IBM WebSphere Commerce Business Edition IBM WebSphere Commerce Professional Edition

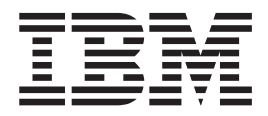

# Installation Guide for UNIX systems

*Version 5.5*

#### **Note:**

Before using this information and the product it supports, be sure to read the general information under ["Notices"](#page-176-0) on page [165.](#page-176-0)

#### **First Edition, First Revision February 2004**

This edition applies to version 5.5 of the following products and to all subsequent releases and modifications until otherwise indicated in new editions:

- IBM WebSphere Commerce Business Edition for AIX
- IBM WebSphere Commerce Business Edition for Solaris Operating Environment
- IBM WebSphere Commerce Professional Edition for AIX
- IBM WebSphere Commerce Professional Edition for Solaris Operating Environment

Ensure that you are using the correct edition for the level of the product.

Order publications through your IBM representative or the IBM branch office serving your locality.

IBM welcomes your comments. You can send your comments by using the online IBM WebSphere Commerce documentation feedback form, available at the following URL:

[http://www.ibm.com/software/webservers/commerce/rcf.html](http://www.ibm.com/software/genservers/commerce/rcf.html)

When you send information to IBM, you grant IBM a nonexclusive right to use or distribute the information in any way it believes appropriate without incurring any obligation to you.

**© Copyright International Business Machines Corporation 1996, 2003. All rights reserved.**

US Government Users Restricted Rights – Use, duplication or disclosure restricted by GSA ADP Schedule Contract with IBM Corp.

### <span id="page-2-0"></span>**About this book**

### **Document description**

This installation guide provides information on how to install and configure IBM<sup>®</sup> WebSphere® Commerce Business Edition and IBM WebSphere Commerce Professional Edition on UNIX® operating systems. It is intended for system administrators or for anyone else responsible for performing installation and configuration tasks.

Installation instructions for the following UNIX operating systems are provided in this book:

- $\triangle$ IX<sup>®</sup>
- Solaris Operating Environment

Other UNIX operating systems are not supported by WebSphere Commerce.

### **Updates to this book**

To learn about last-minute changes to the product, refer to the README file in the root directory of the WebSphere Commerce Disk 1 CD. In addition, a copy of this book, and any updated versions of this book, are available as PDF files from the WebSphere Commerce technical library Web site:

[http://www.ibm.com/software/commerce/library/](http://www.ibm.com/software/genservers/commerce/library/)

Updated versions of this book are also available from the WebSphere Commerce Zone at WebSphere Developer Domain:

<http://www.ibm.com/software/wsdd/zones/commerce/>

Support is information is available from the WebSphere Commerce support Web site:

[http://www.ibm.com/software/commerce/support/](http://www.ibm.com/software/genservers/commerce/support/)

### **Conventions used in this book**

This book uses the following highlighting conventions:

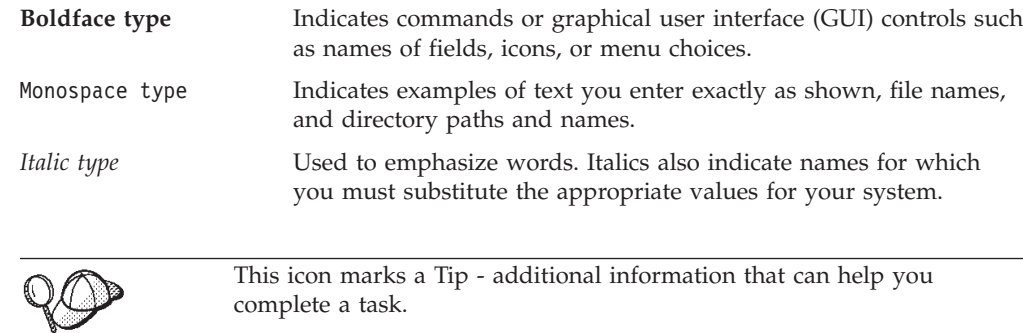

#### <span id="page-3-0"></span>**Important**

These sections highlight especially important information.

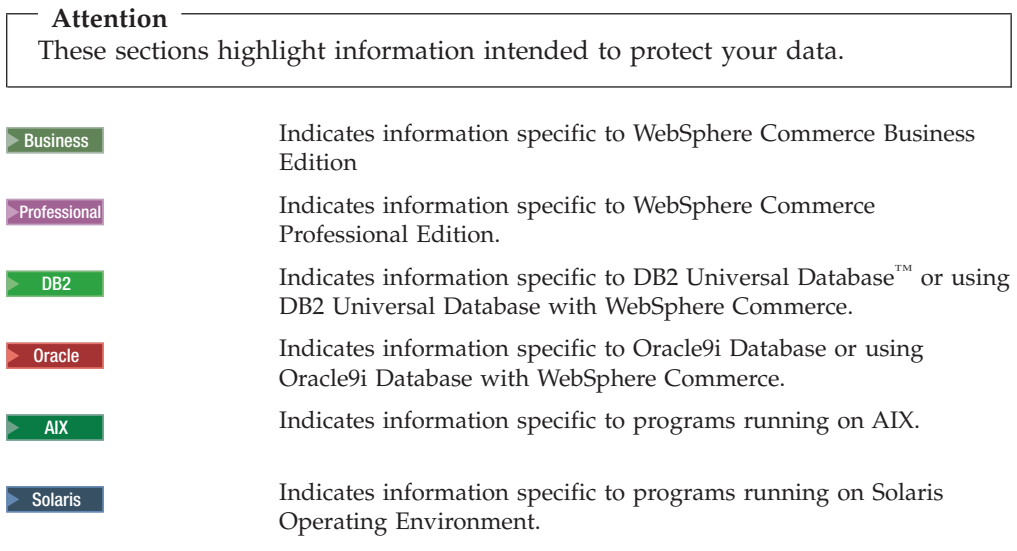

### **Terminology used in this book**

This book uses the following terms:

**cell** Cells are arbitrary, logical groupings of one or more nodes in a WebSphere Application Server distributed network that are managed together. In this definition, a *node* is a single WebSphere Application Server instance. One or more cells managed by a single-occurrence of WebSphere Application Server deployment manager are called a *WebSphere Application Server deployment manager cell*.

#### **cluster**

A group of occurrences of WebSphere Application Server running the same enterprise application. Clusters were known in previous releases as server groups or clones. The act of creating clusters is called *clustering*. Clustering was known as *cloning* in previous releases.

#### **cluster member**

A single occurrence of WebSphere Application Server in a cluster.

#### **federate**

To collect single occurrences of WebSphere Application Server into a cell to manage the occurrences together.

**node** Node has two different meanings in this book depending on the context in which it is used.

#### *WebSphere Commerce installation*

In the WebSphere Commerce installation instructions, a node is a single machine or machine partition with a unique IP host address on which you install one or more WebSphere Commerce components.

*clustering*

When discussing clustering, a node is a single occurrence of WebSphere Application Server and the applications that run inside the occurrence of WebSphere Application Server. A node in cell may or may not be running the same enterprise application as other nodes in the same cell.

### <span id="page-4-0"></span>**Path variables**

This guide uses the following variables to represent directory paths:

#### *DB2\_installdir*

This is the installation directory for DB2 Universal Database. The following are the installation directories for DB2 Universal Database:

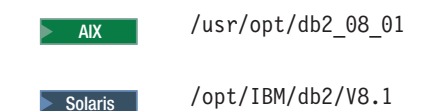

#### *Oracle\_installdir*

This is the installation directory for Oracle9i Database. The following are the installation directories for Oracle9i Database:

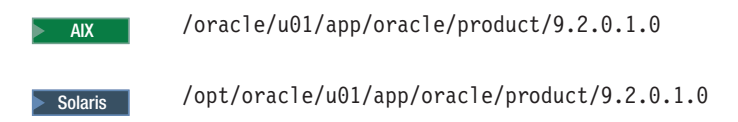

#### *HTTPServer\_installdir*

This is the installation directory for IBM HTTP Server. The following are the installation directories for IBM HTTP Server:

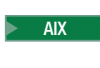

AIX /usr/IBMHttpServer

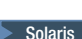

Solaris / Opt/IBMHttpServer

#### *SunONEweb\_installdir*

This is the installation directory for Sun ONE Web Server. The following are the installation directories for Sun ONE Web Server:

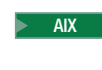

AIX WebSphere Commerce does not support Sun ONE Web Server on AIX.

#### Solaris /opt/iplanet/servers

**Important:** Ensure that you install Sun ONE Web Server in its default location. Changing the installation location of Sun ONE Web Server will prevent the WebSphere Commerce installation wizard from recognizing that Sun ONE Web Server is installed, causing your installation of WebSphere Commerce to fail.

#### *WAS\_installdir*

This is the installation directory for WebSphere Application Server. The following are the installation directories for WebSphere Application Server: AIX /usr/WebSphere/AppServer

Solaris /opt/WebSphere/AppServer

#### <span id="page-5-0"></span>*WAS\_ND\_installdir*

This is the installation directory for WebSphere Application Server Network Deployment. The following are the installation directories for WebSphere Application Server Network Deployment:

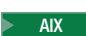

AIX /usr/WebSphere/DeploymentManager

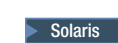

Solaris / Opt/WebSphere/DeploymentManager

#### *WC\_installdir*

This is the installation directory for WebSphere Commerce. The following are the installation directories for WebSphere Commerce:

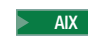

AIX /usr/WebSphere/CommerceServer55

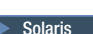

> Solaris | /opt/WebSphere/CommerceServer55

### **Knowledge requirements**

This book should be read by system administrators or anyone else responsible for installing and configuring WebSphere Commerce.

People who are installing and configuring WebSphere Commerce should have knowledge in the following areas:

- AIX or Solaris Operating Environment
- Basic operating system commands
- v DB2 Universal Database or Oracle9i Database
- $\bullet$  **AIX IBM HTTP Server operation and maintenance**
- Solaris **IBM HTTP Server or Sun ONE Web Server operation and maintenance**
- Basic SOL commands
- The Internet

Refer to *WebSphere Commerce Administration Guide* and *WebSphere Commerce Security Guide* for more information on configuring and administering WebSphere Commerce

To create and customize your store, you require knowledge of the following:

- WebSphere Application Server
- v DB2 Universal Database or Oracle9i Database
- HTML and XML
- Structured Query Language (SQL)
- Java™ programming

Refer to *WebSphere Commerce Programming Guide and Tutorials* for more information on customizing your store or mall. A copy of this book is included with both WebSphere Commerce and WebSphere Commerce Studio.

### <span id="page-6-0"></span>**Oracle knowledge**

This section lists some of the important Oracle concepts that you should know before using Oracle with WebSphere Commerce. You can find information on these items in the *Oracle9i Database Concepts* document provided with your Oracle system. *Before installing and setting up your Oracle system, it is highly recommended that you read and understand the Oracle documentation supplied with your purchase of Oracle, in particular, the Concepts, Administration, and Installation information.*

Some of the concepts that you need to understand before configuring your Oracle system to work with WebSphere Commerce include:

- An Oracle Instance
- Database structure and space management. This includes:
	- Logical database structure
		- Tablespaces
		- Schemas and schema Objects.
		- Data blocks, extents, and segments.
	- Physical database structure
		- Datafiles
		- Redo log files
		- Control files
- Structured Query Language (SQL)
- Memory structure and processes
	- System Global Area (SGA)
	- Program Global Area (PGA)
	- Oracle process architecture including server and background processes
- Communications Software and Net9
- The Program Interface
- v Database Administrator user names
	- SYS
	- SYSTEM
- System Identifier (SID)
- v Databases, tablespaces, and datafiles
	- The SYSTEM tablespace
	- Using multiple tablespaces
	- Space management in tablespaces
	- Online and offline tablespaces
	- Temporary tablespaces
	- Datafiles

## **Contents**

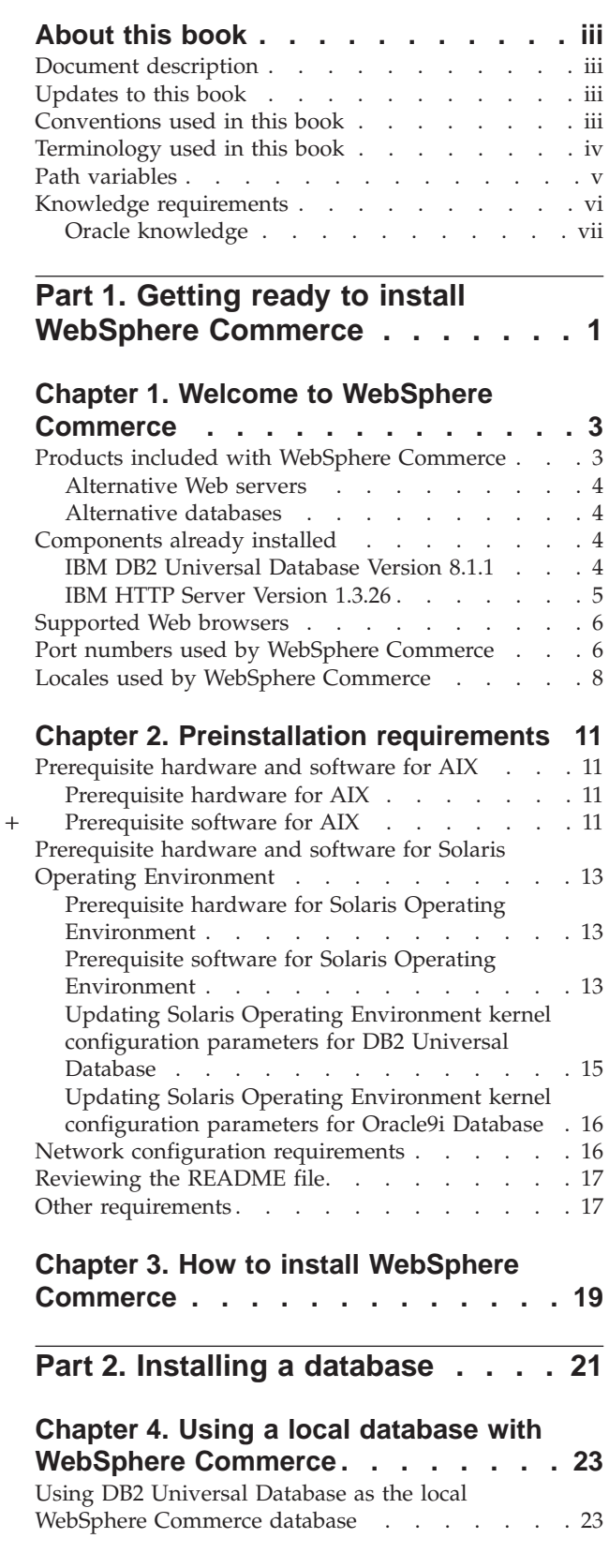

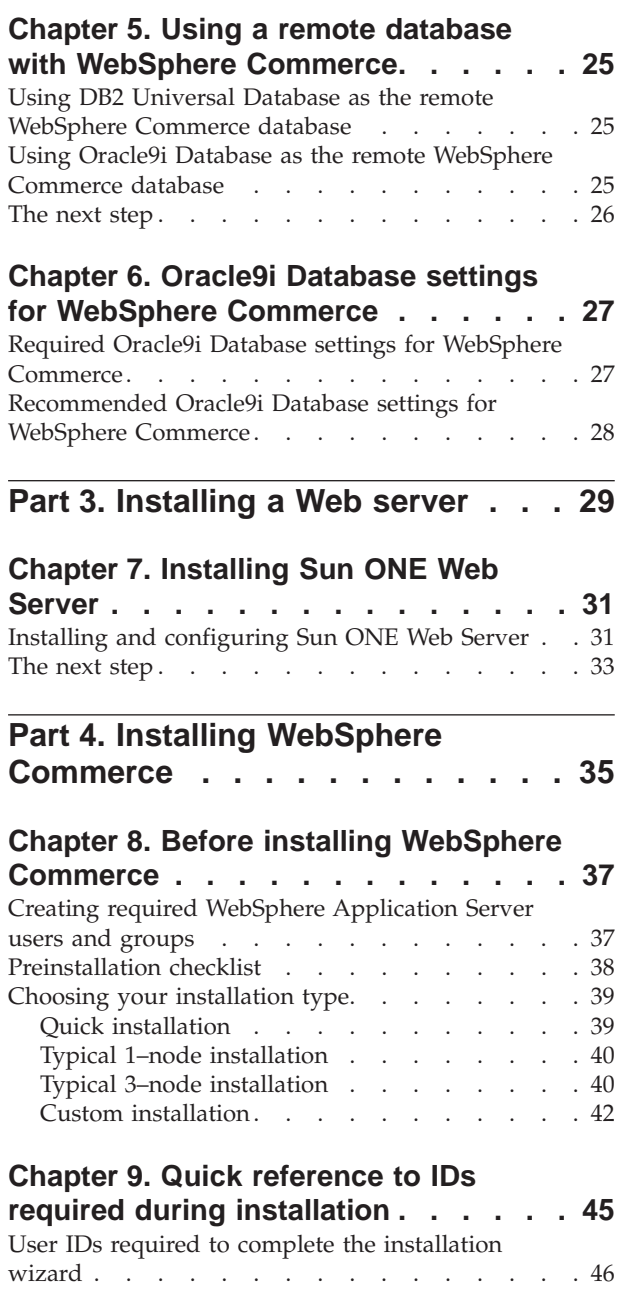

Using Oracle9i Database as the local [WebSphere](#page-34-0) [Commerce](#page-34-0) database . . . . . . . . . . [23](#page-34-0) The [next](#page-35-0) step  $\ldots$   $\ldots$   $\ldots$   $\ldots$   $\ldots$   $\ldots$   $\ldots$  [24](#page-35-0)

**Chapter 10. [Completing](#page-60-0) a typical**

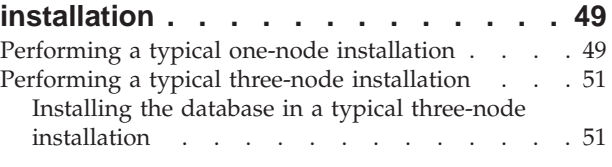

DB2 Universal Database user ID [requirements](#page-58-0) . . [47](#page-58-0)

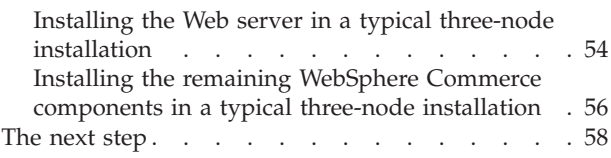

+ + + + + + +

+ + + + + + + + + + + + + + + + + + + + + + +

### **Chapter 11. [Completing](#page-70-0) a custom**

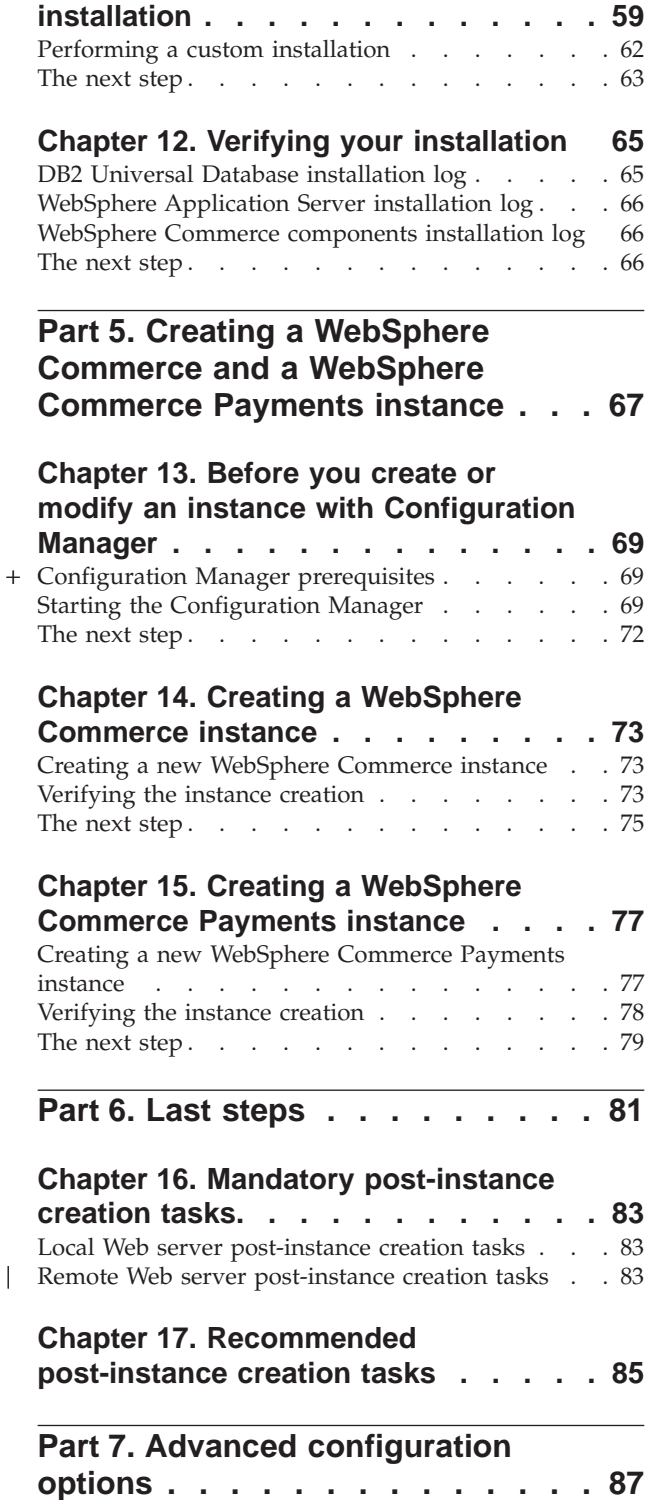

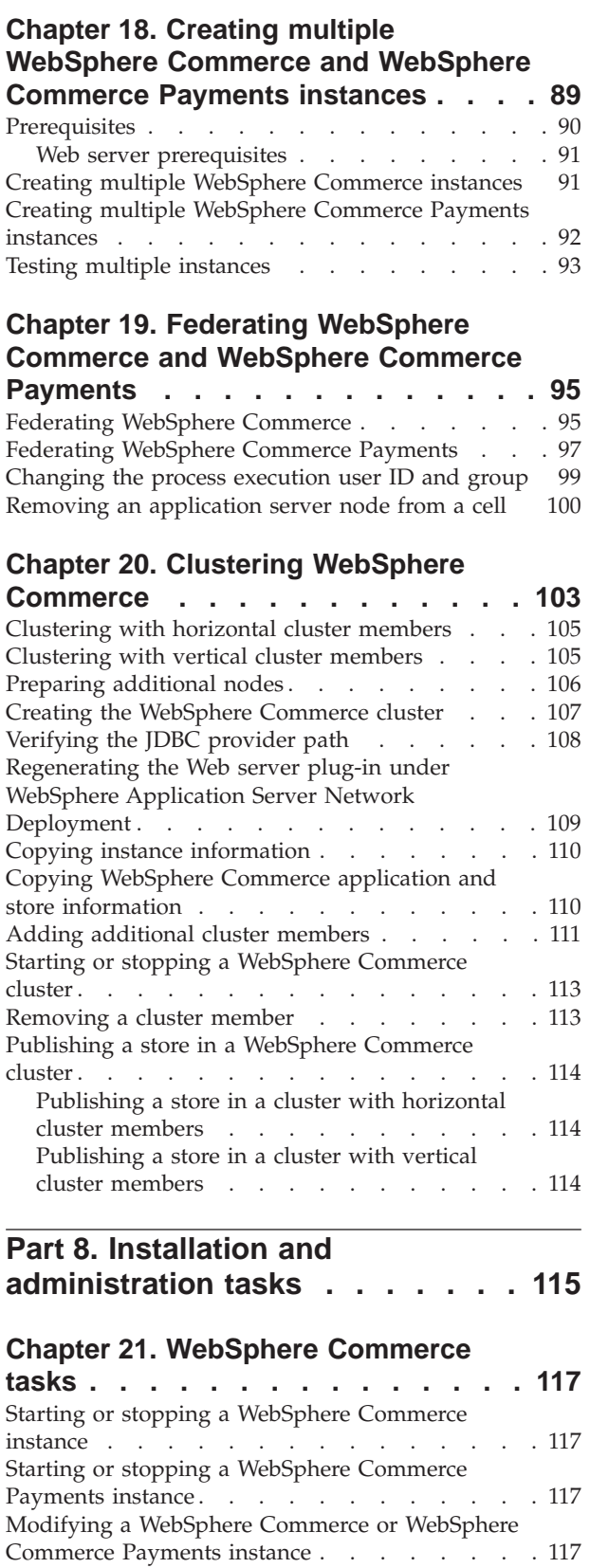

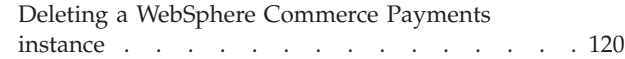

Deleting a [WebSphere](#page-129-0) Commerce instance. . . . [118](#page-129-0)

|

#### **Chapter 22. [WebSphere](#page-134-0) Application**

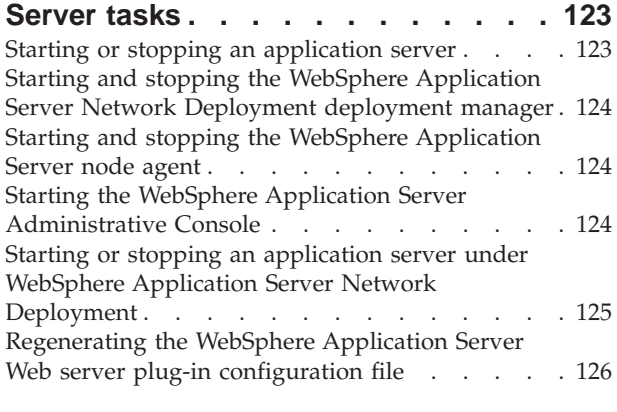

#### **[Chapter](#page-140-0) 23. Remote Web server tasks [129](#page-140-0)**

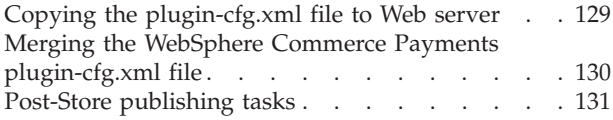

#### **Chapter 24. Setting and [changing](#page-144-0)**

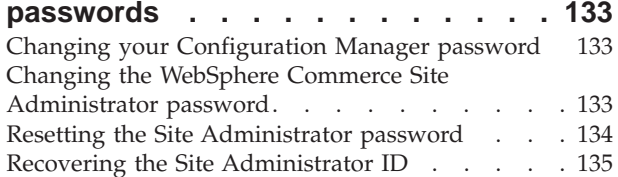

#### **Chapter 25. General [administrative](#page-148-0)**

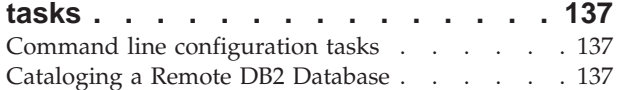

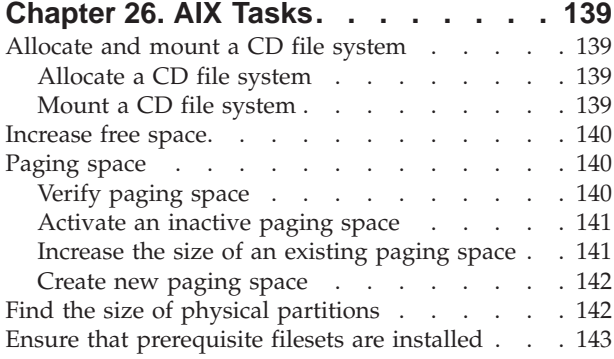

### **Chapter 27. User IDs [required](#page-156-0) when [administering](#page-156-0) WebSphere Commerce . [145](#page-156-0)**

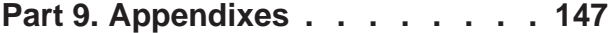

#### **[Appendix](#page-160-0) A. Known problems and**

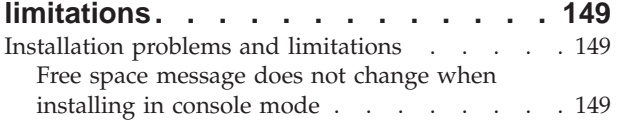

[Installation](#page-160-0) problems introduced by a previous DB2 Universal Database [installation](#page-160-0) on a

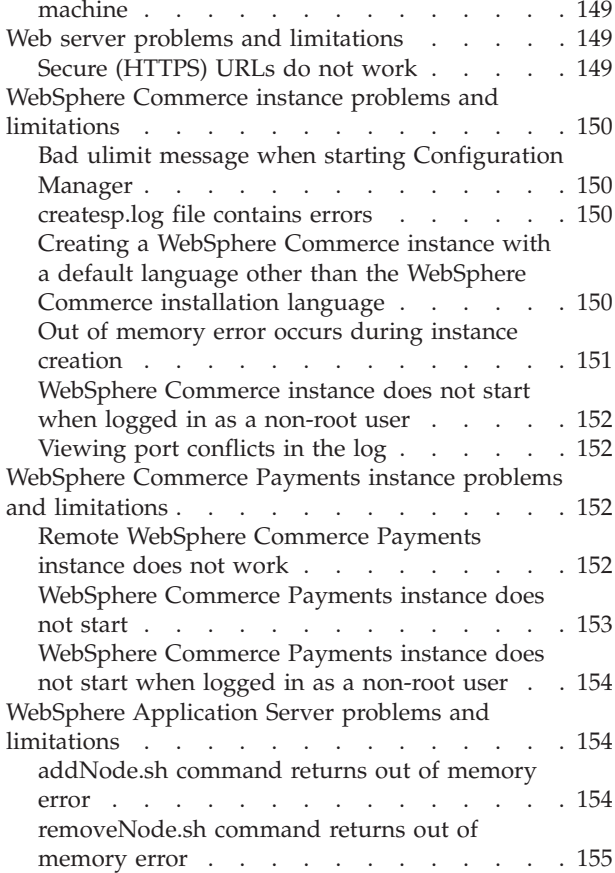

### **Appendix B. [Uninstalling](#page-168-0) WebSphere**

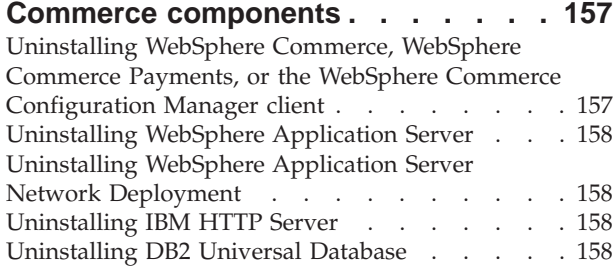

#### **[Appendix](#page-172-0) C. Where to find more**

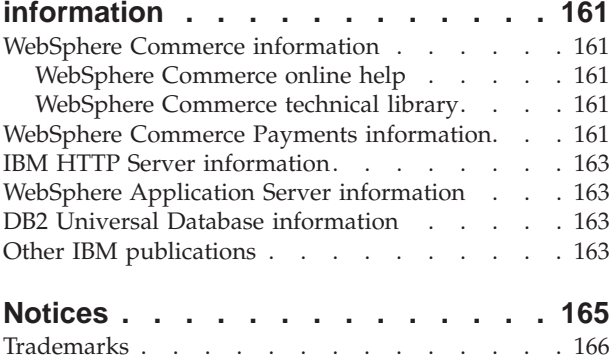

<span id="page-12-0"></span>**Part 1. Getting ready to install WebSphere Commerce**

### <span id="page-14-0"></span>**Chapter 1. Welcome to WebSphere Commerce**

This book describes how to install and configure WebSphere Commerce Version 5.5 for AIX and Solaris Operating Environment. It is intended for system administrators or for anyone else responsible for performing installation and configuration tasks.

If you have WebSphere Commerce Suite Version 5.1 or WebSphere Commerce Version 5.4 installed, follow the migration steps described in the *WebSphere Commerce Migration Guide* for Version 5.1 or the *WebSphere Commerce Migration Guide* for Version 5.4, as appropriate. The Migration Guides are available from the WebSphere Commerce technical library:

[http://www.ibm.com/software/commerce/library/](http://www.ibm.com/software/genservers/commerce/library/)

### **Products included with WebSphere Commerce**

The following products are packaged with WebSphere Commerce:

- WebSphere Commerce:
	- WebSphere Commerce server, which includes:
		- LikeMinds client
		- Product Advisor
		- WebSphere Commerce Accelerator
		- WebSphere Commerce Administration Console
		- WebSphere Commerce Organization Administration Console
	- WebSphere Commerce Payments, which includes:
		- WebSphere Commerce Payments Cassette for VisaNet
		- WebSphere Commerce Payments Cassette for BankServACH
		- WebSphere Commerce Payments Cassette for Paymentech
		- WebSphere Commerce Payments CustomOffline Cassette
		- WebSphere Commerce Payments OfflineCard Cassette
	- Blaze Rules Server, version 4.5.5 and Blaze Innovator Runtime, Version 4.5.5
	- IBM WebSphere Commerce Analyzer Version 5.5
	- WebSphere Commerce Version 5.5 Recommendation Engine powered by LikeMinds
- IBM DB2 Universal Database Version 8.1.1 Enterprise Edition (DB2 Universal DatabaseVersion 8.1 Enterprise Edition with FixPak 1), which includes the following:
	- DB2 Universal Database Administration Clients
- IBM DB2<sup>®</sup> Text Extender 8.1
- IBM HTTP Server Version 1.3.26
- WebSphere Application Server Version 5.0
- IBM Directory Server Version 4.1
- Business  $\overline{\text{IBM Lotus}^{\circledR}}$  QuickPlace<sup>®</sup> Version 3.0
- IBM Lotus Sametime<sup>®</sup> Version 3.0

<span id="page-15-0"></span>**Important**

All WebSphere Commerce components and the supporting software must run on the same operating system. The operating system must meet the requirements outlined in Chapter 2, ["Preinstallation](#page-22-0) requirements," on page [11.](#page-22-0)

WebSphere Commerce does not support a heterogeneous operating environment — all nodes in a multiple node topology must run the same version and level of operating system as documented in [Chapter](#page-22-0) 2, ["Preinstallation](#page-22-0) requirements," on page 11.

### **Alternative Web servers**

Depending on the operating system, WebSphere Commerce may support Web servers other than IBM HTTP Server:

- **AIX WebSphere Commerce only supports IBM HTTP Server.**
- **Solaris** 2000 On Solaris Operating Environment, WebSphere Commerce supports Sun ONE Web Server, Enterprise Edition 6.0 as an alternative to IBM HTTP Server provided with WebSphere Commerce.

### **Alternative databases**

Although IBM DB2 Universal Database Version 8.1.1 Enterprise Edition is the database provided with WebSphere Commerce, you can use Oracle9i Database Release 2, Enterprise Edition or Standard Edition.

#### **Components already installed**

This section outlines tasks you must perform if you have already installed any of the IBM products that are included with WebSphere Commerce Version 5.5.

Non-IBM software used with WebSphere Commerce must be installed before installing WebSphere Commerce. Instructions for non-IBM software appear elsewhere in this book.

### **IBM DB2 Universal Database Version 8.1.1**

If you are currently using IBM DB2 Universal Database Version 8.1 Workgroup Edition, you will be required to upgrade it to IBM DB2 Universal Database Version 8.1.1 Enterprise Edition.

Also, ensure that the DB2 Application Development Client is installed. WebSphere Commerce requires the DB2 Application Development Client to function correctly.

If you are currently using IBM DB2 Universal Database, Version 8.1 Enterprise Edition, you must apply DB2 Version 8.1, FixPak 1.

If you have IBM DB2 Universal Database Version 8.1.1 Enterprise Edition already installed, do the following:

1. Create the user IDs required by WebSphere Application Server as outlined in "Creating required WebSphere [Application](#page-48-0) Server users and groups" on page [37.](#page-48-0) More information about these user IDs is provided in [Chapter](#page-56-0) 9, "Quick reference to IDs required during [installation,"](#page-56-0) on page 45.

<span id="page-16-0"></span>You can use any user ID as the WebSphere Commerce non-root user ID except mqm or the database user ID. The non-root user ID is used to start any application server on the WebSphere Commerce and WebSphere Commerce Payments nodes. Starting the application servers as root is strongly discouraged as starting an application server as root changes the permissions of key WebSphere Commerce files, preventing WebSphere Commerce from functioning correctly.

For information about how to create user IDs and groups, refer to your operating system documentation.

Ensure that you set the passwords for this user ID, since it may be possible to create the user ID without a password. If this user ID does not have a password associated with it, WebSphere Commerce may not function correctly.

- 2. Add the DB2 Fenced user group to the list of groups associated with the WebSphere Commerce non-root user ID.
- 3. Add the DB2 Fenced user group to the list of groups associated with the DB2 Universal Database user ID.

For more information on the DB2 Fenced user group, refer to the DB2 Universal Database documentation.

4. Restart DB2 Universal Database.

### **IBM HTTP Server Version 1.3.26**

#### **Preparing Secure Sockets Layer protocol for testing**

If you have IBM HTTP Server already installed on your system, you must ensure that SSL is enabled. If SSL is enabled, you should be able to open the following URL in a Web browser:

https://*host\_name*

where *host\_name* is the fully qualified host name of the machine running IBM HTTP Server.

If you cannot open the URL above, you must enable SSL on the Web server. For instructions on enabling SSL, refer to the IBM HTTP Server documentation.

Before you open your store to shoppers, ensure you review *WebSphere Commerce Security Guide*.

#### **IBM HTTP Server Version 1.3.26 and WebSphere Application Server Version 5.0**

If you have IBM HTTP Server Version 1.3.26 and WebSphere Application Server Version 5.0 already installed, do the following:

1. Check for the existence of the WebSphere Application Server plug-in configuration file. The following is the full path for the plug-in configuration file:

*WAS\_installdir*/config/cells/plugin-cfg.xml

- 2. Do one of the following, depending on the existence of the plugin-cfg.xml file:
	- v If the plugin-cfg.xml file exists, ensure the plug-in has been applied to the *HTTPServer\_installdir*/conf/httpd.conf file. The following four lines should exist in the file:

Alias /IBMWebAS/ *WAS\_installdir*/web/

Alias /WSsamples *WAS\_installdir*/WSsamples/

LoadModule ibm\_app\_server\_http\_module *WAS\_installdir*/bin/ mod\_ibm\_app\_server\_http.so

<span id="page-17-0"></span>WebSpherePluginConfig *WAS\_installdir*/config/cells/plugin-cfg.xml

These lines may not appear together  $-$  you may have perform a text search on the file to confirm the presence of these lines. If these lines are missing, add them to the end of the file and restart the Web server.

v If the plugin-cfg.xml file does not exist, ensure that the plug-in has *not* been applied to the *HTTPServer\_installdir*/conf/httpd.conf file. The following four lines should not exist in the files. If any of the following four lines exist, remove them from the file:

Alias /IBMWebAS/ *WAS\_installdir*/web/

Alias /WSsamples *WAS\_installdir*/WSsamples/ LoadModule ibm\_app\_server\_http\_module *WAS\_installdir*/bin/ mod\_ibm\_app\_server\_http.so

WebSpherePluginConfig *WAS\_installdir*/config/cells/plugin-cfg.xml

These lines may not appear together — you may have perform a text search on the file to confirm the presence of these lines. If any of these lines are present, remove them, save your changes, and restart the Web server.

#### **Supported Web browsers**

You can only access the WebSphere Commerce tools and online help using Microsoft® Internet Explorer 6.0 from a machine running a Windows® operating system on the same network as your WebSphere Commerce machine. You must use Internet Explorer full version 6.0 (also known as Internet Explorer 6.0 Service Pack 1 and Internet Tools) or later with the latest critical security updates from Microsoft — prior versions do not support full functionality of WebSphere Commerce tools.

Shoppers can access Web sites by using any of the following Web browsers, all of which have been tested with WebSphere Commerce:

- AOL 7 or above for Windows
- Microsoft Internet Explorer:
	- Version 5.5 or higher for Windows
	- Version 5 or higher for Macintosh
- Mozilla Version 1.0 or higher
- Netscape Version 6.0 or higher
- Netscape Navigator Version 4.6 or higher

#### **Port numbers used by WebSphere Commerce**

The following is a list of the default port numbers used by WebSphere Commerce or its component products. Ensure that you do not use these ports for non-WebSphere Commerce applications. If you have a firewall configured in your system, ensure that you can access these ports.

For instructions for learning which ports are in use, refer to your operating system documentation.

#### **Important**

This section only lists ports required by the software provided with WebSphere Commerce. For port numbers required by non-IBM software, refer to the documentation for the non-IBM software package.

#### **Port Number**

#### **Used By**

- **21** FTP port. This port is required when creating a WebSphere Commerce or WebSphere Commerce Payments instance that uses a remote Web server.
- **80** IBM HTTP Server.
- **389** Lightweight Directory Access Protocol (LDAP) Directory Server.
- **443** IBM HTTP Server secure port. This secure port requires SSL.
- **1099** WebSphere Commerce Configuration Manager server.
- **2809** WebSphere Application Server Bootstrap address.
- **5432** WebSphere Commerce Payments non-secure server.
- **5433** WebSphere Commerce Payments secure server. This secure port requires SSL.
- **5557** WebSphere Application Server Internal Java Messaging Service server.
- **5558** WebSphere Application Server Java Messaging Service server queued address.
- **5559** WebSphere Application Server Java Messaging Service direct address.
- **7873** WebSphere Application Server DRS client address.
- **8000** WebSphere Commerce Tools. This secure port requires SSL.
- **8002** WebSphere Commerce Administration Console. This secure port requires SSL.
- **8004** WebSphere Commerce Organization Administration Console. This secure port requires SSL.
- **8008** IBM HTTP Server Administration port.
- **8880** WebSphere Application Server SOAP Connector address.
- **9043** WebSphere Application Server Administration Console Secure Port. This secure port requires SSL.
- **9080** WebSphere Application Server HTTP Transport.
- **9090** WebSphere Application Server Administration Console Port.

#### **Note:**

On AIX, the AIX WebSM system management server listens on this port by default. If you suspect you have a port conflict issue this command: netstat -an | grep 9090

If you get a match, another process is already listening on port 9090.

**Important:** Port 9090 **must** be available or WebSphere Commerce will not install on the system.

<span id="page-19-0"></span>If you want the WebSM server and WebSphere Application Server to coexist, do the following:

- 1. Stop the WebSM server.
- 2. Remove or comment out the WebSM entry for port 9090 in the /etc/services file.
- 3. Complete the installation and configuration of WebSphere Commerce.
- 4. Change the HTTP transport port for the WebSphere Application Server Administrative Console. For more information, refer to the ″Changing HTTP transport ports″ topic in the WebSphere Application Server InfoCenter:

<http://www.ibm.com/software/webservers/appserv/infocenter.html>

**Note:** If you change the HTTP transport port for the WebSphere Application Server Administrative Console, it is important that you remember what port is being used. Any WebSphere Commerce instructions that require you to access the WebSphere Application Server Administrative Console will refer to port 9090, which will no longer apply to your configuration.

Although not recommended, you can also disable the WebSM server. To disable the WebSM server, issue this command:

/usr/websm/bin/wsmserver -disable

The command permanently disables WebSM server startup.

For more information, refer to the AIX information in the ″Platform-specific tips for installing and migrating″ topic in the WebSphere Application Server InfoCenter:

<http://www.ibm.com/software/webservers/appserv/infocenter.html>

- **9443** WebSphere Application Server HTTPS Transport Port.
- **9501** WebSphere Application Server Secure Association Service.
- **9502** WebSphere Application Server Common Secure Port.
- **9503** WebSphere Application Server Common Secure Port.
- **50000** DB2 server port.

**at least one port at 60000 or higher**

DB2 TCP/IP communications.

#### **Locales used by WebSphere Commerce**

WebSphere Commerce only uses valid Java locales. Ensure that your systems have the appropriate locale installed for your language. Ensure that any locale-related environment variables are set to include the WebSphere Commerce–supported locale.

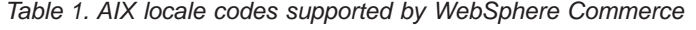

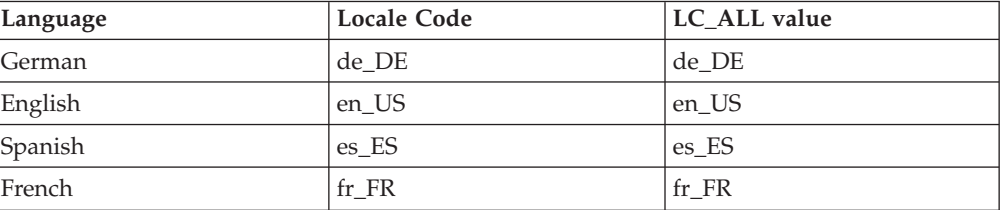

| Language                   | <b>Locale Code</b> | LC ALL value |
|----------------------------|--------------------|--------------|
| Italian                    | it IT              | it IT        |
| Japanese                   | Ja_JP              | Ja_JP        |
| Korean                     | ko KR              | ko KR        |
| Brazilian Portuguese       | pt_BR              | pt_BR        |
| Simplified Chinese         | zh CN              | zh CN        |
| <b>Traditional Chinese</b> | zh TW              | zh TW        |

*Table 1. AIX locale codes supported by WebSphere Commerce (continued)*

*Table 2. Solaris Operating Environment locale codes supported by WebSphere Commerce*

| Language                   | <b>Locale Code</b> | LC ALL value    |  |
|----------------------------|--------------------|-----------------|--|
| German                     | de DE              | de DE.ISO8859-1 |  |
| English                    | en US              | en US.ISO8859-1 |  |
| Spanish                    | es ES              | es ES.ISO8859-1 |  |
| French                     | fr FR              | fr FR.ISO8859-1 |  |
| Italian                    | it IT              | it IT.ISO8859-1 |  |
| Japanese                   | ja_JP              | ja_JP.eucJP     |  |
| Korean                     | ko KR              | ko KR.EUC       |  |
| Brazilian Portuguese       | pt_BR              | pt_BR.ISO8859-1 |  |
| Simplified Chinese         | zh CN              | zh CN.GBK       |  |
| <b>Traditional Chinese</b> | zh TW              | zh TW.BIG5      |  |

To determine your locale, run the following command: echo \$LANG

If your locale is not supported, change your locale properties by running the following commands as root user:

LANG=xx\_XX export LANG

Where xx\_XX is your four letter locale code with the same capitalization as shown in the above table.

### <span id="page-22-0"></span>**Chapter 2. Preinstallation requirements**

This chapter describes the steps you need to perform before you install WebSphere Commerce. To perform the steps described in this publication, you must have root user access.

Depending on your operating system, check the installation prerequisites according to the instructions in the following sections:

- v "Prerequisite hardware and software for AIX"
- v "Prerequisite hardware and software for Solaris Operating [Environment"](#page-24-0) on [page](#page-24-0) 13

### **Prerequisite hardware and software for AIX**

### **Prerequisite hardware for AIX**

You require a dedicated machine from either the IBM @server pSeries or IBM  $RS/6000^{\circ\circ}$  family of machines such as the following:

- RS64: @server pSeries 620/660/680, RS/6000 F80/H80/M80
- Power3: @server pSeries 640, RS/6000 44P-170 or 44P-270
- Power4: Regatta

You must also meet the following hardware requirements

- A 375 MHz processor.
- v A minimum of 1 GB of random access memory (RAM) per processor for the first WebSphere Commerce and WebSphere Commerce Payments instances.
- v An additional 512 MB of RAM per additional set of WebSphere Commerce and WebSphere Commerce Payments instances.
- A minimum of 6 GB of free disk space, with the following recommended allocated file sizes:
	- /usr 4 GB (8388608 blocks with a block size of 512 bytes)
	- /tmp 1 GB (2097152 blocks with a block size of 512 bytes)
	- /home 1 GB (2097152 blocks with a block size of 512 bytes)
- A minimum of 1GB of paging space per processor.
- A CD-ROM drive.
- A graphics capable monitor.
- v A local area network (LAN) adapter that supports the TCP/IP protocol.

### **Prerequisite software for AIX**

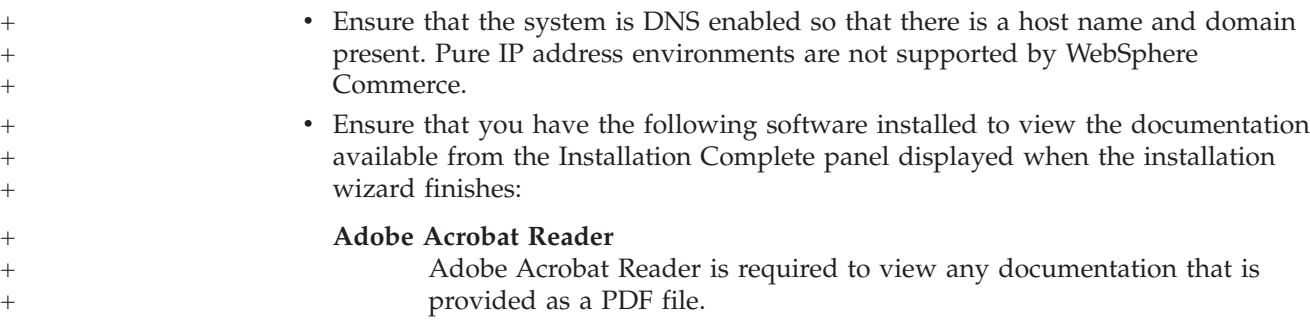

+

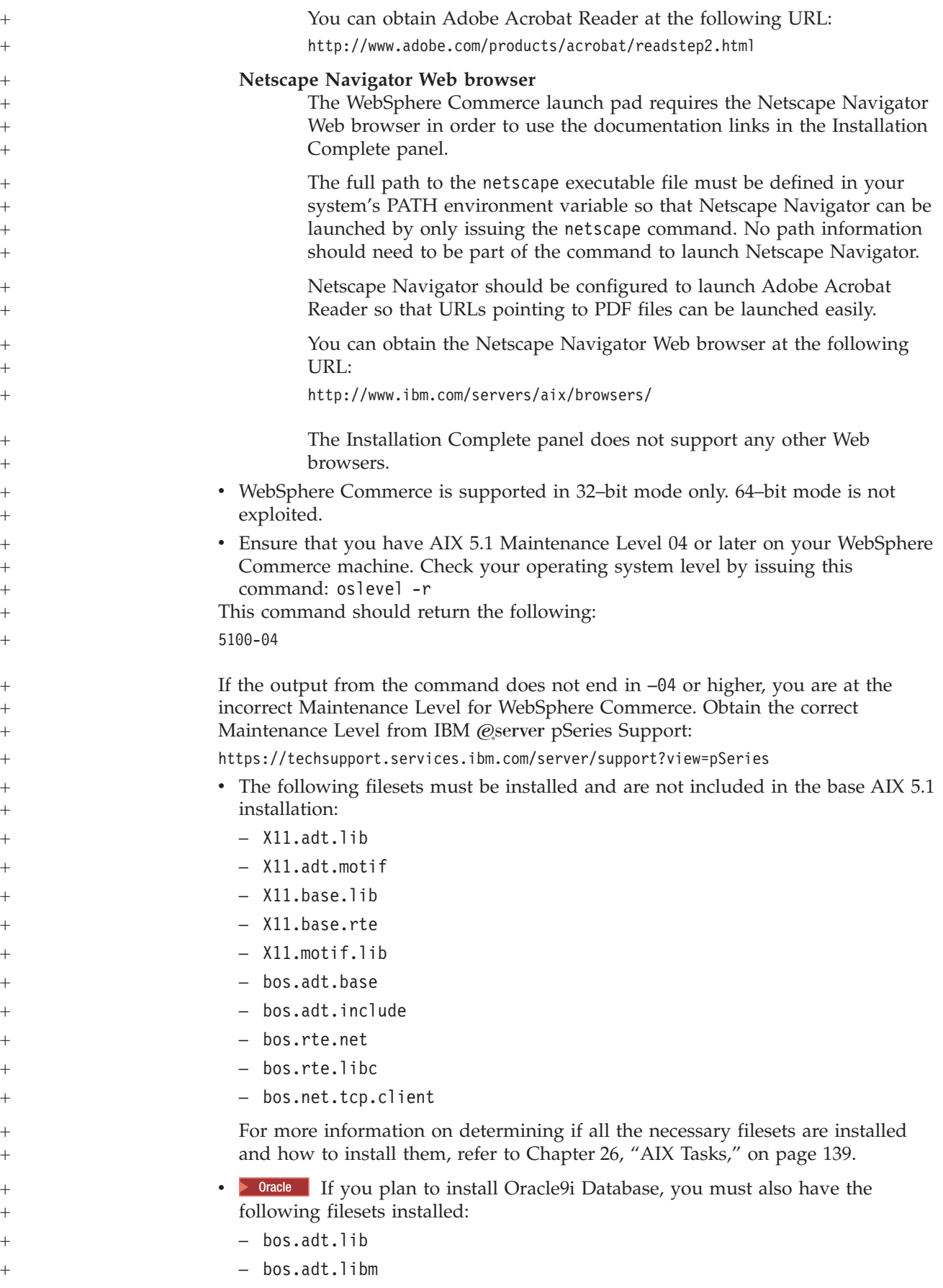

<span id="page-24-0"></span>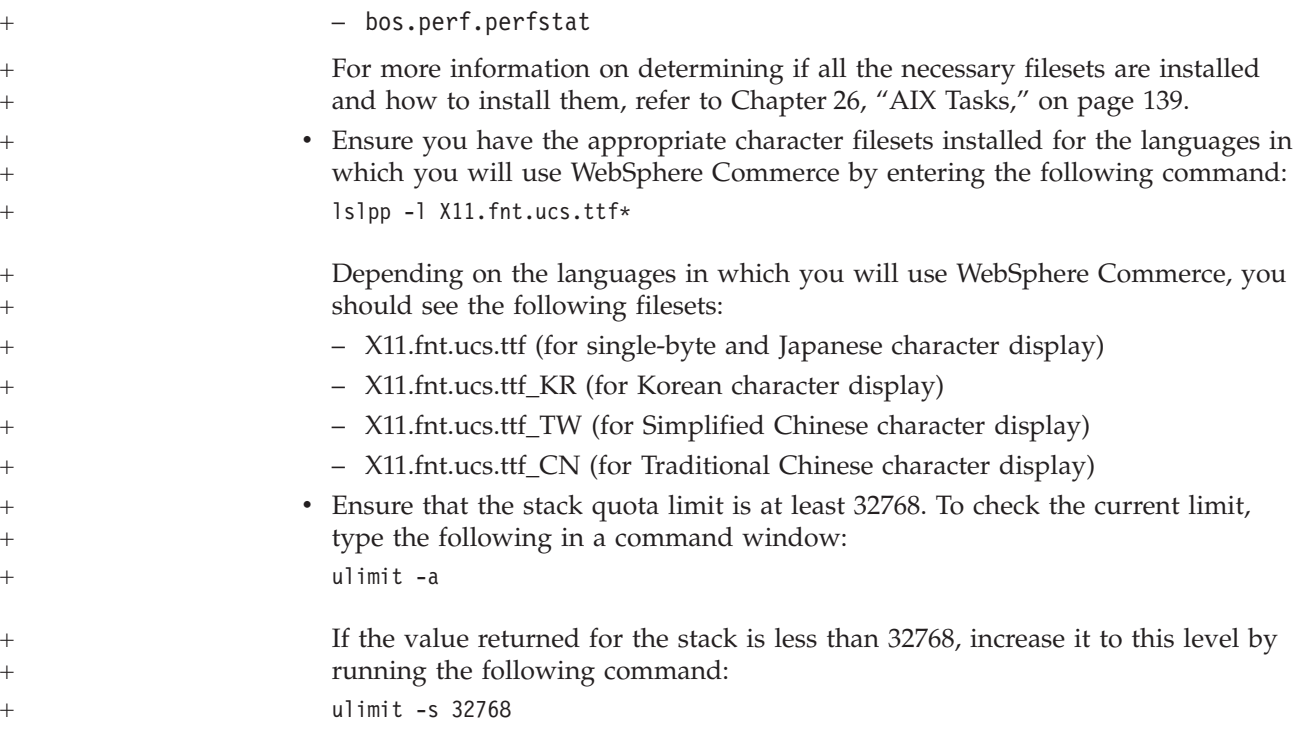

### **Prerequisite hardware and software for Solaris Operating Environment**

### **Prerequisite hardware for Solaris Operating Environment**

Any processor that supports Solaris 8 Operating Environment (SPARC platform edition) software, such as a Sun SPARC or UltraSPARC station, with the following:

- A 400 MHz processor.
- v A minimum of 1GB of random access memory (RAM) per processor for the first WebSphere Commerce and WebSphere Commerce Payments.
- v An additional 512 MB of RAM per additional set of WebSphere Commerce and WebSphere Commerce Paymentsinstances.
- v A minimum of 6 GB of free disk space, if you install all of the required and optional components, with the following recommended allocated file sizes:
	- /opt: 4 GB
	- /export: 1 GB
	- $-$  /tmp: 1  $GB$
- v A minimum of 1 GB swap space per processor.
- v A communication hardware adapter that uses the TCP/IP protocol stack to make network connections.
- A CD-ROM drive.
- A graphics capable monitor.

**Note:** Solaris 8 Operating Environment (Intel platform edition) software is *not* supported by WebSphere Commerce.

### **Prerequisite software for Solaris Operating Environment**

v Ensure that the system is DNS enabled so that there is a host name and domain present. Pure IP address environments are not supported by WebSphere Commerce.

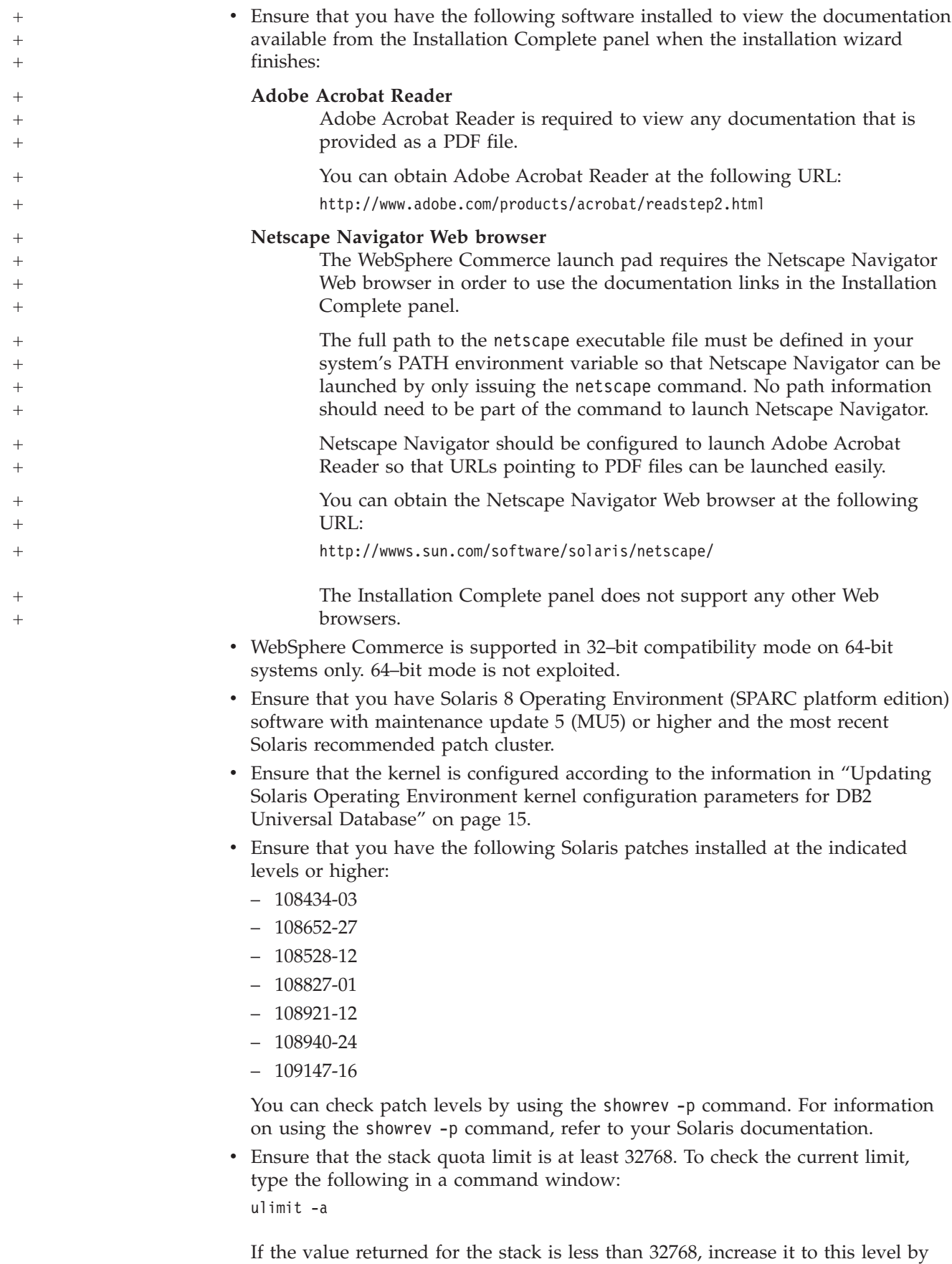

running the following command:

ulimit -s 32768

### <span id="page-26-0"></span>**Updating Solaris Operating Environment kernel configuration parameters for DB2 Universal Database**

#### **Important**

If you are using DB2 Universal Database with WebSphere Commerce, you *must* set the Solaris Operating Environment kernel parameters as described in the chart below. If you are using a multi-tier configuration, only the DB2 Universal Database node must have these parameters set.

If you do not set the parameters as specified, DB2 Universal Database will not be able to create a DB2 instance ID.

Once you have set the Solaris Operating Environment kernel file parameters, you *must* restart your machine so that the changes take effect.

Log in as user ID root and use a text editor to add the following parameters to the Solaris Operating Environment kernel file, /etc/system. To set a kernel parameter, add a line at the end of the /etc/system file as follows:

set *parameter-name*=*value*

Do not leave any spaces at the end of any of the statements that you type into the kernel file. Select the values for the following parameters based on the configuration that applies to your system.

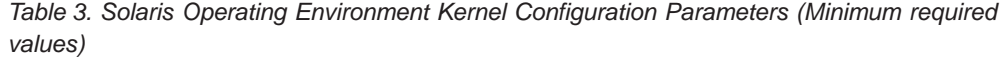

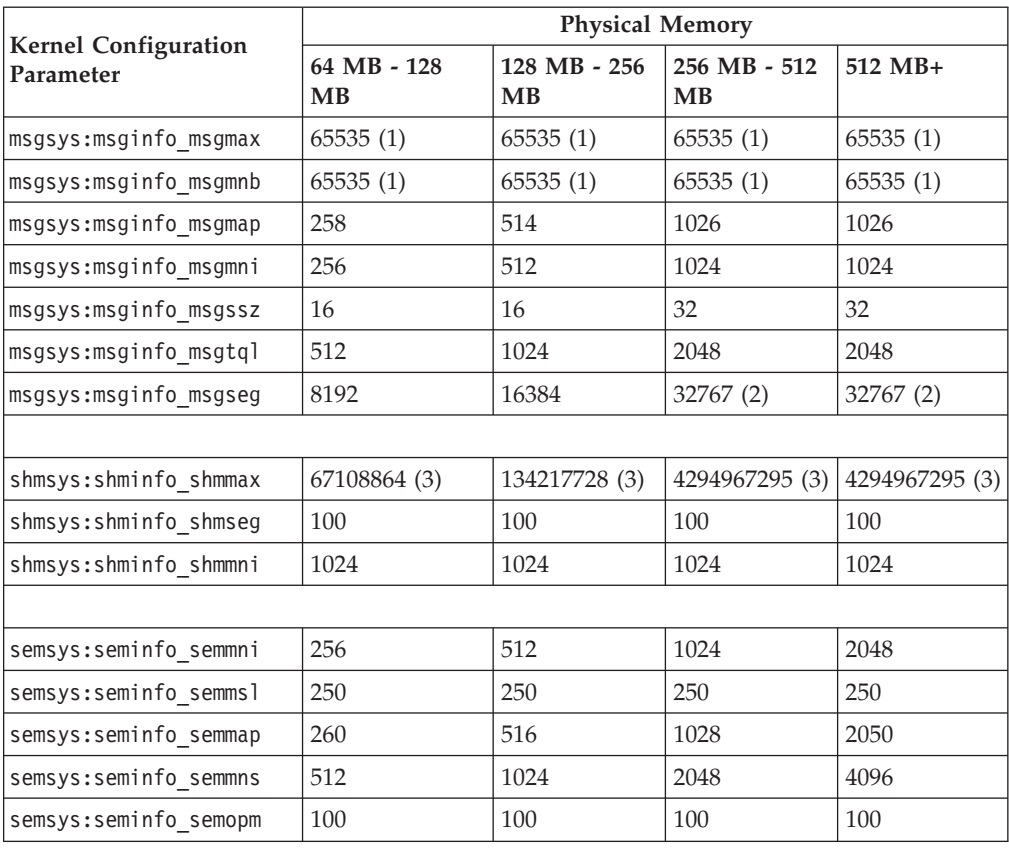

| <b>Kernel Configuration</b><br>Parameter | <b>Physical Memory</b>   |                           |                                     |                    |
|------------------------------------------|--------------------------|---------------------------|-------------------------------------|--------------------|
|                                          | 64 MB - 128<br><b>MB</b> | 128 MB - 256<br><b>MB</b> | $256 \text{ MB} - 512$<br><b>MB</b> | $1512 \text{ MB}+$ |
| semsys:seminfo semmnu                    | 256                      | 512                       | 1024                                | 4096               |
| semsys:seminfo semvmx                    | 32767                    | 32767                     | 32767                               | 32767              |
| semsys:seminfo semume                    | 50                       | 50                        | 50                                  | 50                 |

<span id="page-27-0"></span>*Table 3. Solaris Operating Environment Kernel Configuration Parameters (Minimum required values) (continued)*

#### **Notes:**

- 1. The parameters msgsys:msginfo\_msgmnb and msgsys:msginfo\_msgmax *must* be set to 65535 or larger.
- 2. The msgsys: msginfo msgseg parameter must be set no higher than 32767.
- 3. The parameter shmsys: shminfo\_shmmax should be set to the suggested value in the chart above or to 200% of the physical memory (in bytes), whichever is higher. For example, if you have 256 MB of physical memory in your system, set the shmsys: shminfo\_shmmax parameter to 536870912 (256\*1024\*1024\*2).

**DB2** For more information on adjusting these parameters for DB2 Universal Database, refer to the *IBM DB2 Universal Database Quick Beginnings Guide*.

**Note:** You must restart the machine after updating the Solaris Operating Environment kernel parameters.

### **Updating Solaris Operating Environment kernel configuration parameters for Oracle9i Database**

Refer to the Oracle9i Database documentation for information about any changes to the Solaris Operating Environment kernel parameters required by Oracle9i Database.

### **Network configuration requirements**

In addition to the hardware and software requirements , ensure that the network configuration of the system meets the following requirements:

• The system must have a resolvable domain name.

The host name combined with the domain name is the fully qualified host name. For example, if the host name is *system1* and the domain is *ibm.com*, the fully qualified host name is *system1.ibm.com*.

Issuing the following command from a command prompt session should return the IP address of the system:

nslookup '*fully\_qualified\_host\_name*'

The desired result is a reply with the correct IP address of the system.

v The IP address on the system must resolve to a host name (including a domain). To determine if the IP address is mapped to a fully qualified host name, start a command prompt session and issue the following command: nslookup '*IP\_address*'

The desired result is a reply with the correct fully qualified host name of the system.

### <span id="page-28-0"></span>**Reviewing the README file**

Reviewing the README file is an important prerequisite for installing WebSphere Commerce. The README file contains information about last-minute changes to the product. Last-minute changes may include additional fixes that must be installed before using WebSphere Commerce.

Failure to install any last minute fixes listed in the README file will result in WebSphere Commerce not functioning correctly.

The README file can be found in the root directory of WebSphere Commerce CD 1. The README file name is:

readme\_*language\_code*.htm

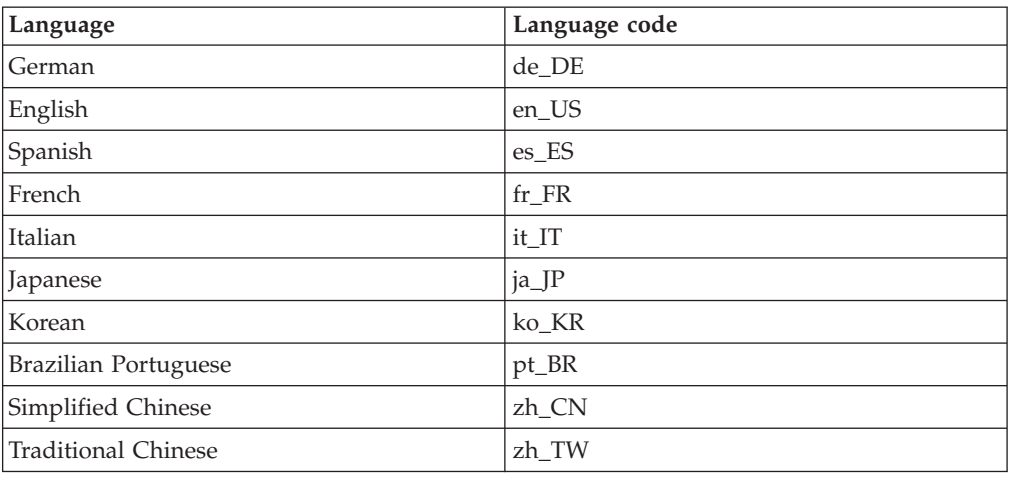

where *language\_code* is one of the following:

#### **Other requirements**

You must also do the following:

- v Ensure that any Web servers, Java application servers, and any non-essential Java processes are stopped before installing WebSphere Commerce.
- v Ensure than any other InstallShield MultiPlatform installers have completed or are stopped before installing WebSphere Commerce
- If you are running Lotus Notes™, or any other server on your machine, stop the server. If you have a Web server on your machine that is currently using the following port, disable it: 80, 443, 5442, 5443, 8000, 8002, and 8004.

### <span id="page-30-0"></span>**Chapter 3. How to install WebSphere Commerce**

This chapter provides an outline of the steps you must perform to successfully install WebSphere Commerce.

To complete a successful installation and configuration of WebSphere Commerce, do the following:

1. Plan your configuration of WebSphere Commerce.

In planning your configuration, you should determine the number of machines on which you will install the various components of WebSphere Commerce, including the database and the Web server.

Review the descriptions of the installation configurations supported by the WebSphere Commerce installation wizard available in ["Choosing](#page-50-0) your [installation](#page-50-0) type" on page 39 to help plan your configuration.

- 2. Ensure that all of the nodes in your planned configuration meet the prerequisites outlined in Chapter 2, ["Preinstallation](#page-22-0) requirements," on page 11.
- 3. Install and configure the database according to the information available in Part 2, ["Installing](#page-32-0) a database," on page 21.

Ensure that you review *all* of the chapters in the section before installing and configuring the database.

- 4. Install and configure the Web server according to the information available in Part 3, ["Installing](#page-40-0) a Web server," on page 29. Ensure that you review *all* of the chapters in the section before installing and configuring the Web server.
- 5. Create the operating system user IDs and groups required by WebSphere Commerce. For details, refer to "Creating required WebSphere [Application](#page-48-0) Server users and [groups"](#page-48-0) on page 37.
- 6. Gather all of the IDs and other information required to complete the WebSphere Commerce installation wizard. This information is outlined in Chapter 9, "Quick reference to IDs required during [installation,"](#page-56-0) on page 45.
- 7. Complete the pre-installation checklist provided in ["Preinstallation](#page-49-0) checklist" on [page](#page-49-0) 38 to ensure that you are ready to install WebSphere Commerce.
- 8. Install WebSphere Commerce according to your planned configuration and the information available in Part 4, "Installing WebSphere [Commerce,"](#page-46-0) on page 35. Ensure you review *all* of the chapters in the section before installing and configuring WebSphere Commerce.
- 9. Create a WebSphere Commerce instance and a WebSphere Commerce Payments instance according to the information available in Part 5, ["Creating](#page-78-0) a [WebSphere](#page-78-0) Commerce and a WebSphere Commerce Payments instance," on [page](#page-78-0) 67.

#### **Important**

When you create a WebSphere Commerce instance, you create a Site Administrator user ID and password. It is crucial that you remember this user ID and password as after instance creation, this is the only user ID that can access the WebSphere Commerce Administration Console, WebSphere Commerce Organization Administration Console, and WebSphere Commerce Accelerator.

If you forget the Site Administrator password, you can reset the password by following the instructions in ["Resetting](#page-145-0) the Site [Administrator](#page-145-0) password" on page 134.

If you forget the Site Administrator ID, you can recover the ID by following the instructions in "Recovering the Site [Administrator](#page-146-0) ID" on [page](#page-146-0) 135.

10. Complete the mandatory post-instance creation tasks outlined in [Chapter](#page-94-0) 16, "Mandatory [post-instance](#page-94-0) creation tasks," on page 83.

After completing these steps, you are ready to perform any of the tasks outlined in Chapter 17, ["Recommended](#page-96-0) post-instance creation tasks," on page 85.

### <span id="page-32-0"></span>**Part 2. Installing a database**

WebSphere Commerce supports DB2 and Oracle databases. The database can be installed on the same node as other WebSphere Commerce components, or it can be installed on a remote node.

If you plan to use a database running on the same node as WebSphere Commerce and WebSphere Commerce Payments, follow the instructions in [Chapter](#page-34-0) 4, "Using a local database with WebSphere [Commerce,"](#page-34-0) on page 23.

If you plan to use a database running on a different node from WebSphere Commerce or WebSphere Commerce Payments, follow the instructions in Chapter 5, "Using a remote database with WebSphere [Commerce,"](#page-36-0) on page 25.

### <span id="page-34-0"></span>**Chapter 4. Using a local database with WebSphere Commerce**

In this configuration, WebSphere Commerce, WebSphere Commerce Payments and the database management system are installed on the same node.

### **Using DB2 Universal Database as the local WebSphere Commerce database**

If you use DB2 Universal Database as the local WebSphere Commerce database, no additional steps are required. DB2 Universal Database is installed and the WebSphere Commerce database is created and configured as part of WebSphere Commerce instance creation.

To install DB2 Universal Database when using the custom installation option of the installation wizard, ensure that you select **DB2 Universal Database** from the list of installable components.

Proceed with your installation of WebSphere Commerce by following the instructions in Part 3, ["Installing](#page-40-0) a Web server," on page 29.

### **Using Oracle9i Database as the local WebSphere Commerce database**

If you use Oracle9i Database as the WebSphere Commerce database, you must install and configure Oracle9i Database before installing WebSphere Commerce.

Ensure that you install the following Oracle9i Database components according to the instructions found in the Oracle9i Database documentation:

- Oracle9i Database
- Oracle Net Services
- Oracle Net Listener
- Oracle JDBC/OCI Interfaces

After installing Oracle9i Database, you must create and configure a database for use with WebSphere Commerce before installing WebSphere Commerce. Settings for the database are listed in Chapter 6, "Oracle9i Database settings for [WebSphere](#page-38-0) [Commerce,"](#page-38-0) on page 27.

The WebSphere Commerce Instance Creation wizard does the following when you select **Create a new database or tablespace** in the wizard:

- v Creates an Oracle9i Database user ID for the WebSphere Commerce schema.
- Creates the tablespace for WebSphere Commerce.
- Populates the WebSphere Commerce tablespace.

The WebSphere Commerce Payments Instance Creation wizard does the following when you select **Create a new database or tablespace** in the wizard:

- v Creates an Oracle9i Database user ID for WebSphere Commerce Payments.
- Creates the tablespace for WebSphere Commerce Payments.
- Populates the WebSphere Commerce Payments tablespace.

### <span id="page-35-0"></span>**The next step**

After completing the instructions in this chapter, proceed with your installation of WebSphere Commerce by following the instructions in Part 3, ["Installing](#page-40-0) a Web [server,"](#page-40-0) on page 29.
## <span id="page-36-0"></span>**Chapter 5. Using a remote database with WebSphere Commerce**

In this configuration, WebSphere Commerce and the WebSphere Commerce database are installed on different nodes.

## **Using DB2 Universal Database as the remote WebSphere Commerce database**

If you use DB2 Universal Database as the remote WebSphere Commerce database, no additional steps are required. The WebSphere Commerce installation wizard will install and configure DB2 Administration Client on the WebSphere Commerce node. The WebSphere Commerce installation wizard is also used to install DB2 Universal Database on the database server node.

Proceed with your installation of WebSphere Commerce by following the instructions in Part 3, ["Installing](#page-40-0) a Web server," on page 29.

### **Using Oracle9i Database as the remote WebSphere Commerce database**

If you use Oracle9i Database Release 2, Enterprise Edition or Standard Edition as the WebSphere Commerce database, you must install Oracle9i Database before installing WebSphere Commerce. To install Oracle9i Database as the WebSphere Commerce database, do the following:

- 1. Install the following Oracle9i Database components on the Oracle9i Database server node according to the instructions found in the Oracle9i Database documentation:
	- Oracle9i Database
	- Oracle Net Services
	- Oracle Net Listener
	- Oracle JDBC/OCI Interfaces

This step can be skipped if you plan to use an existing WebSphere Commerce Version 5.5 database on an Oracle9i Database server. You cannot use an existing WebSphere Commerce Version 5.4 (or lower) database with WebSphere Commerce Version 5.5 — the existing database must first be migrated to WebSphere Commerce Version 5.5. For instructions on migrating a database, refer to *WebSphere Commerce Migration Guide*.

- 2. Install the following Oracle9i Database components on the WebSphere Commerce (Oracle9i Database client) node according to the instructions found in the Oracle9i Database documentation:
	- Oracle9i Enterprise Client
	- SQL\*Plus
	- Oracle JDBC/Thin Interfaces
	- Oracle JDBC/OCI Interfaces
	- Oracle Network Utilities
- 3. If you plan to have WebSphere Commerce Payments on a separate node from WebSphere Commerce and the Oracle9i Database server node, repeat step 2 [on](#page-36-0) [page](#page-36-0) 25 on the WebSphere Commerce Payments node.
- 4. Ensure that the Oracle9i Database client(s) and server are configured to communicate correctly according to instructions found in the Oracle9i Database documentation.

After installing the Oracle9i Database server and client, you must create and configure a database for WebSphere Commerce and WebSphere Commerce Payments to use before installing WebSphere Commerce. Settings for the database are listed in Chapter 6, "Oracle9i Database settings for WebSphere [Commerce,"](#page-38-0) on [page](#page-38-0) 27. For instructions on creating and configuring an Oracle9i Database, refer to the Oracle9i Database documentation.

The WebSphere Commerce Instance Creation wizard does the following when you select **Create a new database or tablespace** in the wizard:

- v Creates an Oracle9i Database user ID for the WebSphere Commerce schema.
- Creates the tablespace for WebSphere Commerce.
- Populates the WebSphere Commerce tablespace.

The WebSphere Commerce Payments Instance Creation wizard does the following when you select **Create a new database or tablespace** in the wizard:

- Creates an Oracle9i Database user ID for WebSphere Commerce Payments.
- Creates the tablespace for WebSphere Commerce Payments.
- Populates the WebSphere Commerce Payments tablespace.

#### **The next step**

After completing the instructions in this chapter, proceed with your installation of WebSphere Commerce by following the instructions in Part 3, ["Installing](#page-40-0) a Web [server,"](#page-40-0) on page 29.

## <span id="page-38-0"></span>**Chapter 6. Oracle9i Database settings for WebSphere Commerce**

This section provides information about recommended settings for Oracle9i Database databases used with WebSphere Commerce.

#### **Notes:**

- 1. WebSphere Commerce only supports Oracle9i Database Release 2, Enterprise Edition or Standard Edition.
- 2. You should have advanced knowledge of Oracle9i Database (at the DBA level) before changing the database settings as recommended in this chapter.
- 3. For more information about Oracle9i Database, go to <http://www.oracle.com>. You can obtain copies of the Oracle9i Database documentation and software from <http://otn.oracle.com>. The Oracle9i Database information in this chapter is provided only as a guideline.
- 4. For additional information on Oracle9i Database terminology and concepts, refer to the *Oracle 9i Concepts* document provided with your purchase of Oracle9i Database.

#### **Important**

This chapter assumes you have installed the correct Oracle9i Database components for the WebSphere Commerce configuration you are installing. If you have not yet installed Oracle9i Database, refer to the section appropriate for WebSphere Commerce configuration :

- v "Using Oracle9i Database as the local [WebSphere](#page-34-0) Commerce database" on [page](#page-34-0) 23
- v "Using Oracle9i Database as the remote [WebSphere](#page-36-0) Commerce database" on [page](#page-36-0) 25

### **Required Oracle9i Database settings for WebSphere Commerce**

The following table lists required and strongly recommended database parameter settings to use when using Oracle9i Database with WebSphere Commerce:

| <b>Parameter</b>       | Value |
|------------------------|-------|
| Database character set | UTF-8 |
| National character set | UTF-8 |

*Table 4. Required database parameter settings for Oracle9i Database*

Refer to the Oracle9i Database documentation for instructions on setting or changing database parameters.

## **Recommended Oracle9i Database settings for WebSphere Commerce**

The following table lists recommended database parameter settings to use when using Oracle9i Database with WebSphere Commerce:

| rapid of Freedministrated adiabased parameter solutige for Oracleof Databased |        |
|-------------------------------------------------------------------------------|--------|
| Parameter                                                                     | Value  |
| block size                                                                    | 4KB    |
| db_cache_size                                                                 | 120MB  |
| open_cursors                                                                  | 1000   |
| pga_aggregate_target                                                          | 50MB   |
| shared_pool_size                                                              | 120MB  |
| sort area size                                                                | 655350 |

*Table 5. Recommended database parameter settings for Oracle9i Database*

Refer to the Oracle9i Database documentation for instructions on setting or changing database parameters.

# <span id="page-40-0"></span>**Part 3. Installing a Web server**

WebSphere Commerce supports different Web servers, depending on the operating system.

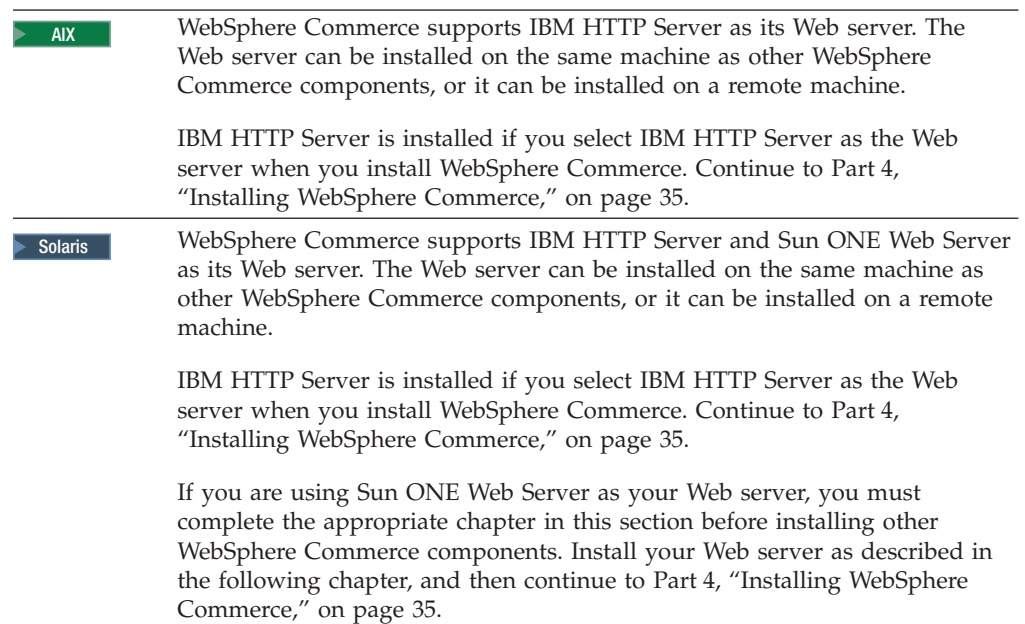

## **Chapter 7. Installing Sun ONE Web Server**

Although WebSphere Commerce includes a copy of IBM HTTP Server Version 1.3.26, you can also use Sun ONE Web Server, Enterprise Edition 6.0 as your Web server. If you are using Sun ONE Web Server you *must* complete the appropriate steps in this chapter before installing the rest of WebSphere Commerce.

### **Installing and configuring Sun ONE Web Server**

If you are using Sun ONE Web Server, Enterprise Edition 6.0 as your Web server, complete the following steps:

- 1. Install Sun ONE Web Server according to the instructions provided by Sun. Ensure that you install the following components:
	- Sun ONE Web Server, Enterprise Server
	- Server Core
	- Java Runtime Environment
	- Java Support
	- SSJS Support
	- SSJS Database Support

Do *not* select **Use Custom JDK**.

#### **Important**

Ensure that you install Sun ONE Web Server in its default location. Changing the installation location of Sun ONE Web Server will prevent the WebSphere Commerce installation wizard from recognizing that Sun ONE Web Server is installed, causing your installation of WebSphere Commerce to fail.

- 2. Ensure that you create the following virtual servers following the instructions in the Sun ONE Web Server documentation:
	- non-SSL communication on port 80
	- SSL communication on port 443
	- SSL communication on port 8000
	- SSL communication on port 8002
	- SSL communication on port 8004

If you plan to use WebSphere Commerce Payments with WebSphere Commerce, also create the following virtual servers:

- non-SSL communication on port 5432
- SSL communication on port 5433

**Important:** Ensure that you only create virtual servers for the required ports. Having a separate Web server for each required port will cause WebSphere Commerce to function incorrectly.

- 3. Install a secure certificate signed by a certifying authority, according to the Sun ONE Web Server documentation.
- 4. Test your installation and configuration of Sun ONE Web Server by opening a Web browser and going to the following URLs:

http://*SunONEWebServer\_hostname* https://*SunONEWebServer\_hostname* https://*SunONEWebServer\_hostname*:8000 https://*SunONEWebServer\_hostname*:8002 https://*SunONEWebServer\_hostname*:8004

If you plan to use WebSphere Commerce Payments with WebSphere Commerce, also test the following URLs:

http://*SunONEWebServer\_hostname*:5432 https://*SunONEWebServer\_hostname*:5433

where *SunONEWebServer\_hostname* is the fully-qualified domain name of the Sun ONE Web Server machine.

If you have successfully created the virtual servers earlier, the default Sun ONE Web Server page should display for each URL. If the page does not display or you receive other errors, Sun ONE Web Server is not configured correctly for use with WebSphere Commerce.

Do not continue with the installation of WebSphere Commerce until you can complete this step. If you continue to install WebSphere Commerce without completing this step successfully, the installation and configuration of WebSphere Commerce will fail.

Refer to the Sun ONE Web Server documentation for help correcting any problems.

#### **Important**

By default, outside users can access any file that can be served up by Sun ONE Web Server. For security reasons, you should restrict access to Web directories. See Sun ONE Web Server documentation for information on restricting file and directory access. In addition, you should open the obj.conf file and search for the NameTrans entries; ensure that the files in the targeted directories are protected.

Also, the installation and configuration of WebSphere Commerce will change the ownership of the following directories and files to allow WebSphere Commerce Configuration Manager to configure the files:

```
SunONE_installdir/https-admserv/config/
SunONE_installdir/https-admserv/config/magnus.conf
SunONE_installdir/https-host_name/config/
SunONE_installdir/https-host_name/config/magnus.conf
SunONE_installdir/https-host_name/config/identifier.obj.conf
```
**Note:** There will be one obj.conf file for each WebSphere Commerce or WebSphere Commerce Payments Web server port defined. The variables are defined as follows:

#### *SunOne\_installdir*

Default values for this path are listed in "Path [variables"](#page-4-0) on page v.

*host\_name*

This is the host name (not fully qualified) of the Web server.

*identifier*

This is the part of the obj.conf file name used to identify the various configurations for the virtual servers associated with the Web server.

## **The next step**

Now that you have installed and configured Sun ONE Web Server, you are ready to install WebSphere Commerce as described in Part 4, "Installing [WebSphere](#page-46-0) [Commerce,"](#page-46-0) on page 35.

<span id="page-46-0"></span>**Part 4. Installing WebSphere Commerce**

## <span id="page-48-0"></span>**Chapter 8. Before installing WebSphere Commerce**

This section describes what must be completed before using the WebSphere Commerce installation wizard. Before using the WebSphere Commerce installation wizard, you must do the following:

- 1. Create the user IDs and groups required by WebSphere Application Server on any machine on which you plan to install WebSphere Commerce or WebSphere Commerce Payments. For instructions, refer to "Creating required WebSphere Application Server users and groups."
- 2. Complete the pre-installation checklist to ensure the all pre-installation requirements have been met. The pre-installation checklist is provided in ["Preinstallation](#page-49-0) checklist" on page 38.
- 3. Choose an installation type based on the descriptions available in ["Choosing](#page-50-0) your [installation](#page-50-0) type" on page 39. The descriptions in this section will direct you to the appropriate instructions to complete the type of installation you choose.

### **Creating required WebSphere Application Server users and groups**

On any machine onto which you install WebSphere Commerce components including: WebSphere Commerce; WebSphere Commerce Payments; and WebSphere Commerce Configuration Manager client, do the following:

- 1. Log on as root.
- 2. Create a non-root user ID and give the new user ID a password.

This user ID must be used to start the WebSphere Commerce and WebSphere Commerce Payments application servers, and the WebSphere Commerce Configuration Manager server and client. Using root to start these components causes permissions problems which will cause WebSphere Commerce, WebSphere Commerce Payments, and WebSphere Commerce Configuration Manager to function incorrectly.

By default, the WebSphere Commerce installation wizard specifies **wasuser** as the non-root WebSphere Commerce user ID and **wasgroup** as the group ID for the non-root WebSphere Commerce user ID. You can either create this user and group or replace the default values in the installation wizard with the user ID and group you create.

3. Create a new user group and add the non-root user ID to the new group.

Take note of the non-root user ID, user group ID for the non-root user, and the full path of the home directory for the non-root user. This information will be required to complete the WebSphere Commerce installation wizard.

4. Create the user IDs and groups required by the WebSphere Application Server embedded messaging components. These user IDs and groups are required for WebSphere Application Server to install successfully.

Create the required user IDs and groups as follows:

- a. Create the user ID mqm and give the user ID a password.
- b. Create the following user groups:
	- $\bullet$  mam
	- mqbrkrs
- c. Add the following users to the mqm user group:
- mqm
- root
- <span id="page-49-0"></span>d. Add the following user to the mqbrkrs user group:
	- root
- e. Log off.
- f. Log on as root to allow the group membership changes to take effect.

For instructions on creating users, creating user groups, and adding users to groups, refer to your operating system documentation.

If these user IDs and groups are not set up correctly before starting the WebSphere Commerce installation wizard, the installation wizard will not proceed past the point where the wizard checks for the existence of the required users and groups.

### **Preinstallation checklist**

Before installing WebSphere Commerce complete the following checklist to ensure that all of the pre-installation requirements have been met:

- All of the systems in the planned installation meet the hardware and software requirements outlined in Chapter 2, ["Preinstallation](#page-22-0) requirements," on [page](#page-22-0) 11.
- All of the ports required by WebSphere Commerce are available. The ports required by WebSphere Commerce are listed in "Port [numbers](#page-17-0) used by WebSphere [Commerce"](#page-17-0) on page 6.
- The correct locale codes are set on the machines on all of the nodes in the planned installation. The locale codes required by WebSphere Commerce are listed in "Locales used by WebSphere [Commerce"](#page-19-0) on page 8.
- $\geq$  Solaris If you plan to use DB2 Universal Database as your database, the kernel parameters have been set according to the instructions in ["Updating](#page-26-0) Solaris Operating Environment kernel [configuration](#page-26-0) parameters for DB2 Universal [Database"](#page-26-0) on page 15.
- All the IDs, passwords, paths, and other information required to complete the WebSphere Commerce installation wizard have been gathered. The information required to complete the WebSphere Commerce installation wizard is listed in Chapter 9, "Quick [reference](#page-56-0) to IDs required during [installation,"](#page-56-0) on page 45.
- The WebSphere Application Server embedded messaging user ID and groups have been created and configured correctly. The IDs, groups and their configuration is covered in "Creating required WebSphere [Application](#page-48-0) Server users and [groups"](#page-48-0) on page 37.
- The non-root user ID required to start and run WebSphere Commerce and WebSphere Commerce Payments has been created and the password for this user ID has been set. Details on this user ID are provided in ["User](#page-57-0) IDs required to complete the [installation](#page-57-0) wizard" on page 46.
- \_\_ Oracle 2000 If you are using Oracle9i Database as your database, it is already installed as described in Part 2, ["Installing](#page-32-0) a database," on page 21.
- **Loracle** If you plan to have a remote Oracle9i Database server, Oracle9i Database is installed on the database node and the Oracle9i Database client is installed and configured on the WebSphere Commerce node as described in "Using Oracle9i Database as the remote [WebSphere](#page-36-0) Commerce database" on [page](#page-36-0) 25. Ensure that SQL\*Plus works on the WebSphere Commerce node.
- <span id="page-50-0"></span>**Solaris** If you are using Sun ONE Web Server, it is already installed as described in Part 3, ["Installing](#page-40-0) a Web server," on page 29.
- Any pre-installed Web servers are stopped. If a Web server is running on the machine during the WebSphere Commerce installation, the installation will not complete successfully.
- Any Java application servers, and any non-essential Java processes are stopped.
- Any other InstallShield MultiPlatform installers have completed or are stopped.

#### **Important**

Failure to complete this checklist will result in a failed installation or unexpected behavior in WebSphere Commerce and its components. It is strongly recommended that the systems on which you install WebSphere Commerce and its components meet all the requirements outlined in this checklist.

### **Choosing your installation type**

This section provides descriptions of the installation types available in the WebSphere Commerce installation wizard. Review the descriptions, choose your installation type, and go to the information referenced in each description for instructions on completing the installation type you choose.

The following installation types are available in the WebSphere Commerce installation wizard:

- v "Quick installation"
- "Typical 1-node [installation"](#page-51-0) on page 40
- "Typical 3-node [installation"](#page-51-0) on page 40
- "Custom [installation"](#page-53-0) on page 42

### **Quick installation**

This installs the following components on a single node, provided that none of the components already exist on the node:

- IBM DB2 Universal Database Version 8.1.1
- IBM HTTP Server Version 1.3.26
- WebSphere Application Server base product, Version 5.0
- v WebSphere Commerce Version 5.5 (including WebSphere Commerce Payments)

A quick installation also creates a WebSphere Commerce instance and a WebSphere Commerce Payments instance.

Non-IBM software is not supported by the quick installation.

Instructions for completing a quick installation are covered in *WebSphere Commerce Quick Beginnings*.

## <span id="page-51-0"></span>**Typical 1–node installation**

This will install all WebSphere Commerce software on a single node. This includes your database, Web server, WebSphere Application Server, WebSphere Commerce Payments, and the WebSphere Commerce server.

This installation is similar to a quick installation with the following differences:

- v A pre-installed database is supported, as long as the database is a database supported by WebSphere Commerce and the database is at the required version level.
- v A pre-installed Web server is supported, as long as the Web server is a Web server supported by WebSphere Commerce and the Web server is at the required version level.
- v A pre-installed WebSphere Application Server is supported, as long as it is at the version level supported by WebSphere Commerce.
- Non-IBM software is supported by the typical 1–node installation.
- A WebSphere Commerce instance and a WebSphere Commerce Payments instance are *not* created as part of the installation process.

Completing a typical 1-node installation is described in Chapter 10, ["Completing](#page-60-0) a typical [installation,"](#page-60-0) on page 49.

### **Typical 3–node installation**

This will install the WebSphere Commerce software across three nodes:

- v 1st node: Database
- v 2nd node: Web server
- 3rd node: WebSphere Application Server, WebSphere Commerce Payments, and the WebSphere Commerce server.

All nodes must be running the same operating system meeting the operating system requirements listed in Chapter 2, ["Preinstallation](#page-22-0) requirements," on page [11.](#page-22-0)

Completing a typical 3-node installation is described in Chapter 10, ["Completing](#page-60-0) a typical [installation,"](#page-60-0) on page 49.

**Important:** You must install the components in a typical 3–node installation in the order the components are listed above. Installation of some nodes will require information about previous nodes to complete the installation.

The diagram on the following page shows how the various WebSphere Commerce components are distributed in a typical 3–node installation.

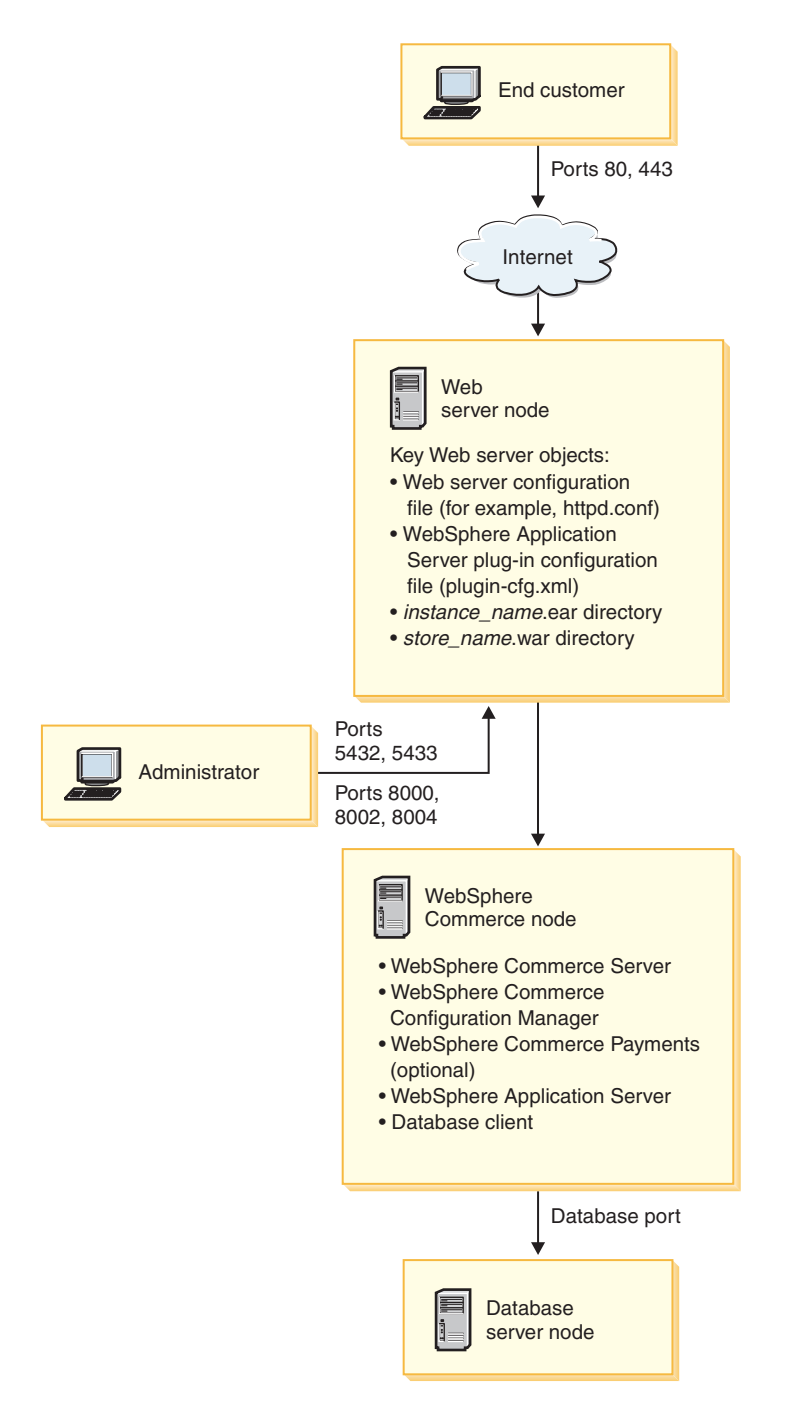

*Figure 1. Typical 3–node installation*

## <span id="page-53-0"></span>**Custom installation**

A custom installation can be used to install WebSphere Commerce components across several nodes. All nodes must be running the same operating system meeting the operating system requirements listed in Chapter 2, ["Preinstallation](#page-22-0) [requirements,"](#page-22-0) on page 11.

The following are some examples of scenarios in which you would perform a custom installation:

- v You want to install a topography of WebSphere Commerce not supported by the other install options. For example, a two-node installation with the database server one node and all other WebSphere Commerce components on the other node.
- You want WebSphere Commerce Payments to run remotely from WebSphere Commerce.
- You want to install only the WebSphere Commerce Configuration Manager client on a system.
- You want to install only the WebSphere Application Server Web server plug–in for a remote Web server.
- You want to distribute WebSphere Commerce components over several machines, offering the following benefits:
	- Improved speed of transactions by dispersing CPU load
	- You can use existing databases, Web servers, and machines with limited space
	- Offers the ability to cluster for redundancy for mission critical WebSphere Commerce data
	- Improved scalability and load balancing abilities

This installation should only be attempted by users with advanced knowledge of WebSphere Commerce. Advanced knowledge includes:

- Advanced knowledge of WebSphere Application Server Version 5.0 configuration and operation in distributed environments, including cloning, clustering, and federation.
- v Experience in the creation of WebSphere Commerce instances in distributed environments.
- v Experience in the configuration and administration of remote databases.
- v Experience in the configuration of Web servers to work with remote applications.

Completing a custom installation is described in Chapter 11, ["Completing](#page-70-0) a custom [installation,"](#page-70-0) on page 59.

As an example of a how a custom installation could be used, the diagram on the following page shows how the various WebSphere Commerce components are distributed in a custom 5–node installation.

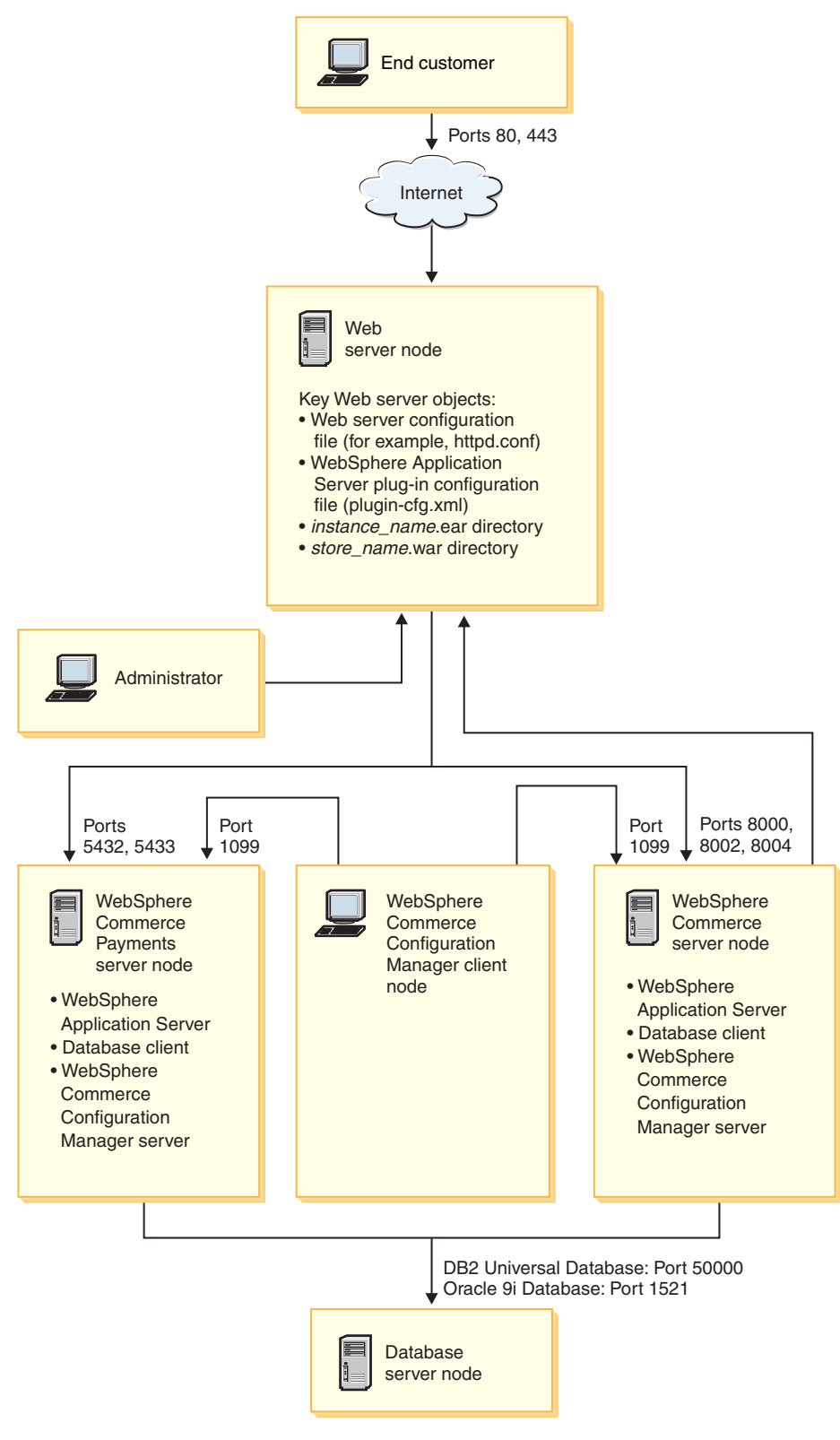

*Figure 2. Custom 5–node installation*

## <span id="page-56-0"></span>**Chapter 9. Quick reference to IDs required during installation**

The WebSphere Commerce installation wizard prompts you for a number of different user IDs and other information in order to complete the installation. Before starting your installation of WebSphere Commerce, fill in the following table so you will have the information handy when you complete the WebSphere Commerce installation wizard:

#### **User ids**

Review the descriptions in "User IDs required to complete the [installation](#page-57-0) [wizard"](#page-57-0) on page 46 then fill in this table:

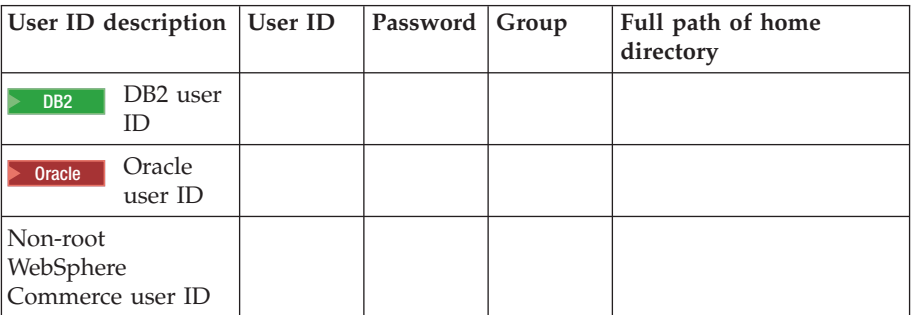

For information on creating user IDs, creating groups, and setting passwords, refer to your operating system documentation.

Instructions for creating the WebSphere Commerce non-root user are provided in "Creating required WebSphere [Application](#page-48-0) Server users and [groups"](#page-48-0) on page 37.

By default, the WebSphere Commerce installation wizard specifies **wasuser** as the non-root WebSphere Commerce user ID and **wasgroup** as the group ID for the non-root WebSphere Commerce user ID. You can either create this user and group or replace the default values in the installation wizard with the user ID and group you create.

#### **Other required users and groups**

The installation of WebSphere Commerce requires that specific user IDs and groups exist before installing WebSphere Commerce. Create any users and groups that do not exist and ensure that the users are added to the groups before installing WebSphere Commerce.

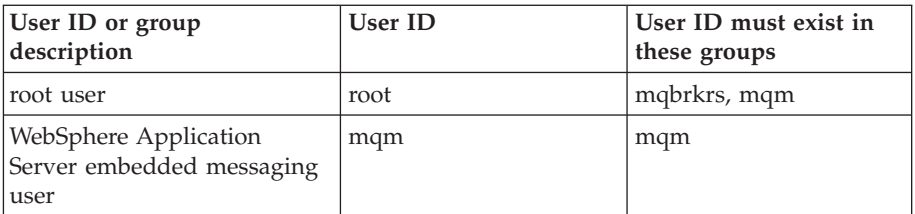

Details for creating these user IDs and groups are provided in ["Creating](#page-48-0) required WebSphere [Application](#page-48-0) Server users and groups" on page 37.

**Important:** The existence of these user IDs and groups is *not* optional. The installation wizard will halt if these specific user IDs and groups do not exist.

If the installation wizard halts because these user IDs and groups do not exist, create the user IDs and groups, then click **Back** and then **Next**. The installation wizard should continue.

## <span id="page-57-0"></span>**User IDs required to complete the installation wizard**

To complete the installation of WebSphere Commerce, you will need the following IDs defined:

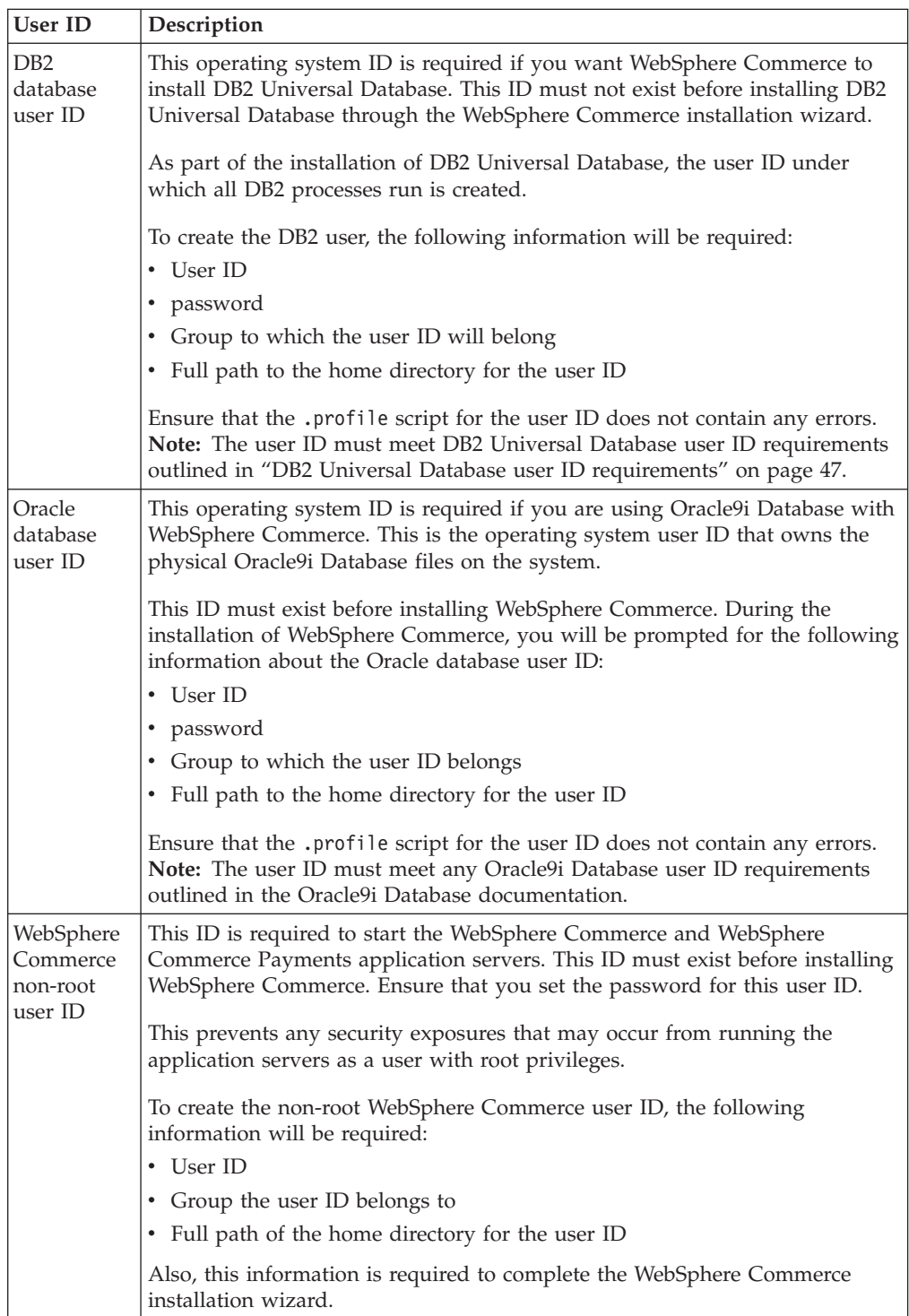

Instructions for creating the WebSphere Commerce non-root ID are provided in "Creating required WebSphere [Application](#page-48-0) Server users and groups" on page 37.

### <span id="page-58-0"></span>**DB2 Universal Database user ID requirements**

DB2 requires that the user IDs and passwords for database administrators and database users adhere to the following rules:

- They cannot be more than 8 characters in length.
- They can contain only the characters a to z and 0 to 9 (upper-case letters are not permitted).
- They cannot begin with an underscore (\_).
- The user ID cannot be any of the following, in upper, lower, or mixed case: USERS, ADMINS, GUESTS, PUBLIC, LOCAL.
- The user ID cannot begin with any of the following in upper, lower, or mixed case: IBM, SQL, SYS.

## <span id="page-60-0"></span>**Chapter 10. Completing a typical installation**

This chapter covers how to complete the types of typical installations available in the WebSphere Commerce installation wizard.

### **Performing a typical one-node installation**

To perform a typical one-node installation, do the following:

- 1. Ensure the user IDs required by WebSphere Application Server have been created. For instructions on creating these user IDs, refer to ["Creating](#page-48-0) required WebSphere [Application](#page-48-0) Server users and groups" on page 37.
- 2. Ensure that the pre-installation checklist is completed. Failure to complete this checklist could result in a failed installation. For more information, refer to ["Preinstallation](#page-49-0) checklist" on page 38.
- 3. Ensure that you are logged onto your system as root.
- 4. Insert WebSphere Commerce Disk 1 CD into the CD-ROM drive of the node. Mount the CD-ROM drive, but do not change directory to the mount point. Changing directories to the mount point will lock the CD drive and prevent you from being able to swap CDs.
- 5. From a terminal session, issue the following command: export DISPLAY=*host\_name*:0.0

where *host\_name* is the fully qualified host name of the machine from which you want to run the installation wizard.

**Note:** If you are running the installation wizard in an X client, the X client may need to be authorized to access the X server using the xhost command. To authorize an X client, issue the following command from the system console as root:

xhost +*host\_name*

where *host\_name* is the fully qualified host name of the machine from which you want to run the installation wizard.

6. Issue one of the following commands, as root, depending on your operating system:

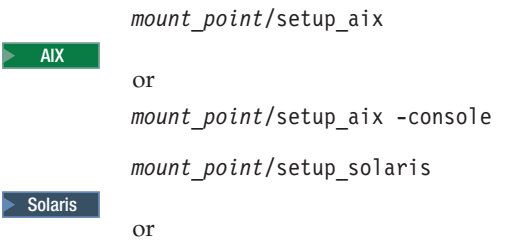

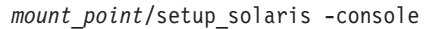

where *mount\_point* is the CD-ROM mount point. For example, /mnt/cdrom0. Using the -console parameter starts a text-based installation wizard. The steps in the text-based installation wizard and the GUI-based installation wizard are the same, but the methods of selection options and continuing in the installation wizard differ.

In this section, instructions for selecting options and continuing are provided only for the GUI-based installation wizard. To select options and continue when using the text-based installation wizard, follow the prompts provided by the text-based installation wizard.

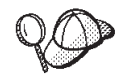

Do not switch directories to the CD-ROM mount point. This will prevent you from switching the CDs in the CD-ROM drive when prompted to do so by the installation wizard.

- 7. Select the language you want to use during the install and click **OK**.
	- **Important:** The language selected here becomes the default language for the WebSphere Commerce instance. Attempting to create a WebSphere Commerce instance with a default language different from the language selected here will cause the WebSphere Commerce instance to be populated with invalid data.

After selecting the language you want to use during the install, a check is performed to ensure that the system meets the pre-installation requirements.

If your system meets the pre-installation requirements the Welcome panel displays.

If your system does not meet the pre-installation requirements, a dialog box will display detailing the requirements which have not been met. Click **Cancel** and then **Exit Setup** to exit the installation program. Take the appropriate steps to meet the pre-installation requirements which were listed and begin the installation again.

- 8. If your system meets the pre-installation requirements, click **Next** on the Welcome panel.
- 9. The Software License Agreement page displays. Review the terms of the license agreement in the Software License Agreement page.

If you accept the terms of the license agreement, select **I accept the terms in the license agreement** and click **Next** to accept the terms of the license agreement.

If you decline the terms of the license agreement, select **I do not accept the terms in the license agreement** and click **Next**. Declining the terms of the License agreement exits the install program.

- 10. If you accept the terms of the license agreement, the install type panel displays. Select **Typical Installation**. Click **Next** to continue.
- 11. When prompted for the topology, select **One–node installation**. Click **Next** to continue.
- 12. Select your database and Web server from the drop-down lists. Click **Next** to continue.
- 13. If you selected Oracle9i Database as the database, verify the version of Oracle9i Database installed. Click **Next** to continue.
- 14. Accept the default destination directories for the products being installed, or enter another directory. Click **Next** to continue.
- 15. Enter the information for the database user as prompted by the installation wizard. Click **Next** to continue. Ensure that the database user ID and password meet the requirements outlined in Chapter 9, "Quick [reference](#page-56-0) to IDs required during [installation,"](#page-56-0) on page 45.

**Note:** Ensure that the database user information is the information for the operating system ID that owns the database instance.

- 16. Select the language of the documentation that you want installed. Click **Next** to continue.
- 17. Enter the information for the non-root user ID as prompted by the installation wizard. This user ID was created when you completed the instructions in "Creating required WebSphere [Application](#page-48-0) Server users and groups" on page [37.](#page-48-0)
- 18. Do one of the following:
	- v If selected Sun ONE Web Server or IBM HTTP Server as your Web server and the Web server is already installed, enter the directory where the Web server configuration files are located. Click **Next** to continue.
	- v If you do not have a Web server installed, click **Next** to continue. IBM HTTP Server will be installed.

In this case, the field displaying the path to the Web server configuration file cannot be edited. The contents of the field are for display purposes only.

The Summary panel displays.

- 19. Review the contents of the Summary panel, then click **Next** to continue.
- 20. Insert the CDs as prompted, and enter the location of the CDs.

As components are being installed, panels display showing the progress of the installation of the component.

You may be required to unmount the CD-ROM drive in order to change CDs in the CD-ROM drive. After changing CDs, you must remount the CD-ROM drive.

- 21. The installation is complete when the summary panel displays. Click **Next** to continue.
- 22. The Installation Complete panel displays. From the Installation Complete panel, you can access more information about WebSphere Commerce or exit the installation wizard by clicking **Finish**.

After completing a typical one-node installation, follow the instructions in ["The](#page-69-0) next [step"](#page-69-0) on page 58.

### **Performing a typical three-node installation**

To perform a typical three-node installation, do the following:

- 1. Install the database. For details, see "Installing the database in a typical three-node installation."
- 2. Install the Web server. For details, see ["Installing](#page-65-0) the Web server in a typical three-node [installation"](#page-65-0) on page 54.
- 3. Install the remaining WebSphere Commerce components. For details, see "Installing the remaining WebSphere Commerce [components](#page-67-0) in a typical three-node [installation"](#page-67-0) on page 56.

### **Installing the database in a typical three-node installation**

**Dracle** If you are using Oracle9i Database as your database, install it as described in "Using Oracle9i Database as the remote [WebSphere](#page-36-0) Commerce [database"](#page-36-0) on page 25. After installing Oracle9i Database, continue to ["Installing](#page-65-0) the Web server in a typical three-node [installation"](#page-65-0) on page 54.

**DB2** If you are using DB2 Universal Database as your database, do the following on the database server node:

- 1. Ensure that you are logged onto your system as root.
- 2. Insert WebSphere Commerce Disk 1 CD into the CD-ROM drive of the node. Mount the CD-ROM drive, but do not change directory to the mount point. Changing directories to the mount point will lock the CD drive and prevent you from being able to swap CDs.
- 3. From a terminal session, issue the following command: export DISPLAY=*host\_name*:0.0

where *host\_name* is the fully qualified host name of the machine from which you want to run the installation wizard.

**Note:** If you are running the installation wizard in an X client, the X client may need to be authorized to access the X server using the xhost command. To authorize an X client, issue the following command from the system console as root:

xhost +*host\_name*

where *host\_name* is the fully qualified host name of the machine from which you want to run the installation wizard.

4. Issue one of the following commands, as root, depending on your operating system:

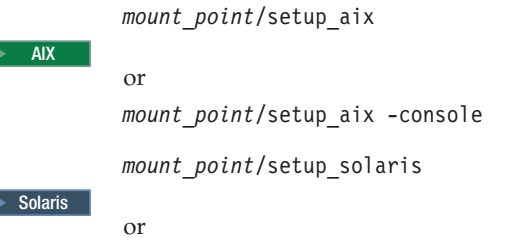

*mount\_point*/setup\_solaris -console

where *mount\_point* is the CD-ROM mount point. For example, /mnt/cdrom0. Using the -console parameter starts a text-based installation wizard. The steps in the text-based installation wizard and the GUI-based installation wizard are the same, but the methods of selection options and continuing in the installation wizard differ.

In this section, instructions for selecting options and continuing are provided only for the GUI-based installation wizard. To select options and continue when using the text-based installation wizard, follow the prompts provided by the text-based installation wizard.

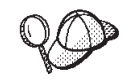

b

Do not switch directories to the CD-ROM mount point. This will prevent you from switching the CDs in the CD-ROM drive when prompted to do so by the installation wizard.

5. Select the language you want to use during the install and click **OK**. After selecting the language you want to use during the install, a check is performed to ensure that the system meets the pre-installation requirements. If your system meets the pre-installation requirements the Welcome panel displays.

If your system does not meet the pre-installation requirements, a dialog box will display detailing the requirements which have not been met. Click **Cancel** and then **Exit Setup** to exit the installation program. Take the appropriate steps to meet the pre-installation requirements which were listed and begin the installation again.

- 6. If your system meets the pre-installation requirements, click **Next** on the Welcome panel.
- 7. The Software License Agreement page displays. Review the terms of the license agreement in the Software License Agreement page.

If you accept the terms of the license agreement, select **I accept the terms in the license agreement** and click **Next** to accept the terms of the license agreement.

If you decline the terms of the license agreement, select **I do not accept the terms in the license agreement** and click **Next**. Declining the terms of the License agreement exits the install program.

- 8. If you accept the terms of the license agreement, the install type panel displays. Select **Typical Installation**. Click **Next** to continue.
- 9. When prompted for the topology, select **Three–node installation**. Click **Next** to continue.
- 10. When prompted for the node on which you are installing, select **Database server node**. Click **Next** to continue.
- 11. Select your database from the drop-down list. Click **Next** to continue.
- 12. Accept the default destination directories for the products being installed, or enter another directory. Click **Next** to continue.
- 13. Complete the panel by entering the appropriate information in each field. Ensure that any user IDs and passwords entered meet the requirements outlined in Chapter 9, "Quick reference to IDs required during [installation,"](#page-56-0) on [page](#page-56-0) 45.
	- **Note:** Ensure that the database user information is the information for the operating system ID that owns the database instance.

Click **Next** to continue.

14. On the confirmation page, review the components being installed and their location. To make any changes, use the **Back** button to return to the panel where you want to make changes.

To begin installing the components listed on the confirmation page, click **Next**.

15. Insert the CDs as prompted, and enter the location of the CDs. As components are being installed, panels display showing the progress of the installation of the component. Follow any additional prompts that may display at this time.

- 16. The installation of DB2 Universal Database is complete when the summary panel displays. Click **Next** to continue.
- 17. The Installation Complete panel displays. From the Installation Complete panel, you can access more information about WebSphere Commerce or exit the installation wizard by clicking **Finish**.

Continue the typical three-node installation by following the instructions in "Installing the Web server in a typical three-node [installation"](#page-65-0) on page 54.

## <span id="page-65-0"></span>**Installing the Web server in a typical three-node installation**

Solaris If you are using Sun ONE Web Server, ensure that the Web server is installed and configured as described in Part 3, ["Installing](#page-40-0) a Web server," on page [29](#page-40-0) before following the instructions in this section. Following the instructions in this section will install additional components required for the Web server to work correctly with WebSphere Commerce.

To complete an installation on the Web server node, do the following on the Web server node:

- 1. Ensure that you are logged onto your system as root.
- 2. From a terminal session, issue the following command: export DISPLAY=*host\_name*:0.0

where *host\_name* is the fully qualified host name of the machine from which you want to run the installation wizard.

**Note:** If you are running the installation wizard in an X client, the X client may need to be authorized to access the X server using the xhost command. To authorize an X client, issue the following command from the system console as root:

xhost +*host\_name*

where *host\_name* is the fully qualified host name of the machine from which you want to run the installation wizard.

- 3. Insert WebSphere Commerce Disk 1 CD into the CD-ROM drive of the node. Mount the CD-ROM drive, but do not change directory to the mount point. Changing directories to the mount point will lock the CD drive and prevent you from being able to swap CDs.
- 4. Issue one of the following commands, as root, depending on your operating system:

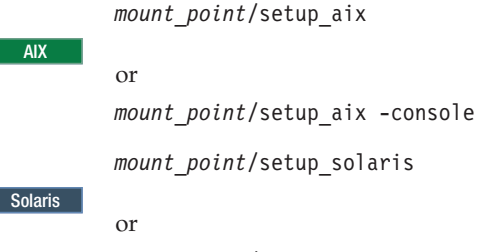

*mount\_point*/setup\_solaris -console

where *mount\_point* is the CD-ROM mount point. For example, /mnt/cdrom0. Using the -console parameter starts a text-based installation wizard. The steps in the text-based installation wizard and the GUI-based installation wizard are the same, but the methods of selection options and continuing in the installation wizard differ.

In this section, instructions for selecting options and continuing are provided only for the GUI-based installation wizard. To select options and continue when using the text-based installation wizard, follow the prompts provided by the text-based installation wizard.

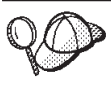

⋝

⋝

Do not switch directories to the CD-ROM mount point. This will prevent you from switching the CDs in the CD-ROM drive when prompted to do so by the installation wizard.

5. Select the language you want to use during the install and click **OK**.

After selecting the language you want to use during the install, a check is performed to ensure that the system meets the pre-installation requirements.

If your system meets the pre-installation requirements the Welcome panel displays.

If your system does not meet the pre-installation requirements, a dialog box will display detailing the requirements which have not been met. Click **Cancel** and then **Exit Setup** to exit the installation program. Take the appropriate steps to meet the pre-installation requirements which were listed and begin the installation again.

- 6. If your system meets the pre-installation requirements, click **Next** on the Welcome panel.
- 7. The Software License Agreement page displays. Review the terms of the license agreement in the Software License Agreement page.

If you accept the terms of the license agreement, select **I accept the terms in the license agreement** and click **Next** to accept the terms of the license agreement.

If you decline the terms of the license agreement, select **I do not accept the terms in the license agreement** and click **Next**. Declining the terms of the License agreement exits the install program.

- 8. If you accept the terms of the license agreement, the install type panel displays. Select **Typical Installation**. Click **Next** to continue.
- 9. When prompted for the topology, select **Three–node installation**. Click **Next** to continue.
- 10. When prompted for the node on which you are installing, select **Web server node**. Click **Next** to continue.
- 11. Select your Web server from the drop-down list. Click **Next** to continue.
- 12. Accept the default destination directories for the products being installed, or enter another directory. Click **Next** to continue.
- 13. Select the language of the documentation that you want installed. Click **Next** to continue.
- 14. Enter the information for the non-root user ID as prompted by the installation wizard. This user ID was created when you completed the instructions in "Creating required WebSphere [Application](#page-48-0) Server users and groups" on page [37.](#page-48-0)
- 15. Do one of the following:
	- v If selected Sun ONE Web Server or IBM HTTP Server as your Web server and the Web server is already installed, enter the directory where the Web server configuration files are located. Click **Next** to continue.
	- v If you do not have a Web server installed, click **Next** to continue. IBM HTTP Server will be installed.

In this case, the field displaying the path to the Web server configuration file cannot be edited. The contents of the field are for display purposes only.

The Summary panel displays.

16. On the Summary panel, review the components being installed and their location. To make any changes, use the **Back** button to return to the panel where you want to make changes.

To begin installing the components listed on the confirmation page, click **Next**.

<span id="page-67-0"></span>17. Insert the CDs as prompted, and enter the location of the CDs. As components are being installed, panels display showing the progress of the installation of the component. Follow any additional prompts that may display at this time.

- 18. The installation of the Web server is complete when the summary panel displays. Click **Next** to continue.
- 19. The Installation Complete panel displays. From the Installation Complete panel, you can access more information about WebSphere Commerce or exit the installation wizard by clicking **Finish**.

Continue the typical three-node installation by following the instructions in "Installing the remaining WebSphere Commerce components in a typical three-node installation."

### **Installing the remaining WebSphere Commerce components in a typical three-node installation**

**Dracle** Ensure that the Oracle9i Database client components are installed on this node before proceeding with the installation. Guidelines for installing Oracle9i Database can be found in Part 2, ["Installing](#page-32-0) a database," on page 21.

To install the remaining WebSphere Commerce components, do the following on the WebSphere Commerce node:

- 1. Ensure the user IDs required by WebSphere Application Server have been created. For instructions on creating these user IDs, refer to ["Creating](#page-48-0) required WebSphere [Application](#page-48-0) Server users and groups" on page 37.
- 2. Ensure that you are logged onto your system as root.
- 3. From a terminal session, issue the following command: export DISPLAY=*host\_name*:0.0

where *host\_name* is the fully qualified host name of the machine from which you want to run the installation wizard.

**Note:** If you are running the installation wizard in an X client, the X client may need to be authorized to access the X server using the xhost command. To authorize an X client, issue the following command from the system console as root:

xhost +*host\_name*

where *host\_name* is the fully qualified host name of the machine from which you want to run the installation wizard.

- 4. Insert WebSphere Commerce Disk 1 CD into the CD-ROM drive of the node. Mount the CD-ROM drive, but do not change directory to the mount point. Changing directories to the mount point will lock the CD drive and prevent you from being able to swap CDs.
- 5. Issue one of the following commands, as root, depending on your operating system:

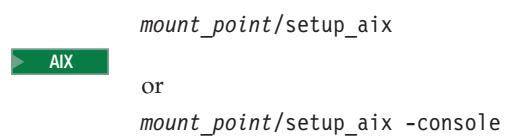

*mount\_point*/setup\_solaris

or *mount\_point*/setup\_solaris -console

where *mount\_point* is the CD-ROM mount point. For example, /mnt/cdrom0. Using the -console parameter starts a text-based installation wizard. The steps in the text-based installation wizard and the GUI-based installation wizard are the same, but the methods of selection options and continuing in the installation wizard differ.

In this section, instructions for selecting options and continuing are provided only for the GUI-based installation wizard. To select options and continue when using the text-based installation wizard, follow the prompts provided by the text-based installation wizard.

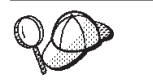

Solaris

Do not switch directories to the CD-ROM mount point. This will prevent you from switching the CDs in the CD-ROM drive when prompted to do so by the installation wizard.

6. Select the language you want to use during the install and click **OK**.

**Important:** The language selected here becomes the default language for the WebSphere Commerce instance. Attempting to create a WebSphere Commerce instance with a default language different from the language selected here will cause the WebSphere Commerce instance to be populated with invalid data.

After selecting the language you want to use during the install, a check is performed to ensure that the system meets the pre-installation requirements.

If your system meets the pre-installation requirements the Welcome panel displays.

If your system does not meet the pre-installation requirements, a dialog box will display detailing the requirements which have not been met. Click **Cancel** and then **Exit Setup** to exit the installation program. Take the appropriate steps to meet the pre-installation requirements which were listed and begin the installation again.

- 7. If your system meets the pre-installation requirements, click **Next** on the Welcome panel.
- 8. The Software License Agreement page displays. Review the terms of the license agreement in the Software License Agreement page.

If you accept the terms of the license agreement, select **I accept the terms in the license agreement** and click **Next** to accept the terms of the license agreement.

If you decline the terms of the license agreement, select **I do not accept the terms in the license agreement** and click **Next**. Declining the terms of the License agreement exits the install program.

- 9. If you accept the terms of the license agreement, the install type panel displays. Select **Typical Installation**. Click **Next** to continue.
- 10. When prompted for the topology, select **Three–node installation**. Click **Next** to continue.
- 11. When prompted for the node on which you are installing, select **WebSphere Commerce Server node**. Click **Next** to continue.
- <span id="page-69-0"></span>12. Select the database management system installed on the database node from the drop-down list. Click **Next** to continue.
- 13. If you selected Oracle9i Database as the database, verify the version of Oracle9i Database installed. Click **Next** to continue.
- 14. Accept the default destination directories for the products being installed, or enter another directory. Click **Next** to continue.
- 15. Complete the panel by entering the appropriate information in each field. Click **Next** to continue. Ensure that any user IDs and passwords entered meet the requirements outlined in Chapter 9, "Quick [reference](#page-56-0) to IDs required during [installation,"](#page-56-0) on page 45.

**Note:** Ensure that the database user information is the information for the operating system ID that owns the database instance.

- 16. Select the language of the documentation that you want installed. Click **Next** to continue.
- 17. Enter the information for the non-root user ID as prompted by the installation wizard. This user ID was created when you completed the instructions in "Creating required WebSphere [Application](#page-48-0) Server users and groups" on page [37.](#page-48-0)
- 18. On the confirmation page, review the components being installed and their location. To make any changes, use the **Back** button to return to the panel where you want to make changes.

To begin installing the components listed on the confirmation page, click **Next**.

19. Insert the CDs as prompted, and enter the location of the CDs. As components are being installed, panels display showing the progress of the installation of the component. Follow any additional prompts that may display at this time.

- 20. The installation is complete when the summary panel displays. Click **Next** to continue.
- 21. The Installation Complete panel displays. From the Installation Complete panel, you can access more information about WebSphere Commerce or exit the installation wizard by clicking **Finish**.

### **The next step**

After completing a typical installation, do the following:

- 1. If you have not yet done so, review the README file and install any additional fixes mentioned in the README file. For more information about the README file, refer to ["Reviewing](#page-28-0) the README file" on page 17.
- 2. Verify your installation by following the instructions in Chapter 12, ["Verifying](#page-76-0) your [installation,"](#page-76-0) on page 65.

## <span id="page-70-0"></span>**Chapter 11. Completing a custom installation**

A custom installation should only be attempted by users with advanced knowledge of WebSphere Commerce including:

- Advanced knowledge of WebSphere Application Server Version 5.0 configuration and operation in distributed environments.
- v Experience in the creation of WebSphere Commerce instances in distributed environments.
- v Experience in the configuration and administration of remote databases.
- v Experience in the configuration of Web servers to work with remote applications.

When you perform a custom installation, each of the following components can be installed on a separate node:

#### **WebSphere Commerce components**

#### **WebSphere Commerce Server**

This component provides all of the function of WebSphere Commerce except for WebSphere Commerce Payments.

Selecting this component installs the following on the node:

- WebSphere Commerce server
- WebSphere Commerce Configuration Manager server
- WebSphere Commerce Configuration Manager client
- WebSphere Commerce online help
- WebSphere Commerce sample stores
- v WebSphere Application Server base product
- DB2 Universal Database application development client (if required)

**Important:** You must have a Web server and a database installed before installing this component as information about the Web server and the database are required to complete in the installation wizard for this component.

DB2 | If you plan to use a local DB2 Universal Database with the WebSphere Commerce server component and DB2 Universal Database is not yet installed, ensure that you also select the **DB2 Universal Database** component when you select the WebSphere Commerce server component in the installation wizard.

> If you plan to use a remote DB2 Universal Database with the WebSphere Commerce Server component, no extra steps are required when installing the WebSphere Commerce server component.

**Oracle** If you plan to use a local Oracle9i Database database with the WebSphere Commerce server component, ensure that you have Oracle9i Database installed and configured on the node before installing the WebSphere Commerce server component. For more information, refer to Part 2, ["Installing](#page-32-0) a database," on [page](#page-32-0) 21.

> If you plan to use a remote Oracle9i Database with the WebSphere Commerce server component, ensure that you have the Oracle9i Database client software installed and configured on the node before installing the WebSphere Commerce Server component. For more information, refer to Part 2, ["Installing](#page-32-0) a [database,"](#page-32-0) on page 21.

#### **WebSphere Commerce example files**

This component provides various sample files, including those for Product Advisor, Web Services and Payments.

This component does not include the WebSphere Commerce sample stores.

#### **WebSphere Commerce online help**

This component installs the online help files for WebSphere Commerce (including WebSphere Commerce Payments). Installing this component copies the online help files to a location you select in the installation wizard, but it does not install a Web server to view the files over HTTP — the files can only be viewed by opening the files from the node's file system.

If you are using a multiple node topology, install this component on the Web server node.

#### **WebSphere Commerce Payments**

This component installs all of the function of WebSphere Commerce Payments.

Selecting this component installs the following on the node:

- WebSphere Commerce Payments
- WebSphere Commerce Configuration Manager server
- WebSphere Commerce Configuration Manager client
- WebSphere Commerce online help
- WebSphere Application Server base product
- DB2 Universal Database application development client (if required)
- **Important:** You must have a Web server and a database installed before installing this component as information about the Web server and the database are required to complete in the installation wizard for this component.
**DB2** If you plan to use a local DB2 Universal Database with the WebSphere Commerce Payments component and DB2 Universal Database is not yet installed, ensure that you also select the **DB2 Universal Database** component when you select the WebSphere Commerce Payments component in the installation wizard.

> If you plan to use a remote DB2 Universal Database with the WebSphere Commerce Payments component, no extra steps are required when installing the WebSphere Commerce Payments component.

**Oracle** If you plan to use a local Oracle9i Database with the WebSphere Commerce Payments component, ensure that you have Oracle9i Database installed and configured on the node before installing the WebSphere Commerce Payments component. For more information, refer to Part 2, ["Installing](#page-32-0) a [database,"](#page-32-0) on page 21.

> If you plan to use a remote Oracle9i Database with the WebSphere Commerce Payments component, ensure that you have the Oracle9i Database client software installed and configured on the node before installing the WebSphere Commerce Payments component. For more information, refer to Part 2, ["Installing](#page-32-0) a database," on page 21.

#### **Remote WebSphere Commerce Configuration Manager client**

This component allows you to create instances and configure WebSphere Commerce and WebSphere Commerce Payments from a node remote from both the WebSphere Commerce and WebSphere Commerce Payments nodes.

#### **Supporting software**

#### **DB2 Universal Database**

Selecting this component installs and configures IBM DB2 Universal Database Version 8.1.1, Enterprise Server Edition . Selecting this component will not install the DB2 Administration Client on a node.

#### **IBM HTTP Server**

Selecting this component installs and configures IBM HTTP Server. It also installs the WebSphere Application Server plug-in for IBM HTTP Server.

#### **WebSphere Application Server Web server plug-in**

This option is only available if IBM HTTP Server is detected on the system.

Selecting this component installs the WebSphere Application Server Web server plug-in for a Web server you select in the installation wizard.

If you use Sun ONE Web Server, ensure that Sun ONE Web Server is installed to its default directory. Installation of the WebSphere Application Server Web server plug-in will only be successful if Sun ONE Web Server is installed in its default directory.

### **Performing a custom installation**

In order to install all of the WebSphere Commerce components in a custom configuration, repeat the steps in this section on each node in your configuration.

To perform a custom installation on a node, do the following:

- 1. Ensure that you are logged onto your system as root.
- 2. From a terminal session, issue the following command: export DISPLAY=*host\_name*:0.0

where *host\_name* is the fully qualified host name of the machine from which you want to run the installation wizard.

**Note:** If you are running the installation wizard in an X client, the X client may need to be authorized to access the X server using the xhost command. To authorize an X client, issue the following command from the system console as root: xhost +*host\_name*

where *host\_name* is the fully qualified host name of the machine from which you want to run the installation wizard.

- 3. Insert WebSphere Commerce Disk 1 CD into the CD-ROM drive of the node. Mount the CD-ROM drive, but do not change directory to the mount point. Changing directories to the mount point will lock the CD drive and prevent you from being able to swap CDs.
- 4. Issue one of the following commands, depending on your operating system:

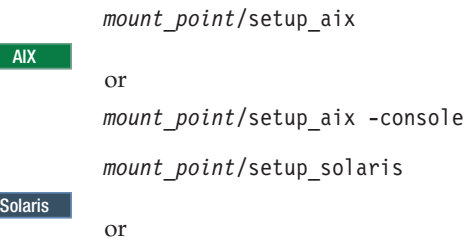

*mount\_point*/setup\_solaris -console

where *mount\_point* is the CD-ROM mount point. For example, /mnt/cdrom0. Using the -console parameter starts a text-based installation wizard. The steps in the text-based installation wizard and the GUI-based installation wizard are the same, but the methods of selection options and continuing in the installation wizard differ.

In this section, instructions for selecting options and continuing are provided only for the GUI-based installation wizard. To select options and continue when using the text-based installation wizard, follow the prompts provided by the text-based installation wizard.

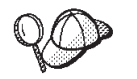

Do not switch directories to the CD-ROM mount point. This will prevent you from switching the CDs in the CD-ROM drive when prompted to do so by the installation wizard.

5. Select the language and click **OK**.

**Important:** The language selected here become the default language for the WebSphere Commerce instance. Attempting to create a WebSphere Commerce instance with a default language different from the language selected here will cause the WebSphere Commerce instance to be populated with invalid data.

- 6. On the Welcome panel, click **Next**.
- 7. The Software License Agreement page displays. Review the terms of the license agreement in the Software License Agreement page.

If you accept the terms of the license agreement, select **I accept the terms in the license agreement** and click **Next** to accept the terms of the license agreement.

If you decline the terms of the license agreement, select **I do not accept the terms in the license agreement** and click **Next**. Declining the terms of the License agreement exits the install program.

- 8. If you accept the terms of the license agreement, the install type panel displays. Select **Custom Installation**. Click **Next** to continue.
- 9. Select the components you want to install on the node. Click **Next** to continue. Descriptions of each component are provided at the beginning of this chapter.
- 10. Depending on the components you selected, the remaining panels of the installation wizard will prompt you for various information. Complete the information in the fields on each panel, clicking **Next** to move to the next panel.

Descriptions of the values required to complete the installation wizard are provided in Chapter 9, "Quick reference to IDs required during [installation,"](#page-56-0) on [page](#page-56-0) 45.

After you have completed the panels requesting information, the confirmation page displays.

11. On the confirmation page, review the components being installed and their location. To make any changes, use the **Back** button to return to the panel where you want to make changes.

To begin installing the components listed on the confirmation page, click **Next**.

12. Insert the CDs as prompted, and enter the location of the CDs.

As components are being installed, panels display showing the progress of the installation of the component. Follow any additional prompts that may display at this time.

**Notes:**

- a. Do not specify locations of the CD or CD image as UNC paths (For example, \\system1\destination). You may use mapped drive letters.
- b. The WebSphere Application Server CD must be available in the local CD-ROM drive or as an image on the local hard drive. Specifying a network location for the WebSphere Application Server CD will cause the installation to fail.
- 13. The installation of the selected components is complete when the summary panel displays. Click **Next** to continue.
- 14. The Installation Complete panel displays. From the Installation Complete panel, you can access more information about WebSphere Commerce or exit the installation wizard by clicking **Finish**.
- 15. Reenable any virus checking software that was disabled before starting the installation wizard.

#### **The next step**

After completing a custom installation, do the following:

- 1. If you have not yet done so, review the README file and install any additional fixes mentioned in the README file. For more information about the read me file, refer to ["Reviewing](#page-28-0) the README file" on page 17.
- 2. Verify your installation by following the instructions in Chapter 12, ["Verifying](#page-76-0) your [installation,"](#page-76-0) on page 65.

# <span id="page-76-0"></span>**Chapter 12. Verifying your installation**

During the installation of WebSphere Commerce and its components, log files are generated. Examine the following log files to ensure that your installation was successful:

v "DB2 Universal Database installation log"

Only check this log file if you installed DB2 Universal Database using the WebSphere Commerce installation wizard.

- ["WebSphere](#page-77-0) Application Server installation log" on page 66
- ["WebSphere](#page-77-0) Commerce components installation log" on page 66

To confirm the installation of any non-IBM software, refer to the documentation provided with the non-IBM software package.

### **DB2 Universal Database installation log**

In a distributed installation of WebSphere Commerce, the DB2 Universal Database installation log appears on the database node.

This log contains messages generated during the installation of DB2 Universal Database. The default location for the log file is the following: *WC\_installdir*/logs/db2setup.log

Default values for *WC\_installdir* are listed in "Path [variables"](#page-4-0) on page v.

If the log file cannot be located in the default directory, check the following directory for the log file:

/tmp

DB2 Universal Database installed successfully the messages at the end of the log file indicate success. As an example, here is the end section of the DB2 Universal Database installation log file from a typical 1-node installation on AIX:

```
Installing DB2 file sets:.......Success
Registering DB2 licenses:.......Success
Setting default global profile registry variables:.......Success
Creating the DB2 Administration Server:.......Success
The Fast Connection Manager (FCM) base port was not specified for the instance "db2user".
Default parameters will be used.
Initializing instance list:.......Success
Customizing DB2 instance configuration:.......Success
Command to be run: "/usr/opt/db2_08_01/instance/db2icrt -a server -s ese -u db2fwc1 -w 32
  -p db2c_db2user db2user".
The instance "db2user" has been created successfully.
The value "SVCENAME=db2c_db2user" was set in the DBM CFG file for the "db2user"instance.
The value "DB2AUTOSTART=YES" was set in the Profile Registry for the "db2user"instance.
Creating DB2 instances:.......Success
Registering DB2 licenses:.......Success
Configuring the DB2 Administration Server:.......Success
Updating global profile registry:.......Success
```
The content of your log file may be different.

If the log file contains any components with a status of FAILURE, examining the installation log file carefully to see where errors occurred during installation. Refer to the DB2 Universal Database documentation to correct any errors that occurred.

Correct any DB2 Universal Database installation errors before continuing with the instructions in this book.

#### <span id="page-77-0"></span>**WebSphere Application Server installation log**

In a distributed installation of WebSphere Commerce, the WebSphere Application Server installation log appears on the WebSphere Commerce node and the WebSphere Commerce Payments node.

This log contains messages generated during the installation of WebSphere Application Server. The default location for this log file is: *WAS\_installdir*/logs/log.txt

Default values for *WAS\_installdir* are listed in "Path [variables"](#page-4-0) on page v.

The WebSphere Application Server installation is complete if the following message appears in the log file:

INSTFIN: The WebSphere 5.0 install is complete.

#### **WebSphere Commerce components installation log**

In a distributed installation of WebSphere Commerce, the WebSphere Commerce installation log appears on the WebSphere Commerce node, WebSphere Commerce Payments node, and the WebSphere Commerce Configuration Manager client node.

This log contains messages generated by the WebSphere Commerce installation wizard. The default location for this log file is: *WC\_installdir*/logs/install\_*date*\_*time*.log

Review this log to ensure that all components of WebSphere Commerce installed successfully.

If this log file cannot be found in its default location, look for the log file in the following directory:

/tmp

The installation of WebSphere Commerce components is complete if the following message appears in the log file:

WebSphere Commerce installation Complete.

### **The next step**

Continue your installation and configuration of WebSphere Commerce by creating a WebSphere Commerce instance and a WebSphere Commerce Payments instance. For instructions on creating instances, follow the instructions in Part 5, ["Creating](#page-78-0) a [WebSphere](#page-78-0) Commerce and a WebSphere Commerce Payments instance," on page [67.](#page-78-0)

# <span id="page-78-0"></span>**Part 5. Creating a WebSphere Commerce and a WebSphere Commerce Payments instance**

Once you have installed all the required software, you should create a WebSphere Commerce instance and a WebSphere Commerce Payments instance. These instances can be created through the Configuration Manager.

This section contains the following chapters:

- Chapter 13, "Before you create or modify an instance with [Configuration](#page-80-0) [Manager,"](#page-80-0) on page 69
- Chapter 14, "Creating a [WebSphere](#page-84-0) Commerce instance," on page 73
- Chapter 15, "Creating a [WebSphere](#page-88-0) Commerce Payments instance," on page 77

# <span id="page-80-0"></span>**Chapter 13. Before you create or modify an instance with Configuration Manager**

Before you start the Configuration Manager server or before you create or modify an instance with Configuration Manager, do the following:

- 1. Ensure that you have installed any fixes mentioned in the README file. For more information about the README file, refer to ["Reviewing](#page-28-0) the README file" on [page](#page-28-0) 17.
- 2. Ensure that you meet the prerequisites for starting Configuration Manager. The prerequisites are listed in "Configuration Manager prerequisites."
- 3. Start the Configuration Manager by following the instructions in "Starting the Configuration Manager."

#### **Important**

You should only modify the following Web server properties, as well as any Commerce-related properties, through the Configuration Manager GUI (and not through the Web server GUI nor the WebSphere Application Server Administrative Console):

- SSL (enabling or disabling)
- Web server instance name or port number
- SSL port number
- System IP address (Payments server host)

This will ensure that all configuration files, not just the Web server configuration files, are updated properly with the correct information.

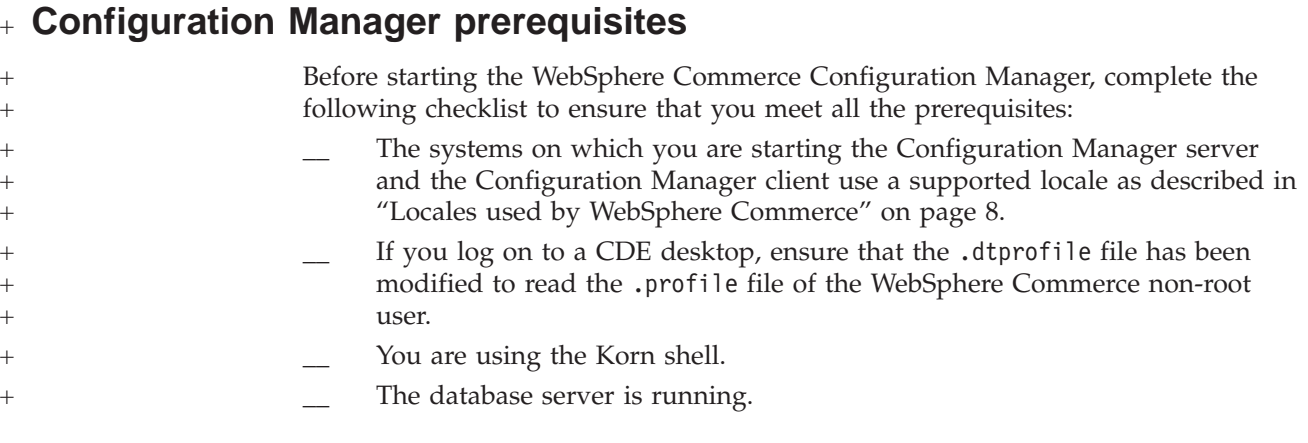

### **Starting the Configuration Manager**

To start WebSphere Commerce Configuration Manager, do the following:

1. Log in as the WebSphere Commerce non-root user ID. This ID was created before installing WebSphere Commerce.

**Important information for Solaris Operating Environment users** Ensure that you do not run WebSphere Commerce commands under the Bourne shell. Running WebSphere Commerce commands under the Bourne shell will cause the commands to fail.

If you are in the Bourne shell at this point, switch shells now. Use the Korn shell when running WebSphere Commerce commands.

- 2. Depending on the instance you are creating or modifying, start the server by doing the following on the WebSphere Commerce node or WebSphere Commerce Payments node:
	- a. Open a terminal window.
	- b. Issue the following commands:

```
cd WC_installdir/bin
./config_server.sh
```
Default values for *WC\_installdir* are listed in "Path [variables"](#page-4-0) on page v.

#### **Notes:**

- 1) Do not close the terminal window you entered the config\_server command in or the Configuration Manager server will stop.
- 2) Do not run the Configuration Manager server as a background process this is a potential security risk.
- 3) The Configuration Manager server is now listening on port 1099 for a connection. To have the Configuration Manager server listen on a different port, issue the following command instead of the ./config\_server.sh command:

./config\_server.sh -port *port\_number*

where *port\_number* is the port on which the Configuration Manager server will listen for a connection.

- 3. Start the client by doing one the following:
	- To run the WebSphere Commerce Configuration Manager on the local machine, do the following:
		- a. Open another terminal window.
		- b. As the non-root user ID created before installing WebSphere Commerce, issue the following commands:

export DISPLAY=*host\_name*:0.0 cd *WC\_installdir*/bin ./config\_client.sh [-port *cm\_port*]

where the variables are defined as follows:

*cm\_port*

The port specified when starting the Configuration Manager server.

The -port parameter is optional. If you do not specify the -port parameter, the Configuration Manager client attempts to connect to the Configuration Manager server using port 1099.

**Note:** The X client may need to be authorized to access the X server using the xhost command. To authorize an X client, issue the following command from the system console as root: xhost +*host\_name*

where *host\_name* is the fully qualified host name of the machine from which you want to run the installation wizard.

- c. Log in to Configuration Manager. The initial ID is **webadmin** and the initial password is **webibm**. If this is the first time you are logging in to Configuration Manager, you will be asked to change the password.
- To run the WebSphere Commerce Configuration Manager client on a remote machine, do the following:
	- a. Log on to the remote machine as the non-root user ID created before installing WebSphere Commerce.

**Important information for Solaris Operating Environment users** Ensure that you do not run WebSphere Commerce commands under the Bourne shell. Running WebSphere Commerce commands under the Bourne shell will cause the commands to fail.

If you are in the Bourne shell at this point, switch shells now. Use the Korn shell when running WebSphere Commerce commands.

- b. Open a terminal window.
- c. Issue the following commands: export DISPLAY=*host\_name*:0.0 cd *WC\_installdir*/bin
- d. Do one of the following, depending on how the Configuration Client was installed on the remote system:
	- If the remote system has both a Configuration Manager server and a client, issue the following command:
		- ./config\_client.sh -hostname *cm\_hostname* [-port *cm\_port*]
	- If the Configuration Client was installed on the remote system using the custom installation option of the WebSphere Commerce installation wizard, issue the following command:

./configClient.sh -hostname *cm\_hostname* [-port *cm\_port*]

where the variables are defined as follows:

*hostname*

The fully qualified host name of the machine from which you want to access the Configuration Manager.

*cm\_hostname*

The fully qualified host name of the Configuration Manager server machine.

*cm\_port*

The port specified when starting the Configuration Manager server.

The -port parameter is optional. If you do not specify the -port parameter, the Configuration Manager client attempts to connect to the Configuration Manager server using port 1099.

Default values for *WC\_installdir* are listed in "Path [variables"](#page-4-0) on page v.

**Note:** The X client may need to be authorized to access the X server using the xhost command. To authorize an X client, issue the following command from the system console as root: xhost +*host\_name*

where *host\_name* is the fully qualified host name of the machine from which you want to run the installation wizard.

e. Log in to Configuration Manager. The initial ID is **webadmin** and the initial password is **webibm**. If this is the first time you are logging in to Configuration Manager, you will be asked to change the password.

### **The next step**

After completing the steps in this section, continue with the following sections:

- Chapter 14, "Creating a [WebSphere](#page-84-0) Commerce instance," on page 73.
- Chapter 15, "Creating a [WebSphere](#page-88-0) Commerce Payments instance," on page 77.

# <span id="page-84-0"></span>**Chapter 14. Creating a WebSphere Commerce instance**

This chapter describes how to create a WebSphere Commerce instance. For information on modifying a WebSphere Commerce instance, refer to ["Modifying](#page-128-0) a [WebSphere](#page-128-0) Commerce or WebSphere Commerce Payments instance" on page 117.

### **Creating a new WebSphere Commerce instance**

To create a new WebSphere Commerce instance, do the following:

- 1. Start the WebSphere Commerce Configuration Manager. For details, refer to "Starting the [Configuration](#page-80-0) Manager" on page 69.
- 2. Under **WebSphere Commerce**, expand your *hostname*.
- 3. Expand **Commerce**.
- 4. Right-click on **Instance List**.
- 5. From the resulting pop-up menu, select **Create Instance**. The Instance Creation wizard starts.
- 6. Complete the Instance Creation wizard.

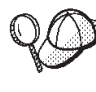

For help on completing the panels and fields in the instance creation wizard, click **Help** on the Instance creation wizard. A **Help** button is available on each panel of the wizard. The help panels apply to all supported WebSphere Commerce platforms.

- 7. When you have completed the necessary information in the panels, the **Finish** button is enabled. Click **Finish** to create the WebSphere Commerce instance.
- 8.  $\triangleright$  Oracle You are asked if you want to populate the Oracle database. Select **Yes** if you want your database to be populated, or **No** if you do not want your database to be populated.
- 9.  $>$  DB2 If you chose to use an existing DB2 Universal Database database, you are asked if you want to populate the database. Select **Yes** if you want your database to be populated, or **No** if you do not want your database to be populated.

The time required to create an instance depends on the speed of your system. The progress bar that displays when you start creating the instance will indicate when the process has finished.

- 10. When instance creation is complete, a dialog box appears containing a summary. Click **OK** to close the dialog box.
- 11. Other dialog boxes may display containing additional instructions, ensure that you review the contents of the dialog boxes before dismissing them.
- 12. Exit Configuration Manager by clicking on **Console** and **Exit**.

You can now verify the creation of the WebSphere Commerce instance by following the instructions in "Verifying the instance creation."

#### **Verifying the instance creation**

The configuration information for the new WebSphere Commerce instance is stored in the following file:

*WC\_installdir*/instances/*instance\_name*/xml/*instance\_name*.xml

where default values for *WC\_installdir* are listed in "Path [variables"](#page-4-0) on page v and *instance\_name* is the name of WebSphere Commerce instance.

Confirm that this file exists before checking the log files produced during instance creation.

Creating a WebSphere Commerce instance produces the following log files:

- auction.log
- createdb.log
- $\bullet$   $\triangleright$  DB2 createdb.db2.log
- createdb.production.log
- createsp.log
- createsp.err.log
- GenPluginCfg.log
- v populatedb.err.log
- populatedb.log
- populatedb2.err.log
- populatedb2.log
- v populatedbnl.err.log
- populatedbnl.log
- $\cdot$   $\triangleright$  DB2 reorgdb2.log
- $\cdot$   $\triangleright$  DB2 reorgdb2.err.log
- trace.txt
- sec\_check.log
- WASConfig.log
- WASConfig.err.log

The files are located in the following directory:

*WC\_installdir*/instances/*instance\_name*/logs

where default values for *WC\_installdir* are listed in "Path [variables"](#page-4-0) on page v and *instance\_name* is the name of WebSphere Commerce instance.

The database population part of instance creation is successful if the following logs are empty:

- createsp.err.log
- v populatedb.err.log
- v populatedb2.err.log
- v populatedbnl.err.log
- reorgdb2.err.log
- WASConfig.err.log

Also, review the contents of the following logs to confirm they do not contain any errors:

- createdb.log
- createsp.log
- DB<sub>2</sub> createdb.db2.log

# **The next step**

After you have configured your WebSphere Commerce instance, you should continue by creating a WebSphere Commerce Payments instance. Instructions for creating a WebSphere Commerce Payments are provided in Chapter 15, ["Creating](#page-88-0) a [WebSphere](#page-88-0) Commerce Payments instance," on page 77.

## <span id="page-88-0"></span>**Chapter 15. Creating a WebSphere Commerce Payments instance**

This chapter describes how to create a WebSphere Commerce Payments instance. For information on modifying a WebSphere Commerce Payments instance, refer to ["Modifying](#page-128-0) a WebSphere Commerce or WebSphere Commerce Payments instance" on [page](#page-128-0) 117.

Refer to the WebSphere Commerce Payments cassette supplements for more information about using a particular WebSphere Commerce Payments cassette. To use a WebSphere Commerce Payments cassette with a WebSphere Commerce sample store, refer to *WebSphere Commerce Store Development Guide*.

**Note:** You should only change WebSphere Commerce Payments ports through the WebSphere Commerce Configuration Manager, as stated in [Chapter](#page-80-0) 13, "Before you create or modify an instance with [Configuration](#page-80-0) Manager," on [page](#page-80-0) 69 and not through the WebSphere Application Server Administrative Console. This ensures that all properties and files are updated with the same information.

### **Creating a new WebSphere Commerce Payments instance**

To create a new WebSphere Commerce Payments instance, do the following:

1. Start the WebSphere Commerce Configuration Manager. For details, see "Starting the [Configuration](#page-80-0) Manager" on page 69.

In cases where WebSphere Commerce Payments is on a separate node from WebSphere Commerce, ensure that the Configuration Manager server on the WebSphere Commerce Payments node is started.

- 2. Expand **WebSphere Commerce**.
- 3. Expand your host name.
- 4. Expand **Payments**.
- 5. Right-click on **Instance List**.
- 6. From the resulting pop-up menu, select **Create Payments Instance**. The Payments Instance Creation wizard starts.
- 7. Complete the Payments instance creation wizard information.

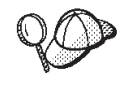

For help on completing the panels and fields in the Payments instance creation wizard, click **Help** on the instance creation wizard. A **Help** button is available on each panel of the wizard. The Help panels apply to all supported WebSphere Commerce platforms.

Each WebSphere Commerce Payments instance must have a unique instance name and database name.

**Important:** When completing the WebSphere Commerce Payments instance creation wizard, ensure that the value you enter in the **Site Admin ID** field is the WebSphere Commerce Site Administrator ID. The WebSphere Commerce Site Administrator ID was created when you created the WebSphere Commerce instance and it was the

value entered in the **Site Admin ID** field of the WebSphere Commerce instance creation wizard.

- <span id="page-89-0"></span>8. When you have completed all the necessary information in all the panels, the **Finish** button is enabled. Click **Finish** to create the WebSphere Commerce Payments instance.
- 9.  $\triangleright$  Oracle  $\triangleright$  You are asked if you want to populate the Oracle database. Select **Yes** if you want your database to be populated, or **No** if you do not want your database to be populated.
- $10.$  **DB2** If you chose to use an existing DB2 database, you are asked if you want to populate the database. Select **Yes** if you want your database to be populated, or **No** if you do not want your database to be populated.

The time required to create an instance depends on the speed of your system. The progress bar that displays when you start creating the instance will indicate when the process has finished.

11. When instance creation is complete, a dialog appears containing a summary. Click **OK** to close the dialog window.

Ensure that you review contents of the dialog. It may contain additional instructions you must perform before using the instance.

12. Exit Configuration Manager by clicking on **Console** and **Exit**.

You can now verify the creation of the WebSphere Commerce Payments instance by following the instructions in "Verifying the instance creation."

### **Verifying the instance creation**

The configuration information for the new WebSphere Commerce Payments instance is stored in the following file:

*WC\_installdir*/instances/*instance\_name*/xml/*instance\_name*.xml

where default values for *WC\_installdir* are listed in "Path [variables"](#page-4-0) on page v and *instance\_name* is the name of WebSphere Commerce Payments instance.

Confirm that this file exists before checking the log files produced during instance creation.

Creating a WebSphere Commerce Payments instance produces the following log files:

- createdb.log
- createdb.err.log

The files are located in the following directory: *WC\_installdir*/instances/*instance\_name*/logs

where default values for *WC\_installdir* are listed in "Path [variables"](#page-4-0) on page v and *instance\_name* is the name of WebSphere Commerce Payments instance.

Check the createdb.err.log file for any errors.

Also, review the contents of the createdb.log log file to confirm that it does not contain any errors.

# **The next step**

After you have configured your WebSphere Commerce Payments instance, you can continue by following the instructions in Part 6, "Last [steps,"](#page-92-0) on page 81.

If you are using a remote Web server, you must follow the instructions in Chapter 16, "Mandatory [post-instance](#page-94-0) creation tasks," on page 83.

# <span id="page-92-0"></span>**Part 6. Last steps**

This section outlines the mandatory tasks you must perform after creating a WebSphere Commerce and WebSphere Commerce Payments instance. This section also provides information about additional recommended tasks to perform.

# <span id="page-94-0"></span>**Chapter 16. Mandatory post-instance creation tasks**

Depending on your WebSphere Commerce topography, perform the tasks in one of the following sections after creating WebSphere Commerce and WebSphere Commerce Payments instances:

- v "Local Web server post-instance creation tasks"
- v "Remote Web server post-instance creation tasks"

# **Local Web server post-instance creation tasks**

If the Web server is installed on the same node as WebSphere Commerce and WebSphere Commerce Payments you must stop and restart the Web server after creating WebSphere Commerce and WebSphere Commerce Payments instances.

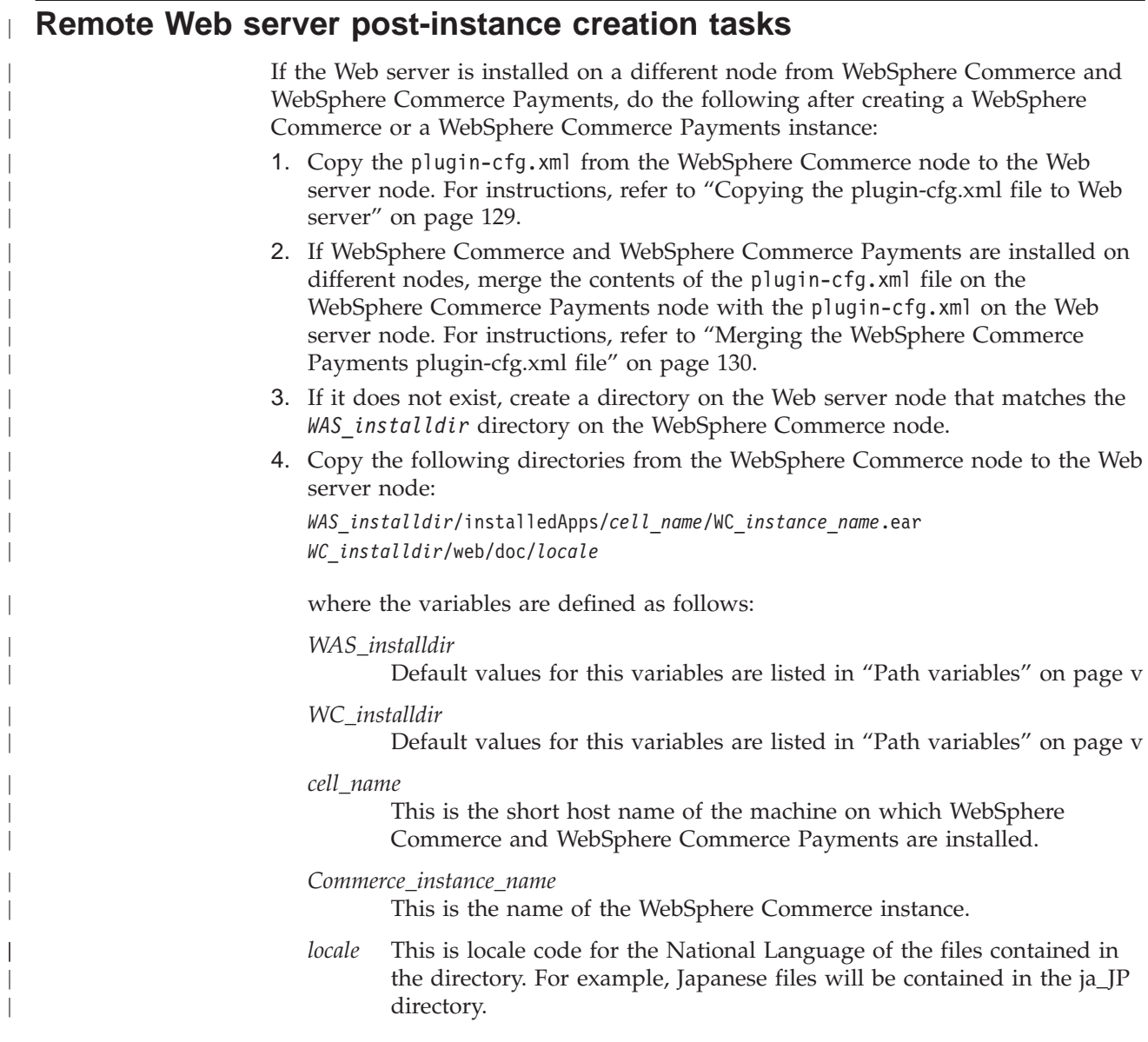

Ensure that the full paths on the Web server node and the WebSphere Commerce node are the same. You may need to create the directories that make up this path on the Web server node.

#### **Important**

| | | |

| | | | | | | | | | | |

| | | | | | | | It is recommended that you remove any JSP and JAR files from the WC\_*instance\_name*.ear directory on the Web server. Only static-content files should be in the WC\_*instance\_name*.ear directory on the Web server.

5. For IBM HTTP Server users, ensure that the path for the WebSphere Application Server plug-in is shown correctly in the httpd.conf file on the Web server node.

To check the path, open the httpd.conf file in a text editor and search for the following:

WebSpherePluginConfig

This entry should contain the full path to the plugin-cfg.xml file on the Web server node. If the path is incorrect, change the path, save the httpd.conf file, and restart the Web server.

6. For IBM HTTP Server users, ensure that the following lines are uncommented in the httpd.conf file:

AddModule mod\_ibm\_ssl.c Listen 80

7. Stop and restart the Web server.

# **Chapter 17. Recommended post-instance creation tasks**

After completing any mandatory post-instance creation tasks, you can continue your installation and configuration of WebSphere Commerce by performing the following tasks:

#### **Review the security of the WebSphere Commerce installation**

Security is a crucial component of a production WebSphere Commerce site. Refer to the *WebSphere Commerce Security Guide* for instructions on enabling Secure Sockets Layer (SSL), WebSphere Application Server security, configuring single sign-on and other security options for your installation. This book is available from the WebSphere Commerce technical library. Refer to ["WebSphere](#page-172-0) Commerce technical library" on page 161 for more information.

#### **Publish a WebSphere Commerce sample store**

WebSphere Commerce provides a number of samples stores demonstrating various functions in WebSphere Commerce. A WebSphere Commerce sample store can be used to familiarize yourself with WebSphere Commerce and as a base for a developing a customized store.

For information on publishing a WebSphere Commerce sample store, refer to the ″Publishing a store archive″ topic in the WebSphere Commerce online help.

For information on developing a store in WebSphere Commerce, refer to the *WebSphere Commerce Store Development Guide*. This book is available from the WebSphere Commerce technical library. Refer to ["WebSphere](#page-172-0) [Commerce](#page-172-0) technical library" on page 161 for more information.

**Note:** In WebSphere Commerce Version 5.5, publishing some the sample stores is done through the WebSphere Commerce Administration Console.

#### **Install additional software provided with WebSphere Commerce**

WebSphere Commerce provides a number of additional software packages that enhance WebSphere Commerce and provide additional function. For more information on the additional software provided with WebSphere Commerce, refer to *WebSphere Commerce Additional Software Guide*. This book is available from the WebSphere Commerce technical library. Refer to ["WebSphere](#page-172-0) Commerce technical library" on page 161 for more information.

#### **Perform advanced configuration tasks**

Advanced configurations for WebSphere Commerce include federation, clustering, and multiple instances. Advanced configuration are covered in Part 7, "Advanced [configuration](#page-98-0) options," on page 87.

# <span id="page-98-0"></span>**Part 7. Advanced configuration options**

This section contains instructions for the following optional, advanced configurations for WebSphere Commerce:

- Chapter 18, "Creating multiple [WebSphere](#page-100-0) Commerce and WebSphere Commerce Payments [instances,"](#page-100-0) on page 89
- Chapter 19, ["Federating](#page-106-0) WebSphere Commerce and WebSphere Commerce [Payments,"](#page-106-0) on page 95
- Chapter 20, "Clustering WebSphere [Commerce,"](#page-114-0) on page 103

# <span id="page-100-0"></span>**Chapter 18. Creating multiple WebSphere Commerce and WebSphere Commerce Payments instances**

WebSphere Commerce supports the creation of multiple WebSphere Commerce instances. That is, with WebSphere Commerce, you can run two or more instances of WebSphere Commerce concurrently by using a different host name for each WebSphere Commerce instance. In this case, a customer can access *host1.domain* and *host2.domain*. This method involves the use of *virtual host names*.

If you are using WebSphere Commerce Payments to process payments in WebSphere Commerce, each instance of WebSphere Commerce requires its own instance of WebSphere Commerce Payments. For every new WebSphere Commerce instance you create, you must also create a new WebSphere Commerce Payments instance.

Multiple instances, as described in this chapter, are used mainly to have different occurrences of WebSphere Commerce that do not share information. Each instance will be unique. To have multiple cloned occurrences of the same WebSphere Commerce instance, refer to Chapter 20, "Clustering WebSphere [Commerce,"](#page-114-0) on [page](#page-114-0) 103.

While it is possible to create multiple instance in any configuration of WebSphere Commerce components, the information in this chapter will assume that a WebSphere Commerce instance and its associated WebSphere Commerce Payments instance exist on the same node. Multiple WebSphere Commerce instances using remote WebSphere Commerce Payments instances will not be covered. The instructions in this chapter also assume that the Web server exists on the same node as WebSphere Commerce and WebSphere Commerce Payments.

The information in this chapter will also assume that you have an existing WebSphere Commerce instance and an existing WebSphere Commerce Payments instance. The instructions in this chapter will focus on creating an additional WebSphere Commerce instance and an additional WebSphere Commerce Payments instance.

In this chapter, the following variables will be used when discussing the creation of multiple WebSphere Commerce and WebSphere Commerce Payments instances using virtual host names:

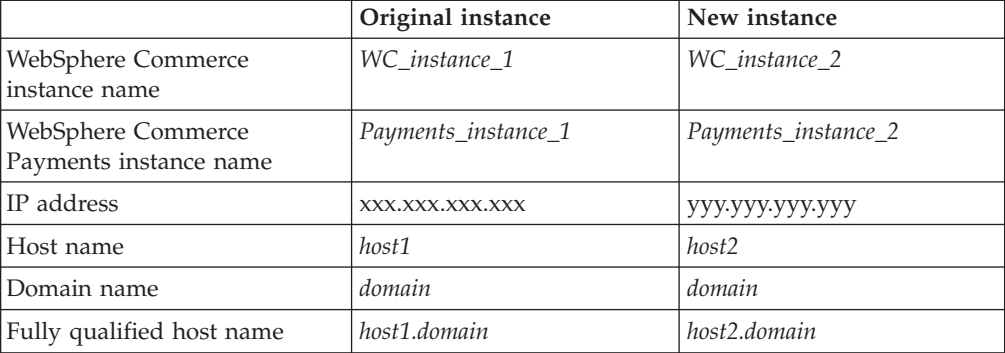

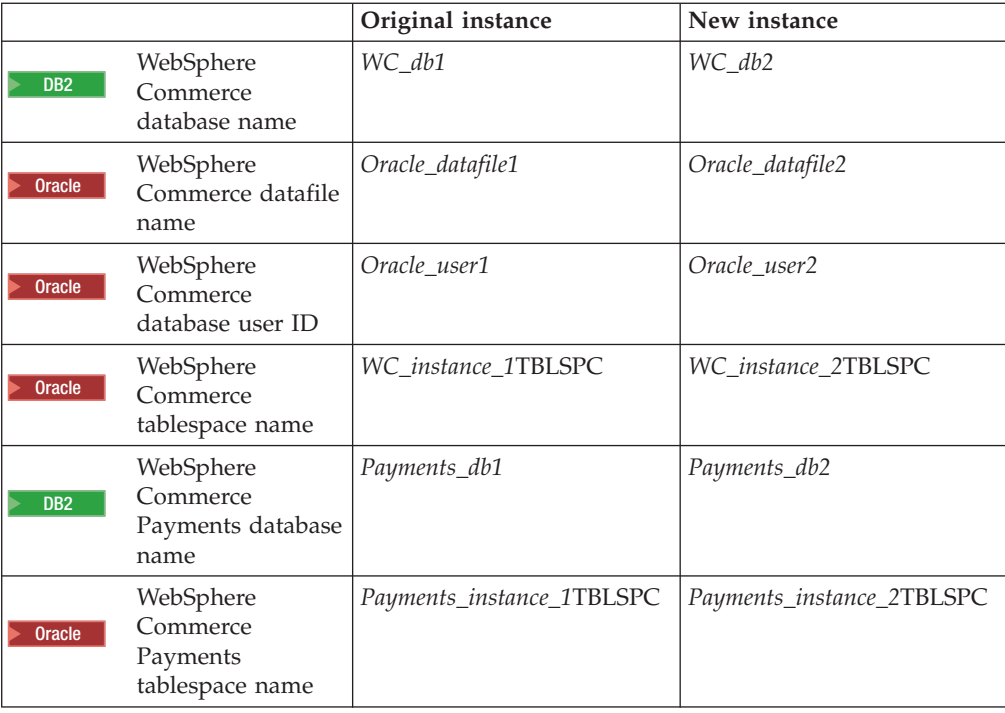

These variables represent the parameter values for your first and second instance are intended to show where values are unique or common between instances.

Normally, you will have operational pre-existing WebSphere Commerce and WebSphere Commerce Payments instances and you want to create an additional instance or instances. If you have a pre-existing instance, you do not have to modify any of the parameter values for that instance in order to add an additional instance. You may want to modify some parameters of your original instance in order to better organize your multi-instance environment.

### **Prerequisites**

On each node where you want to create multiple instances of WebSphere Commerce or WebSphere Commerce Payments using virtual host names, ensure that the node meets the following requirements:

- Each WebSphere Commerce instance must have its own host name. This host name will also be used by the associated WebSphere Commerce Payments instance.
- v Each host name for each instance requires its own IP address. The IP address must be valid on the network, with associated host names in the DNS server. The IP address must also be on the same VLAN as the IP address of the original instance.

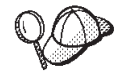

- v You may also use the IP address and host name of the node for one of the instances. In this case, you need just two IP addresses for two instances.
	- v Each set of WebSphere Commerce and WebSphere Commerce Payments instances requires its own host name.

**Note:** IBM HTTP Server does not allow underscore characters ( \_ ) in a host name.

For instructions on adding another IP address to a machine, refer to your operating system documentation.

v The host name for each instance must resolve fully to separate IP addresses. For example, to verify that you can run WebSphere Commerce Configuration Manager and create multiple instances, run the nslookup command on both the host name and IP address for each instance. The host name should resolve to its correct IP address, and the IP address should resolve to its correct host name:

nslookup '*host1.domain*' nslookup '*xxx.xxx.xxx.xxx*'

nslookup '*host2.domain*' nslookup '*yyy.yyy.yyy.yyy*'

- v For each additional WebSphere Commerce instance and its associated WebSphere Commerce Payments instance on a system, increase the system's memory by 512MB.
- v For each additional WebSphere Commerce instance and its associated WebSphere Commerce Payments instance on a system, increase the system's paging space by 1GB per processor.
- **Dracle** If you are using Oracle9i Database with WebSphere Commerce, each additional WebSphere Commerce instance and its associated WebSphere Commerce Payments instance will require its own datafile. The tablespaces and Oracle9i Database IDs required by WebSphere Commerce and WebSphere Commerce Payments can be created for you when you created the instances.

### **Web server prerequisites**

If you are using Sun ONE Web Server, you must do the following:

- 1. Create a new Web server associated with the new virtual host name and new IP address. Refer to the Web server documentation for instructions.
- 2. Configure the Web server according the instructions found Part 3, ["Installing](#page-40-0) a Web [server,"](#page-40-0) on page 29.

Before continuing, ensure that the following URLs work:

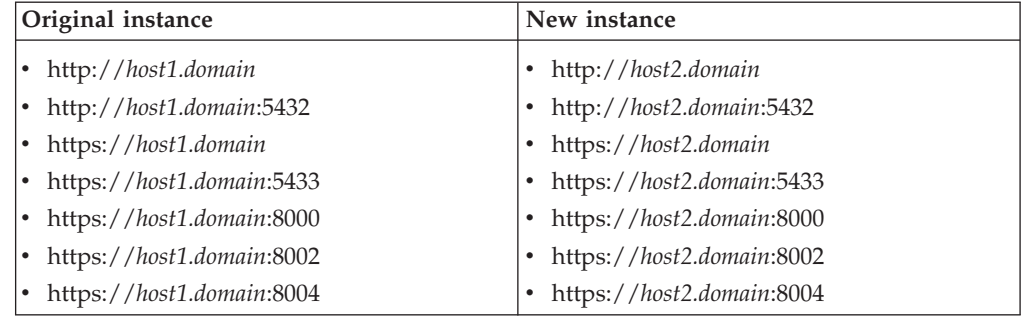

### **Creating multiple WebSphere Commerce instances**

Assuming you have already created your first WebSphere Commerce instance, you can create each additional instance that you require by following the instructions in Chapter 14, "Creating a [WebSphere](#page-84-0) Commerce instance," on page 73. In the following table, the existing instance is represented by **Original instance** and the new instance is represented by **New instance**. You do not have to modify the values for an existing instance.

You can create multiple WebSphere Commerce instances in the same WebSphere Commerce Configuration Manager session.

The following table lists the modified default values for the new instance. Replace these values with the actual values that you want to use for your instance.

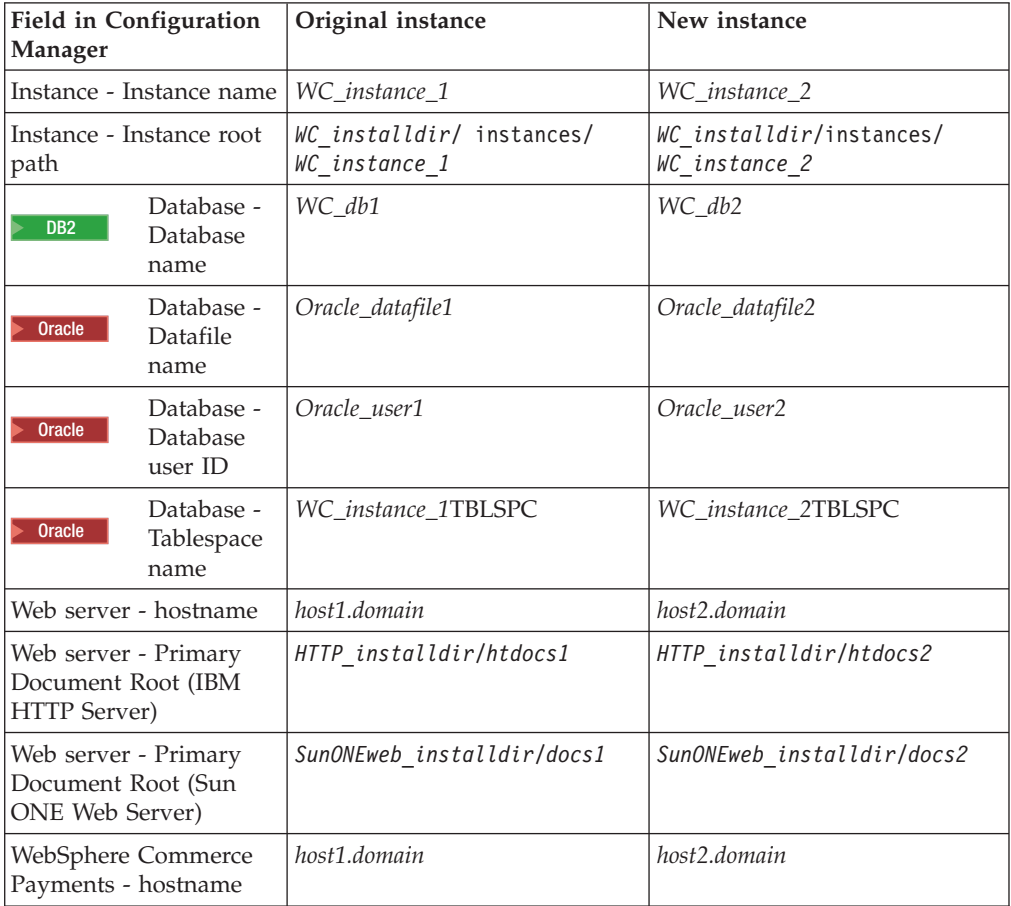

Default values for *WC\_installdir*, *SunONEweb\_installdir,* and *IBM HTTP Server* are listed in "Path [variables"](#page-4-0) on page v.

Ensure that you verify the instance creation by following the instructions in ["Verifying](#page-84-0) the instance creation" on page 73.

If you are using WebSphere Commerce Payments to process payments in WebSphere Commerce, you must create a WebSphere Commerce Payments instance for each additional WebSphere Commerce instance.

#### **Creating multiple WebSphere Commerce Payments instances**

Assuming you have already created your first WebSphere Commerce Payments instance, you can create each additional instance that you require by following the instructions in Chapter 15, "Creating a [WebSphere](#page-88-0) Commerce Payments instance," on [page](#page-88-0) 77. In the following table, the existing instance is represented by **Original instance** and the new instance is represented by **New instance**. You do not have to modify the values for an existing instance.

You can create multiple WebSphere Commerce Payments instances in the same WebSphere Commerce Configuration Manager session.

The following table lists the modified default values for the new instance. Replace these values with the actual values that you want to use for your instance.

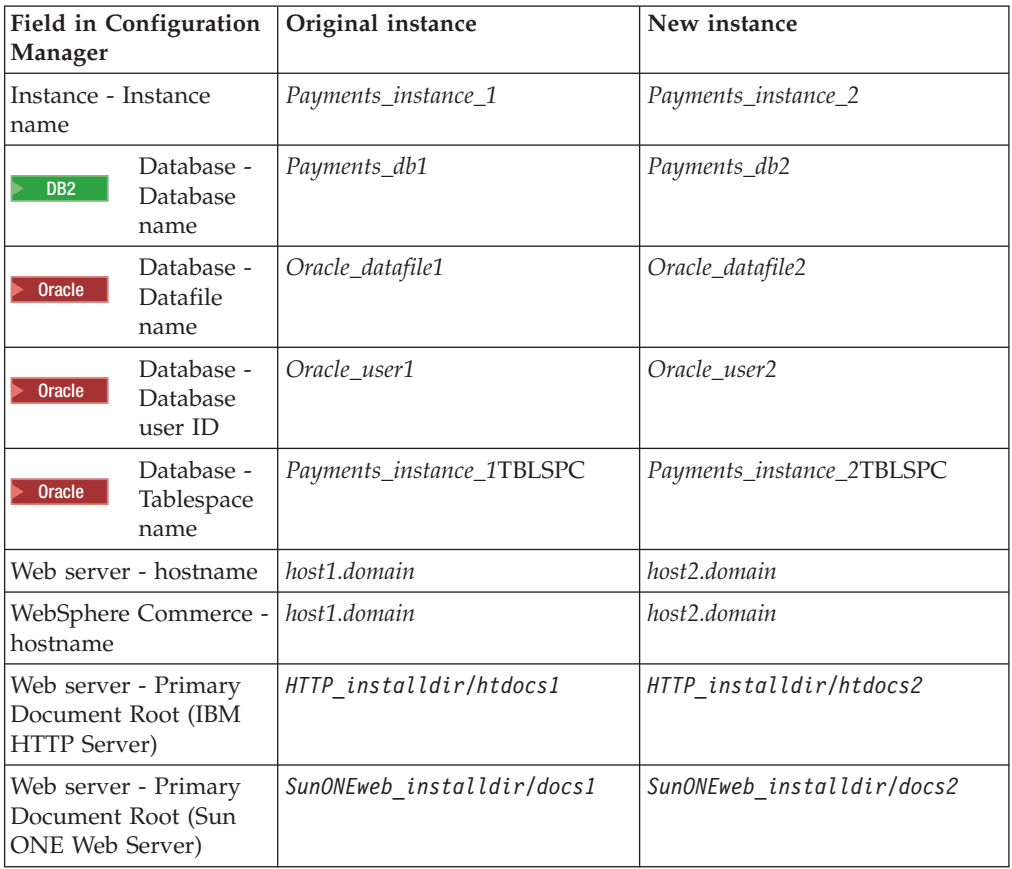

Ensure that you verify the instance creation by following the instructions in ["Verifying](#page-89-0) the instance creation" on page 78.

After verifying the additional WebSphere Commerce Payments instances, test the instances.

### **Testing multiple instances**

To test the original and new instances, do the following:

- 1. Start all WebSphere Commerce instances. For instructions, refer to ["Starting](#page-128-0) or stopping a [WebSphere](#page-128-0) Commerce instance" on page 117.
- 2. Start all WebSphere Commerce Payments instances. For instructions, refer to "Starting or stopping a [WebSphere](#page-128-0) Commerce Payments instance" on page 117.

### 3. Test the following URLs:

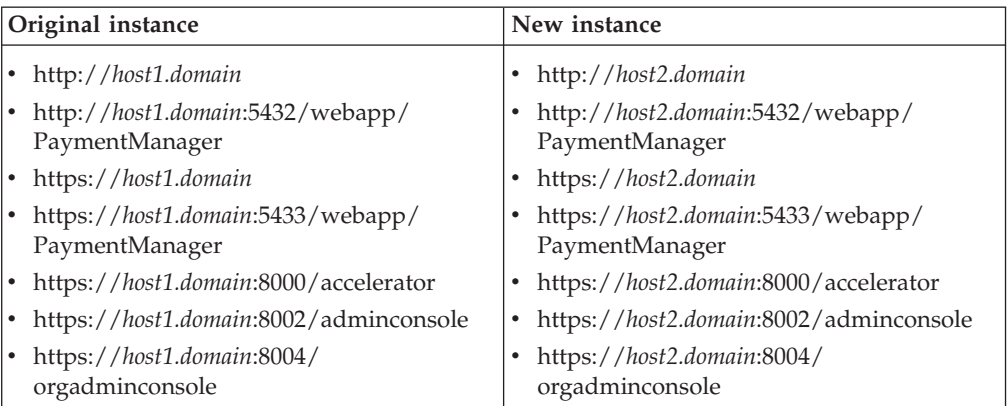

# **Chapter 19. Federating WebSphere Commerce and** + **WebSphere Commerce Payments** +

<span id="page-106-0"></span>+

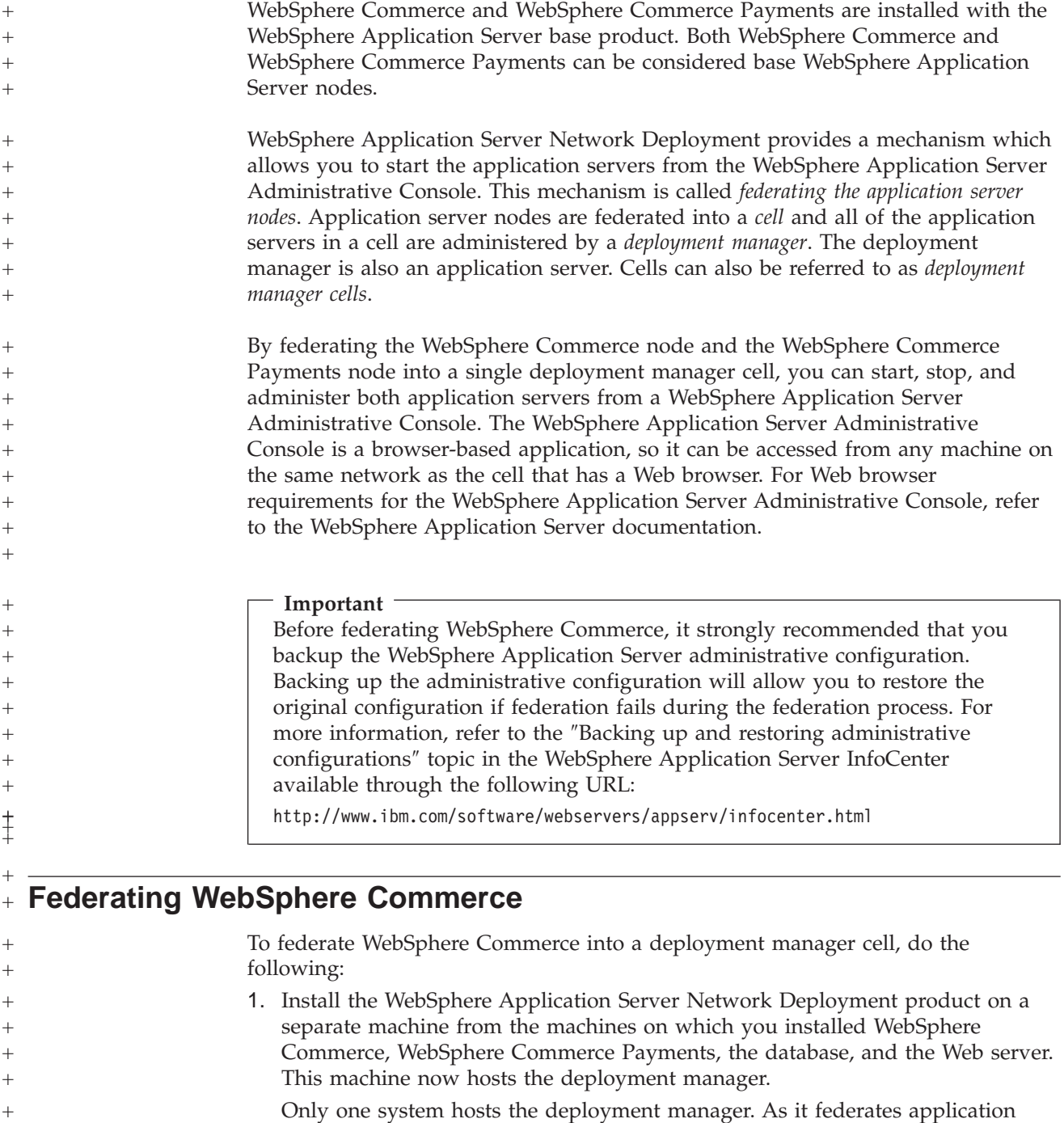

servers, it expands the cell that it manages. Although you can install other application servers on the same machine as the deployment manager, it is not generally done unless you have a machine with the capacity to host both products. The deployment manager is the central administrative manager.

Instructions for installing WebSphere Application Server Network Deployment are available in *IBM WebSphere Application Server Network Deployment Getting* +  $^{+}$ 

+ + + +

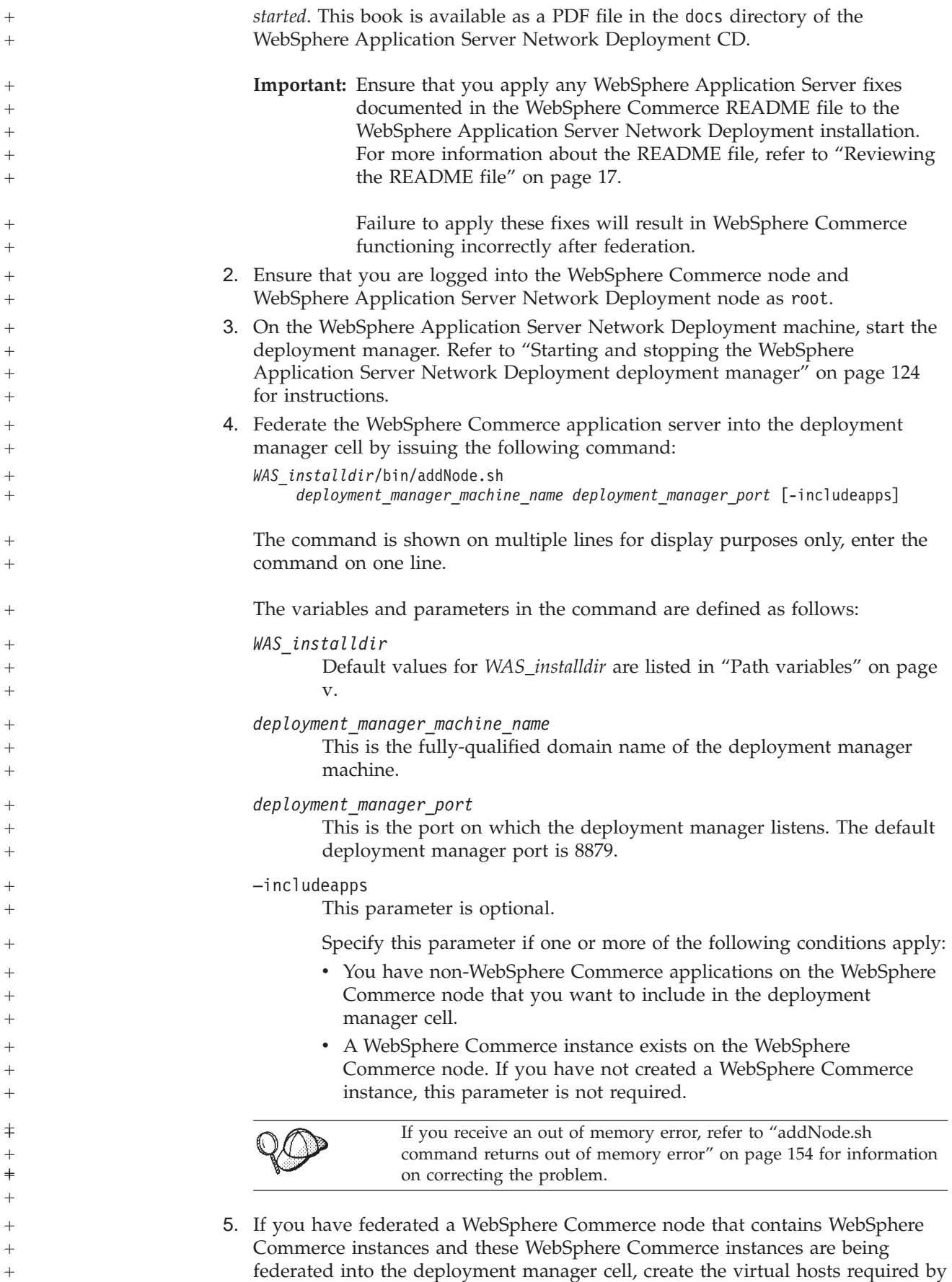
<span id="page-108-0"></span>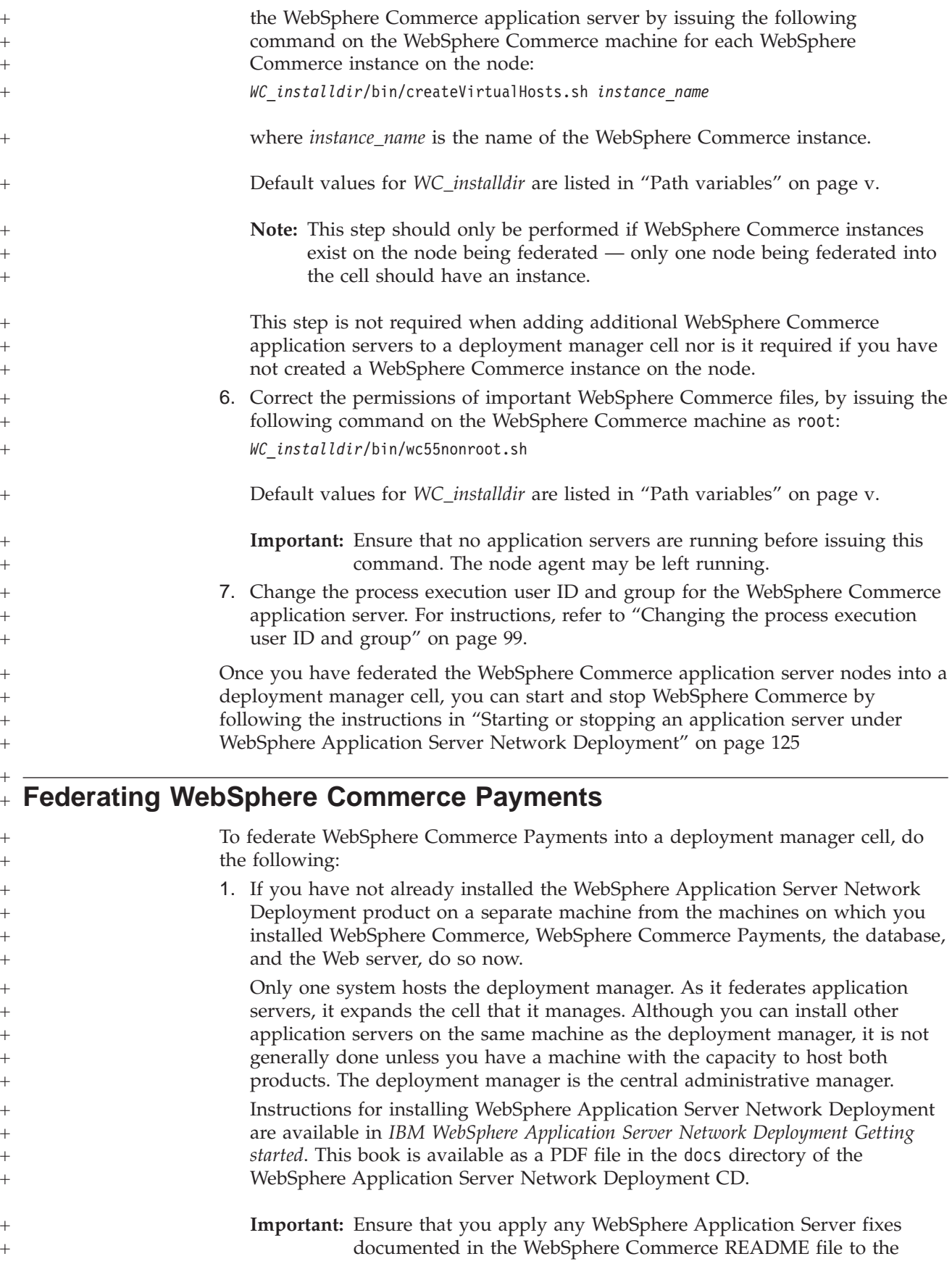

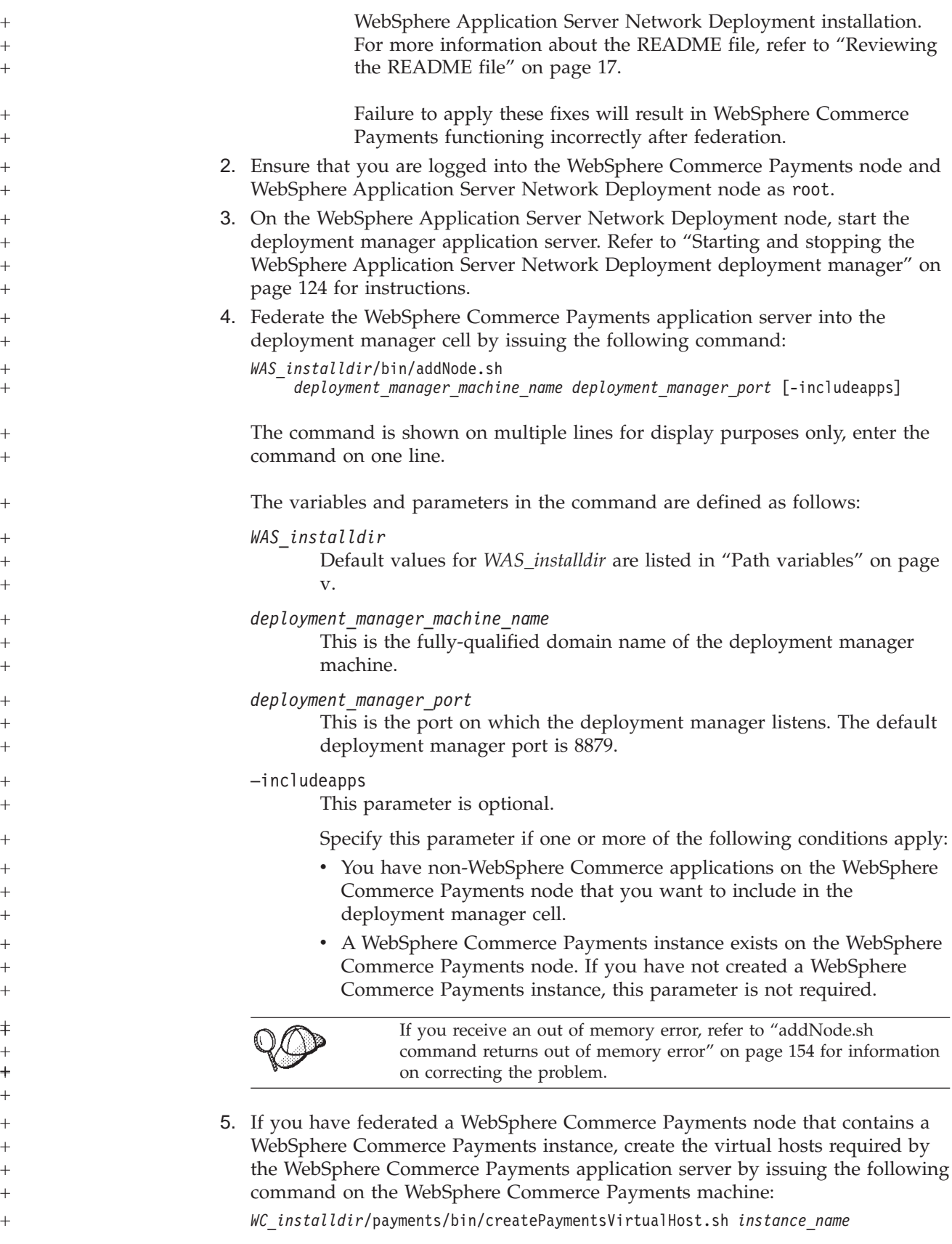

<span id="page-110-0"></span>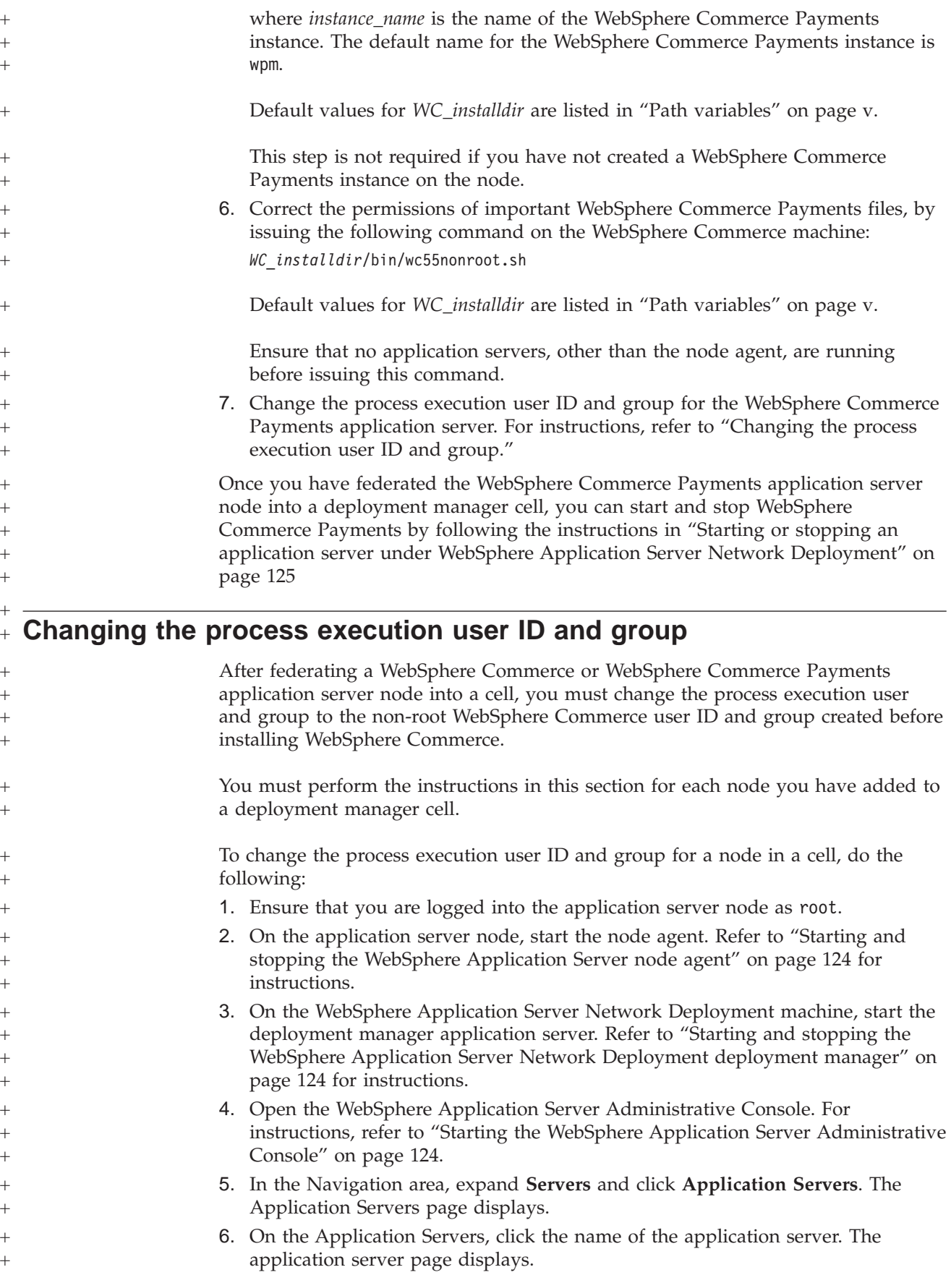

<span id="page-111-0"></span>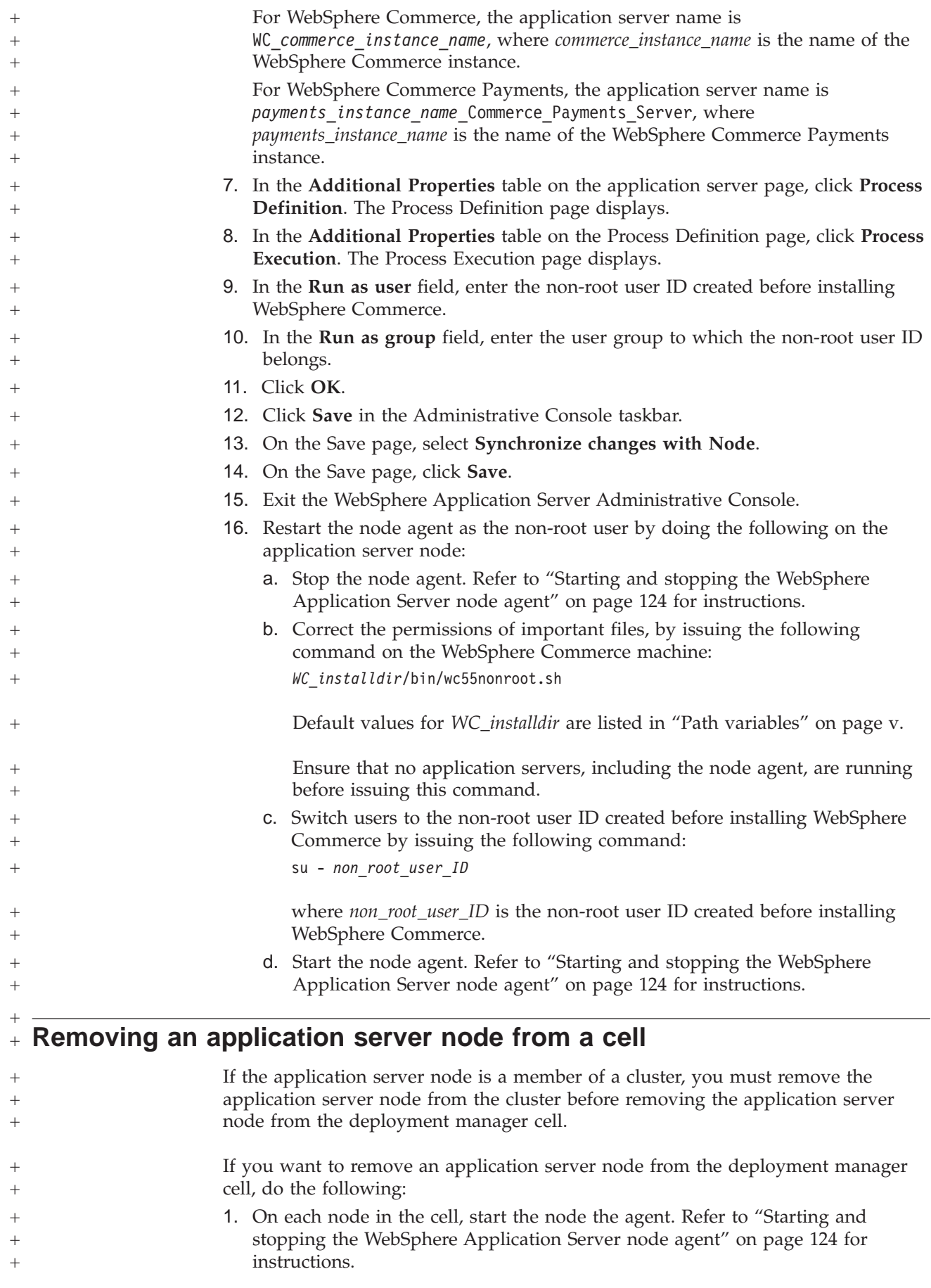

2. On the WebSphere Application Server Network Deployment machine, start the deployment manager. Refer to "Starting and stopping the [WebSphere](#page-135-0) Application Server Network [Deployment](#page-135-0) deployment manager" on page 124 for instructions. 3. On the application server node machine, issue the following command: *WAS\_installdir*/bin/removeNode.sh Default values for *WAS\_installdir* are listed in "Path [variables"](#page-4-0) on page v. If you receive an out of memory error, refer to ["removeNode.sh](#page-166-0) [command](#page-166-0) returns out of memory error" on page 155 for information on correcting the problem. The removeNode command only removes the node specific configuration from the cell. It does not uninstall any applications that were installed as the result of executing an addNode command, because such applications may subsequently be deployed on additional servers in the network deployment cell. For more information on the removeNode command, refer to the WebSphere Application Server documentation.  $^{+}$ + + + + + +  $+$ + +  $+$  $^{+}$ +  $^{+}$ + + + +

## **Chapter 20. Clustering WebSphere Commerce** +

 $+$ 

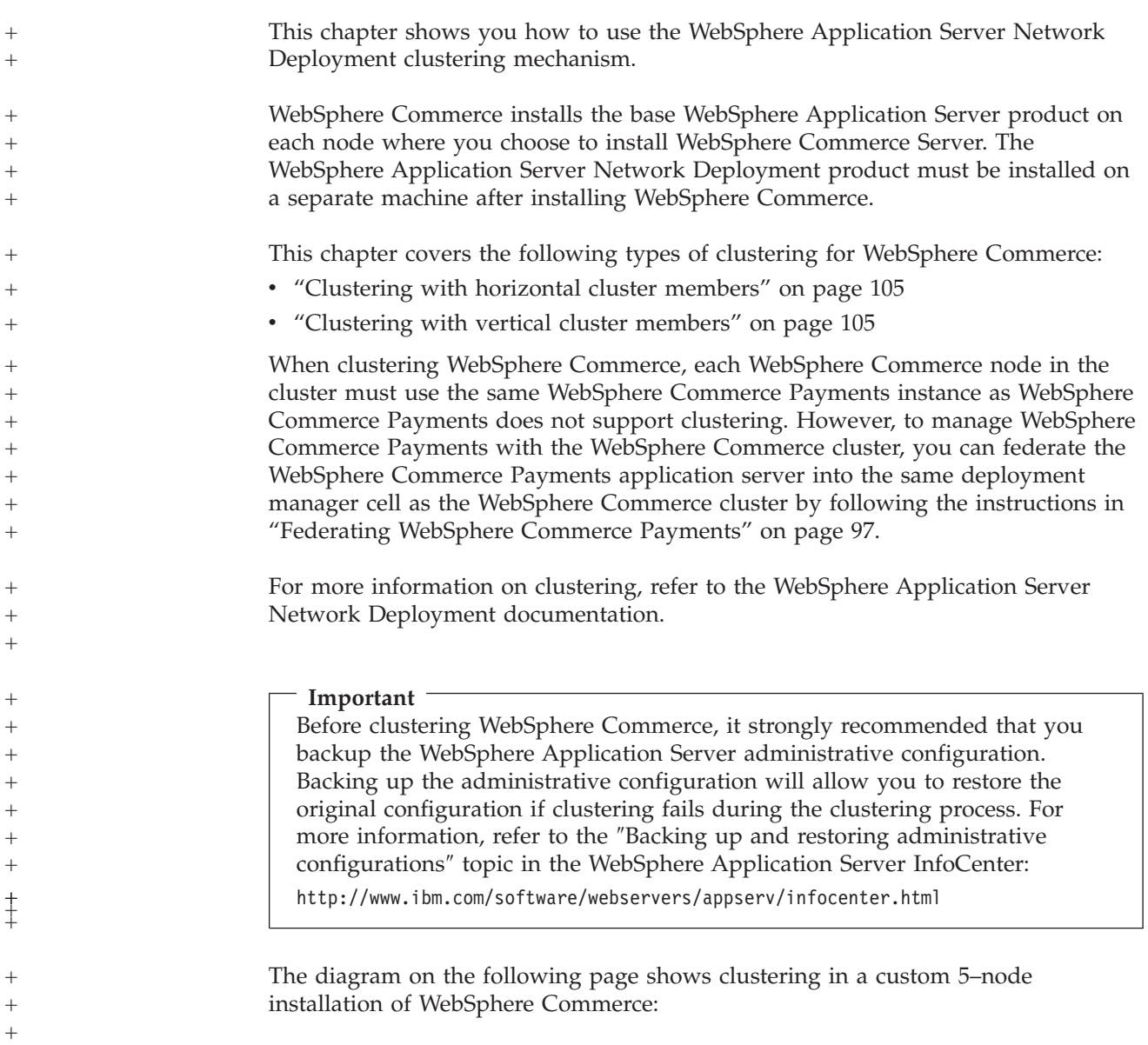

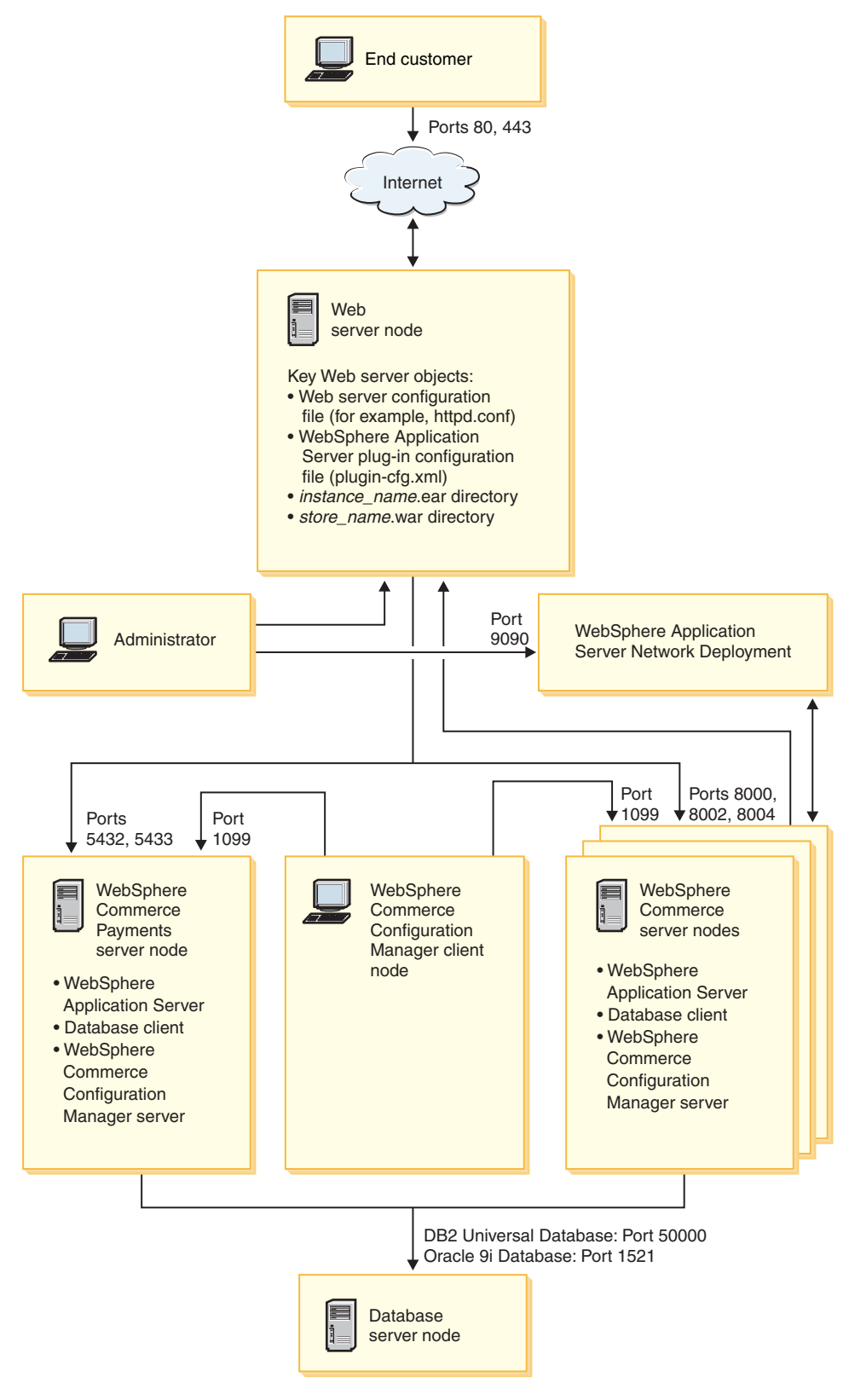

*Figure 3. Custom 5–node installation with clustering*

+

<span id="page-116-0"></span>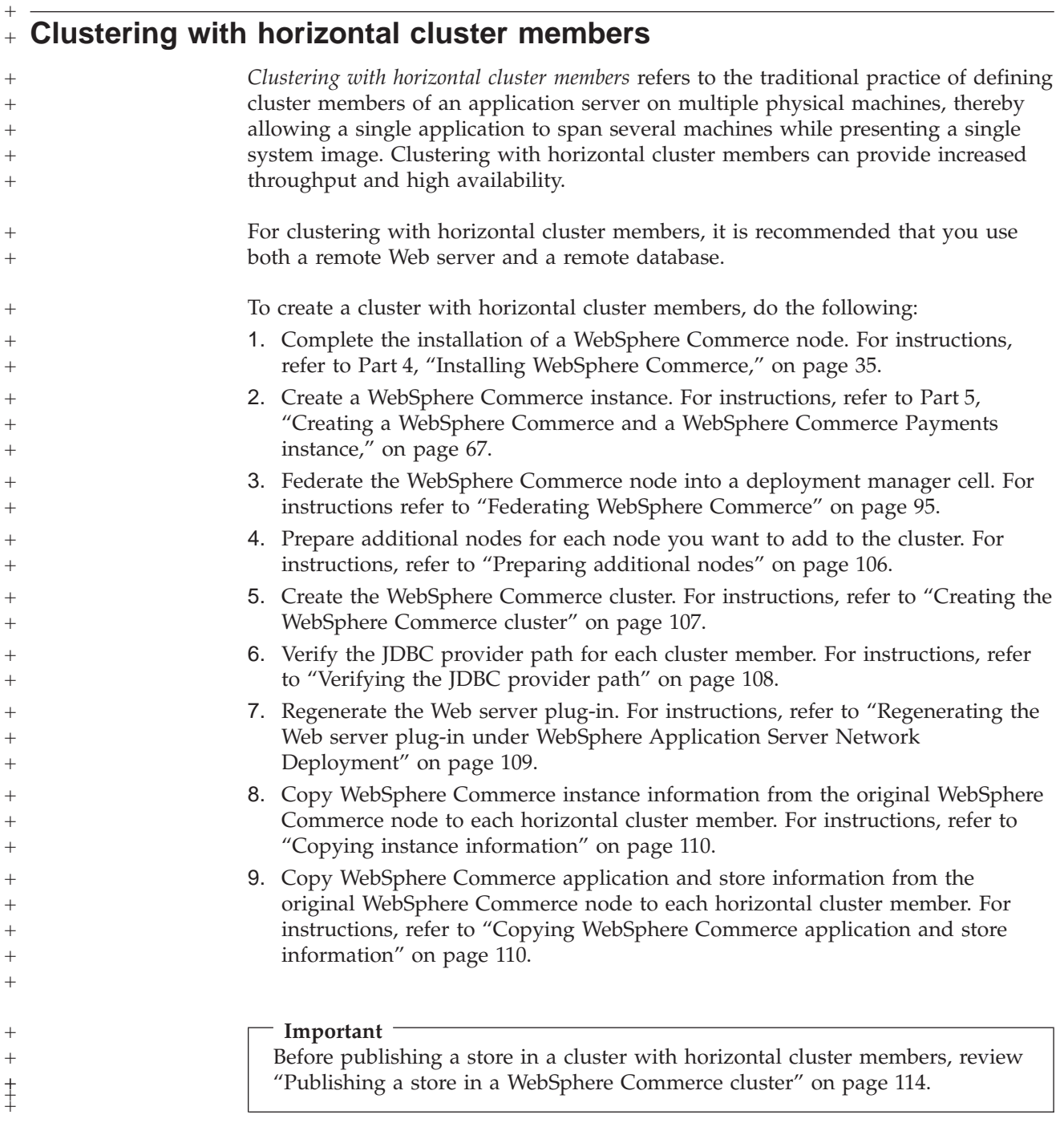

#### **Clustering with vertical cluster members** +

+

*Clustering with vertical cluster members* refers to the practice of defining cluster members of an application server on the same physical machine. Experience has shown that a single application server, which is implemented by a single Java Virtual Machine (JVM) process, cannot always fully utilize the CPU power of a large multiprocessor machine. Clustering with vertical cluster members provides a straightforward mechanism to create multiple JVM processes, that together can fully use all the processing power available. +  $^{+}$ + + +  $+$ +  $^{+}$ 

To create a cluster with vertical cluster members, do the following:

<span id="page-117-0"></span>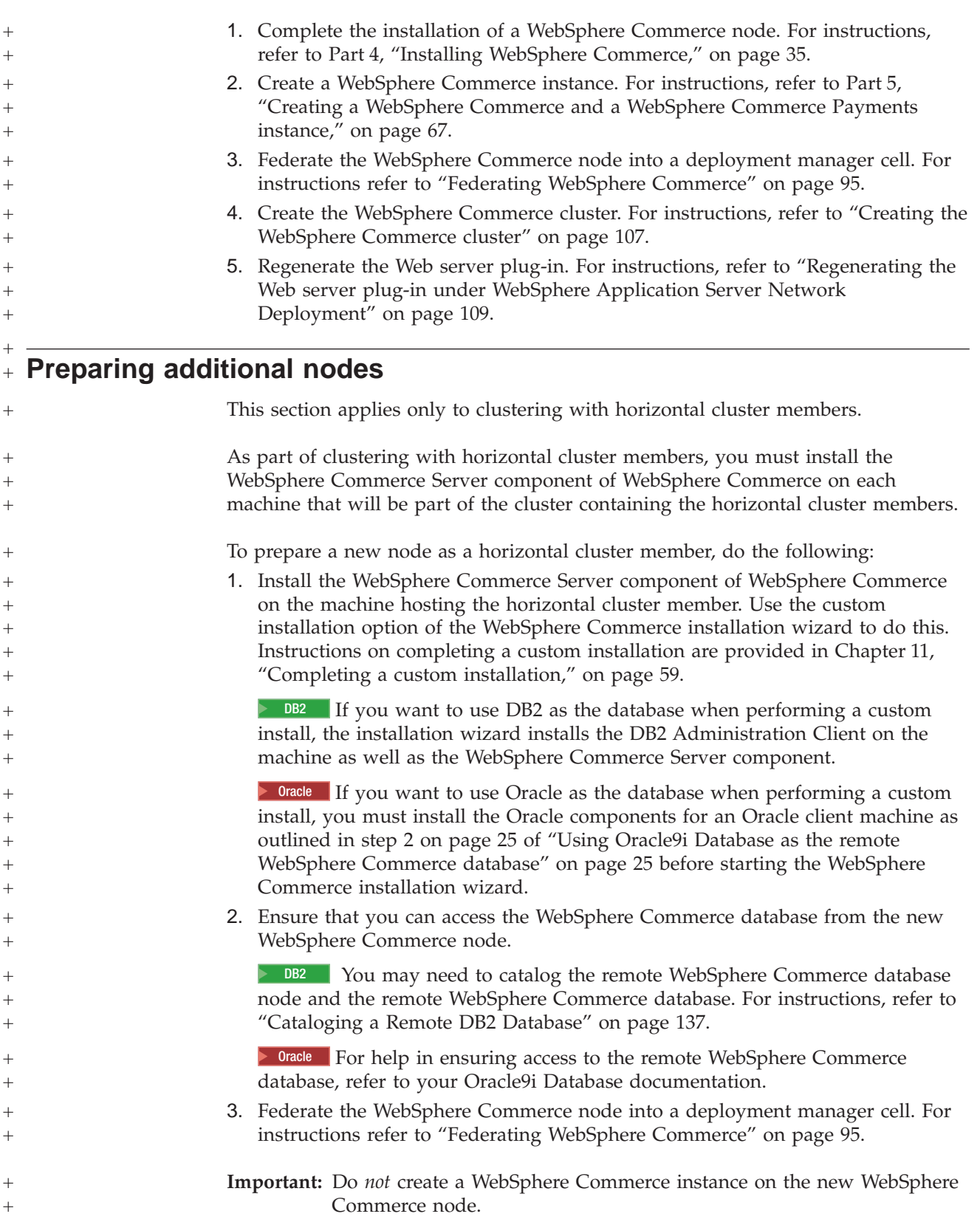

<span id="page-118-0"></span>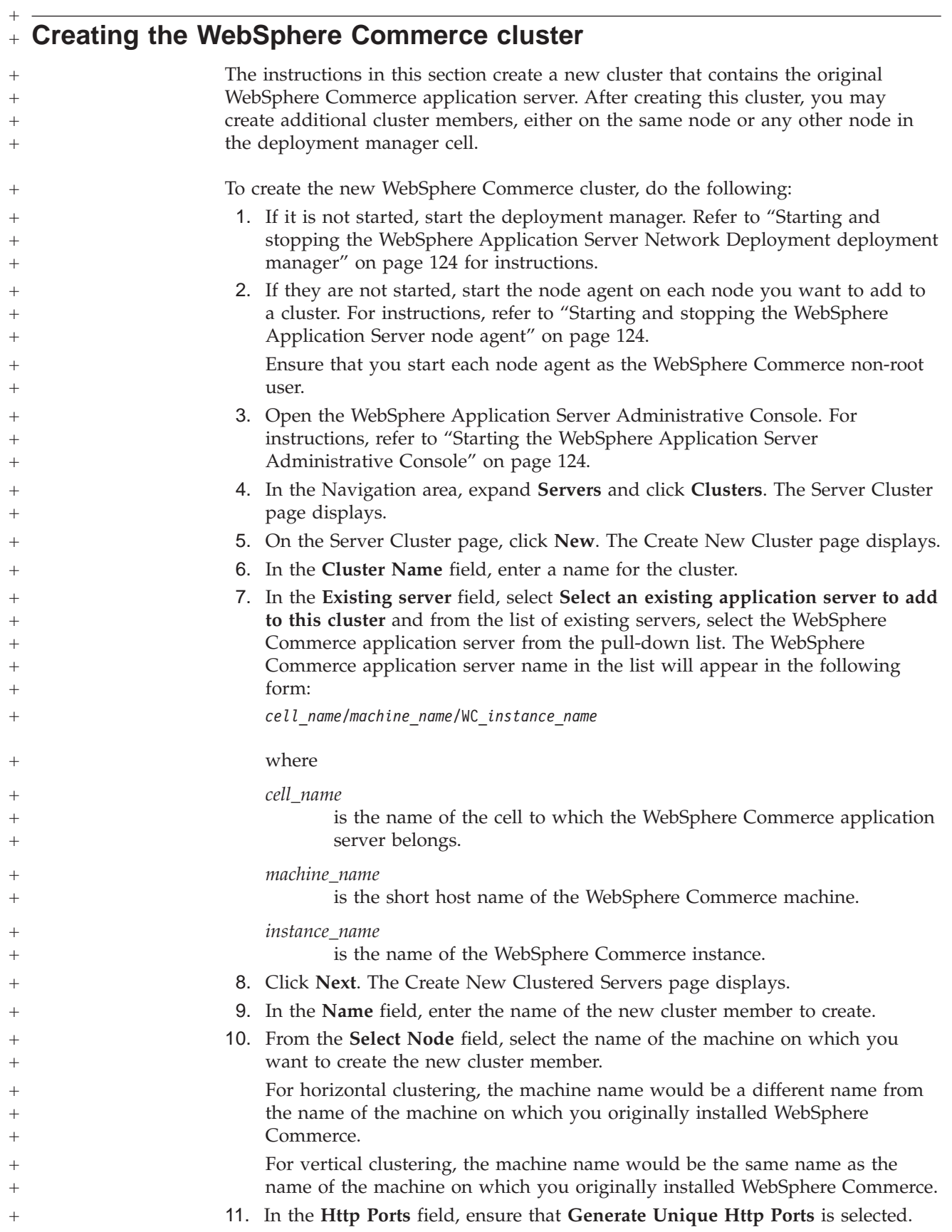

<span id="page-119-0"></span>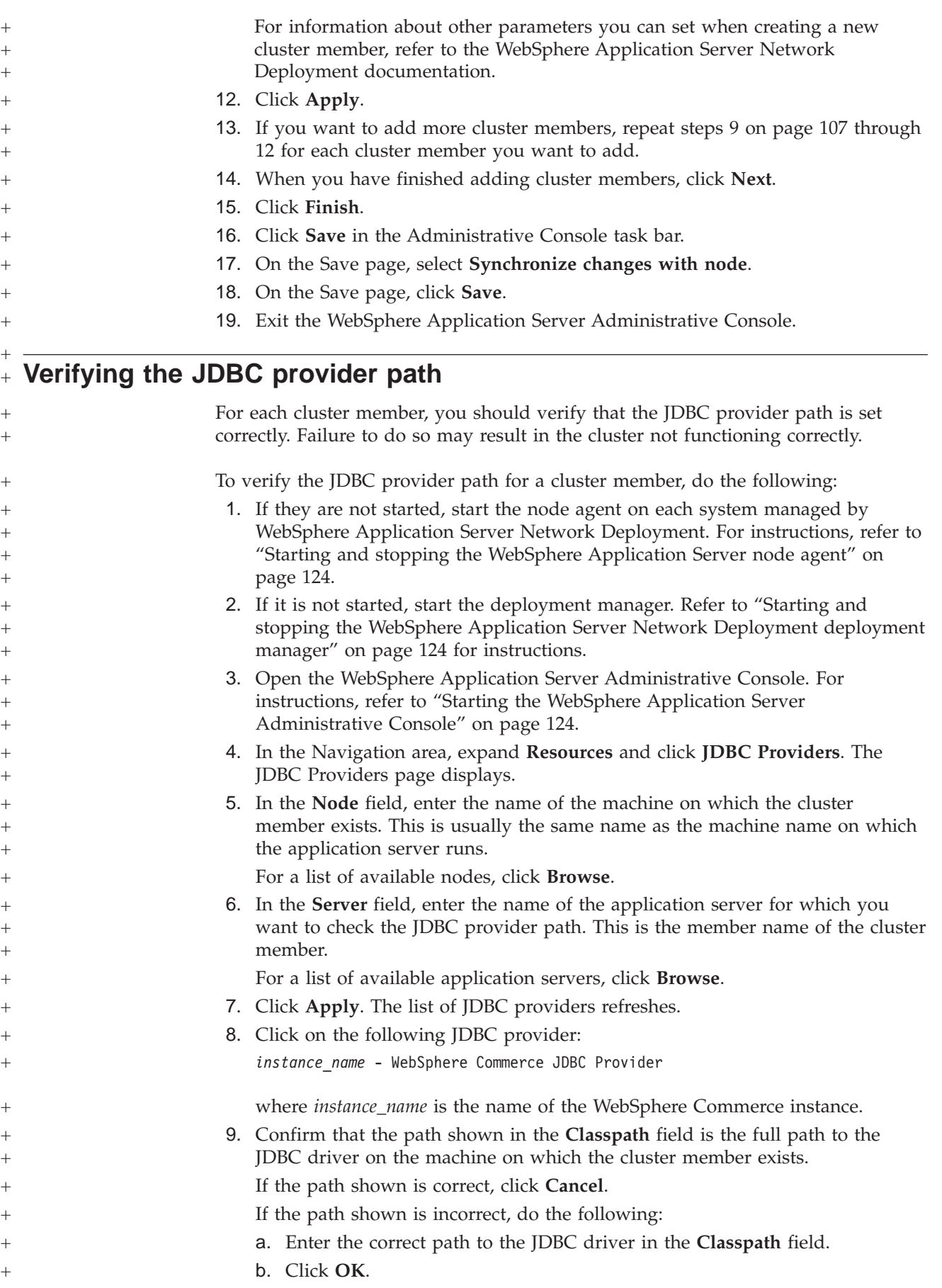

<span id="page-120-0"></span>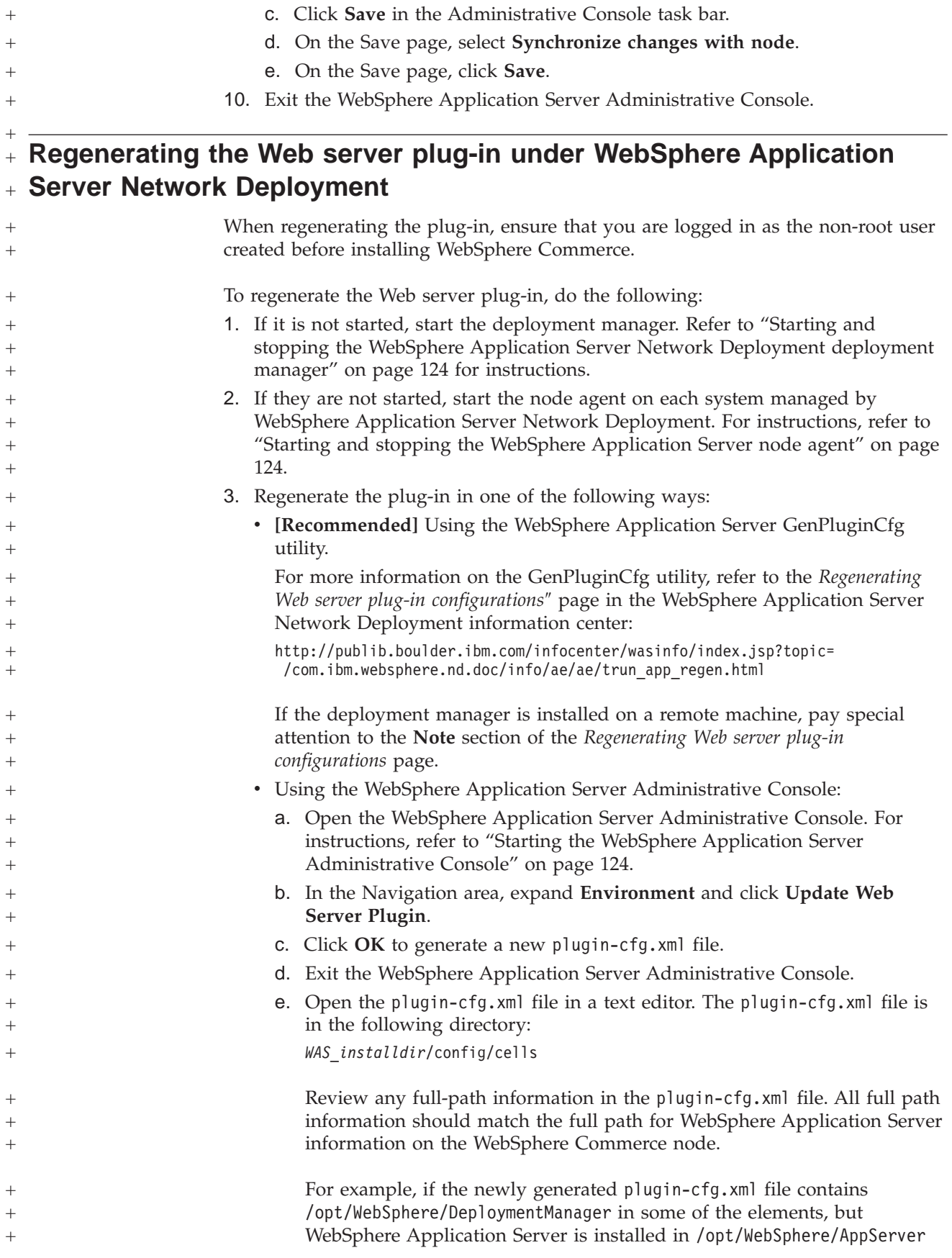

<span id="page-121-0"></span>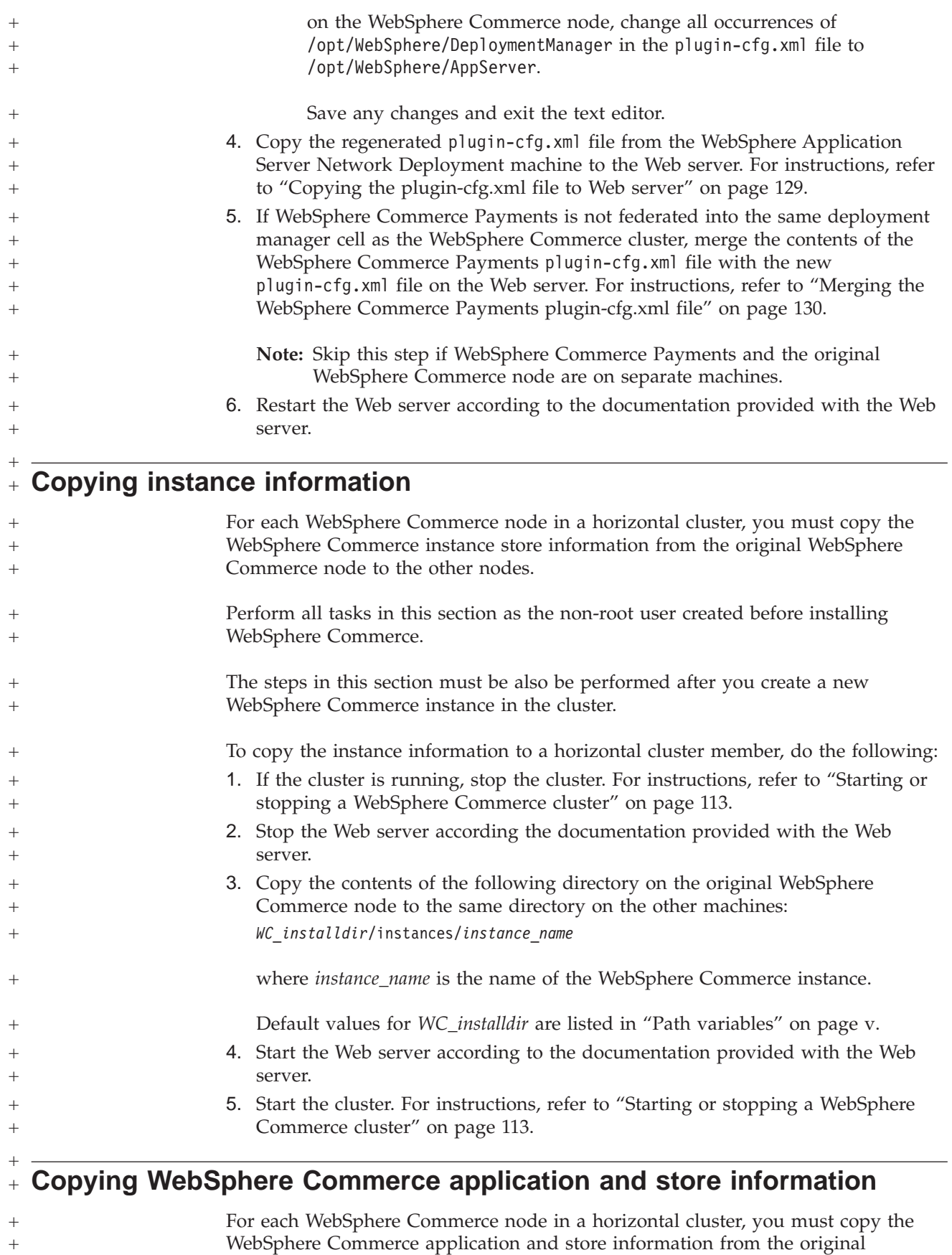

+

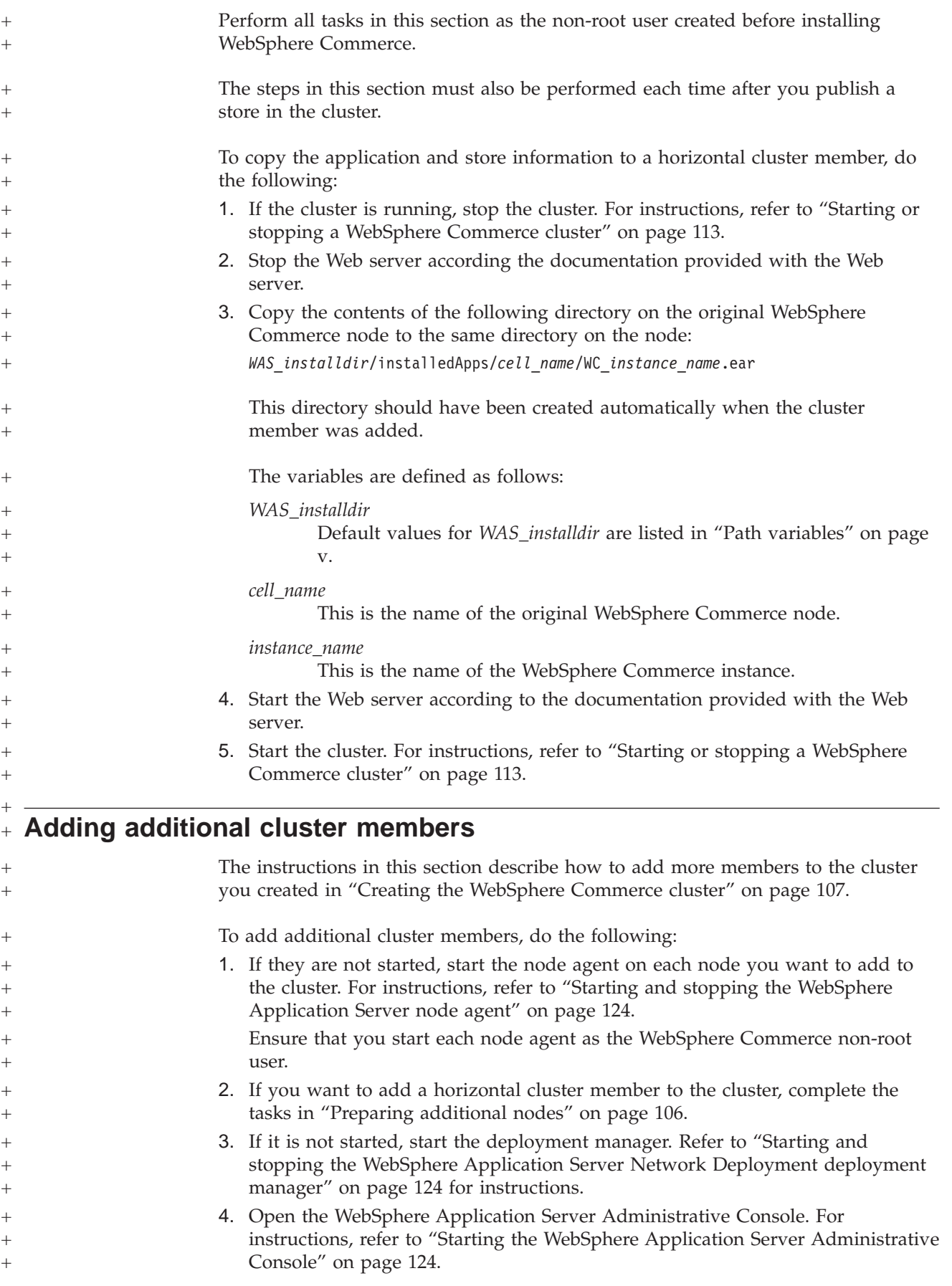

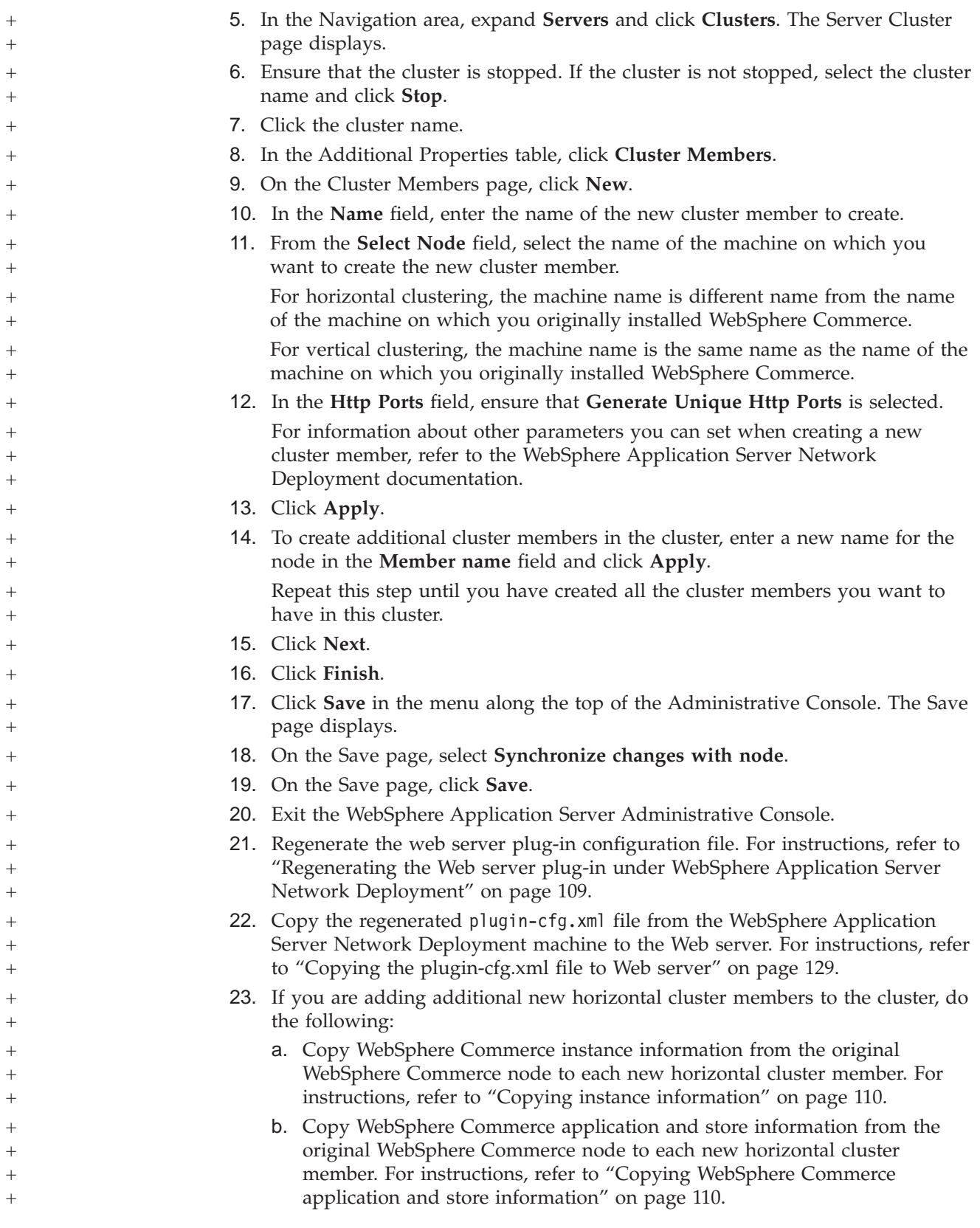

<span id="page-124-0"></span>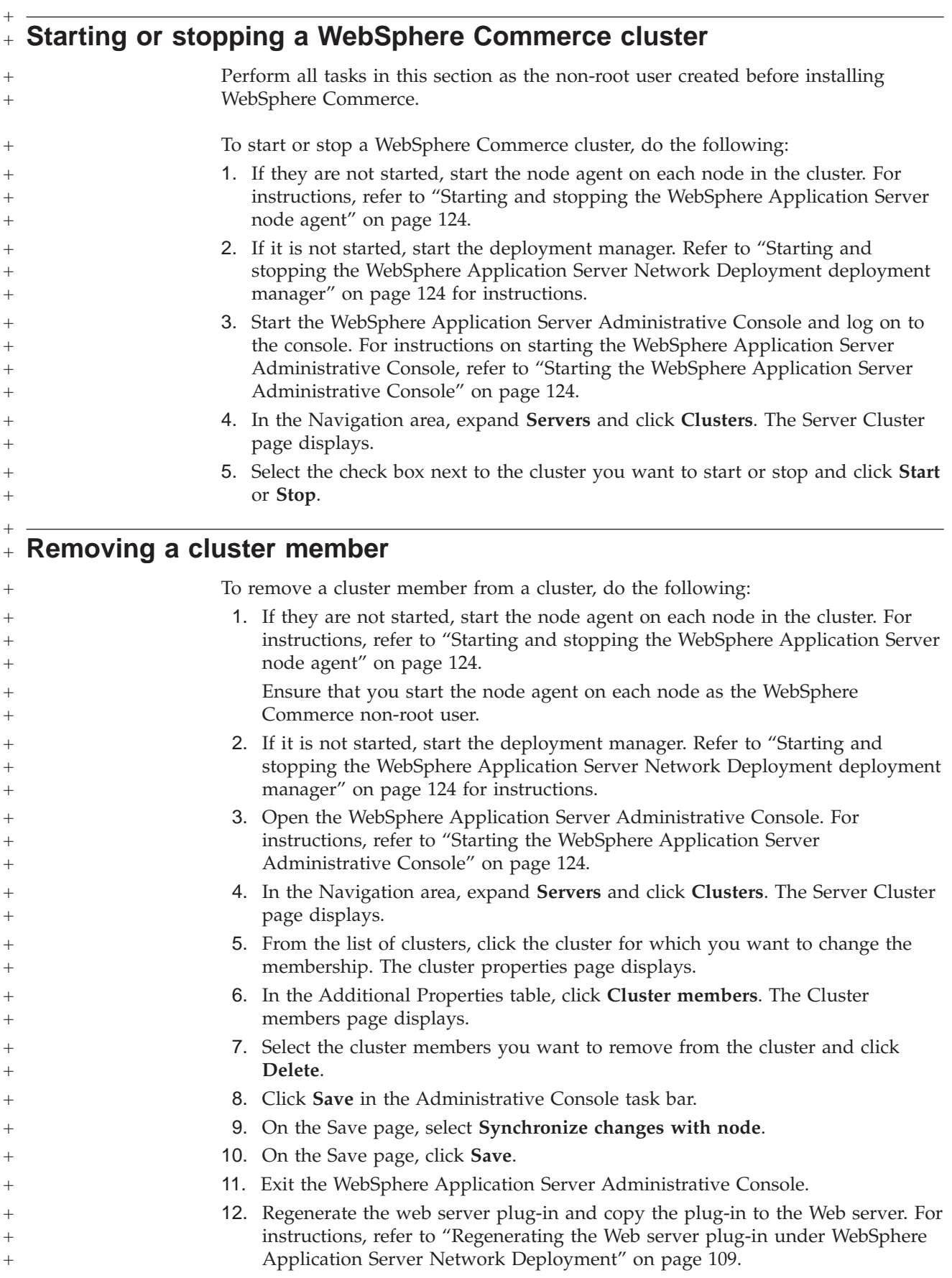

#### <span id="page-125-0"></span>**Publishing a store in a WebSphere Commerce cluster** +  $+$

+

 $^{+}$ + + +  $^{+}$  $\overline{+}$  $^{+}$  $^{+}$  $^{+}$ + + + + + + + + +

+ + +

+ +

+ + + +

#### **Publishing a store in a cluster with horizontal cluster members**

To publish a store in a cluster with horizontal cluster members, do the following: In these steps *original WebSphere Commerce node* refers to the node containing all the information for the store you want to publish, including SAR files.

- 1. Copy WebSphere Commerce instance information from the original WebSphere Commerce node to each horizontal cluster member. For instructions, refer to "Copying instance [information"](#page-121-0) on page 110.
- 2. Copy WebSphere Commerce application and store information from the original WebSphere Commerce node to each horizontal cluster member. For instructions, refer to "Copying [WebSphere](#page-121-0) Commerce application and store [information"](#page-121-0) on page 110.
- 3. Publish your store.

For information on publishing a WebSphere Commerce sample store, refer to the ″Publishing a store archive″ topic in the WebSphere Commerce online help.

For information on developing a store in WebSphere Commerce, refer to *WebSphere Commerce Store Development Guide*. This book is available from the WebSphere Commerce technical library. Refer to ["WebSphere](#page-172-0) Commerce [technical](#page-172-0) library" on page 161 for more information.

### **Publishing a store in a cluster with vertical cluster members**

When publishing a store in a cluster with vertical cluster members, no additional steps are required.

For information on publishing a WebSphere Commerce sample store, refer to the ″Publishing a store archive″ topic in the WebSphere Commerce online help.

For information on developing a store in WebSphere Commerce, refer to *WebSphere Commerce Store Development Guide*. This book is available from the WebSphere Commerce technical library. Refer to ["WebSphere](#page-172-0) Commerce technical library" on [page](#page-172-0) 161 for more information.

# **Part 8. Installation and administration tasks**

This sections contains instructions for various tasks you must perform during the installation and administration of WebSphere Commerce.

## <span id="page-128-0"></span>**Chapter 21. WebSphere Commerce tasks**

This section provides instructions for WebSphere Commerce tasks you may need to complete while installing and administering WebSphere Commerce.

#### **Starting or stopping a WebSphere Commerce instance**

To start or stop a WebSphere Commerce instance, do the following:

- 1. Ensure that the database management system is started.
- 2. Ensure that the Web server is started.
- 3. Start, stop, or restart the application server for the WebSphere Commerce instance you want to start. Instructions for starting and stopping an application server are provided in "Starting or stopping an [application](#page-134-0) server" on page 123.
- **Note:** The first time you start an instance, it will take a long time to start. This delay results from the caching of information about Java programs. While the delay can be lengthy, it improves the start-up time in subsequent attempts.

#### **Starting or stopping a WebSphere Commerce Payments instance**

To start or stop a WebSphere Commerce Payments instance, do the following:

- 1. Ensure that the database management system is started.
- 2. Ensure that the Web server is started.
- 3. Start Configuration Manager. For instructions on starting Configuration Manager, refer to "Starting the [Configuration](#page-80-0) Manager" on page 69.
- 4. In Configuration Manager, under **WebSphere Commerce**, expand *hostname* **→ Payments → Instance List**.
- 5. Right-click the name of the WebSphere Commerce Payments instance you want to start or stop and do one of the following:
	- v To start the WebSphere Commerce Payments instance, select **Start Payments Instance** from the pop-up menu. After receiving the Instance started successfully dialog, click **OK** to dismiss the dialog.
	- v To stop the WebSphere Commerce Payments instance, select **Stop Payments Instance** from the pop-up menu.
- **Note:** The first time you start an instance, it will take a long time to start. This delay results from the caching of information about Java programs. While the delay can be lengthy, it improves the start-up time in subsequent attempts.

## **Modifying a WebSphere Commerce or WebSphere Commerce Payments instance**

If you want to change any of the configuration settings for your WebSphere Commerce instance, you can do so from the Configuration Manager.

To update a WebSphere Commerce instance using the Configuration Manager, do the following:

- 1. Ensure the database management system is started.
- 2. Start Configuration Manager. For instructions on starting Configuration Manager, refer to "Starting the [Configuration](#page-80-0) Manager" on page 69.
- 3. From the list of instances, select the instance you want to configure and select the node for which you want to alter the settings. Refer to the online help for the Configuration Manager for information about the various fields and panels of Configuration Manager.
- 4. After you update your instance, click **Apply** to apply your changes.
- 5. When the changes have been successfully applied, exit the Configuration Manager client. This also terminates the Configuration Manager server.
- 6. Restart the instance you have modified.

#### **Deleting a WebSphere Commerce instance**

To delete a WebSphere Commerce instance, do the following:

- 1. Ensure that WebSphere Commerce is stopped. For instructions on stopping WebSphere Commerce, refer to "Starting or stopping a [WebSphere](#page-128-0) Commerce [instance"](#page-128-0) on page 117.
- 2. If you are deleting a WebSphere Commerce instance from a deployment manager cell, remove the WebSphere Commerce instance from the deployment manager cell. For instructions, refer to ["Removing](#page-111-0) an application server node [from](#page-111-0) a cell" on page 100.
- 3. Backup any critical or customized files found in the following directories:

```
WC_installdir/instances/instance_name
WAS_installdir/logs/WC_instance_name
WAS_installdir/installedApps/hostname/WC_instance_name.ear
```
where *instance\_name* is the name of the WebSphere Commerce instance you want to delete.

- 4. Delete the WebSphere Commerce instance from Configuration Manager by doing the following:
	- a. Start Configuration Manager. For instructions on starting Configuration Manager, refer to "Starting the [Configuration](#page-80-0) Manager" on page 69.
	- b. In Configuration Manager, under **WebSphere Commerce**, expand *hostname* **→ Commerce → Instance List**.
	- c. Right-click the instance you want to delete and select **Delete instance**.
	- d. Exit Configuration Manager when the process completes.
- 5. Do one of the following:
	- *If WebSphere Commerce is running in a standalone (non-federated) environment:* Delete the WebSphere Commerce application server by issuing the following command from a command prompt: *WC\_installdir*/bin/rmCommerceServer.sh *instance\_name*

where *instance\_name* is the name of the WebSphere Commerce instance you want to delete.

Default values for *WC\_installdir* are listed in "Path [variables"](#page-4-0) on page [v.](#page-4-0)

**Important**

Ensure you run this command as the non-root user created for WebSphere Commerce.

Also, ensure that you enter the name of the WebSphere Commerce instance and *not* the name of the WebSphere Commerce application server.

When the name of the WebSphere Commerce instance is *instance\_name*, the name of the WebSphere Commerce application server is **WC\_***instance\_name*.

If you use WC\_*instance\_name*, you will receive an error message.

*If WebSphere Commerce is running in a federated environment:*

Delete the WebSphere Commerce application server using the WebSphere Application Server Network Deployment Administration Console.

For instructions on starting the WebSphere Application Server Network Deployment Administration Console, refer to ["Starting](#page-135-0) the WebSphere Application Server [Administrative](#page-135-0) Console" on page 124.

For instructions on deleting an application server in the WebSphere Application Server Network Deployment Administration Console, refer to the WebSphere Application Server Network Deployment documentation.

6. Do one of the following, depending on the database you are using for WebSphere Commerce:

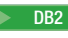

**DB2** Drop the WebSphere Commerce database associated with the WebSphere Commerce instance you want to delete.

> If the WebSphere Commerce database associated with the WebSphere Commerce instance you want to delete is a remote database, issue the following command from a DB2 command session:

db2 attach to *remote\_db\_node\_name*

To drop the WebSphere Commerce database , issue the following command from a DB2 command session:

db2 drop db *db\_name*

where *db\_name* is the name of the WebSphere Commerce database.

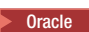

**Oracle** 2000 Drop the WebSphere Commerce tablespace and delete the Oracle user associated with the WebSphere Commerce instance you want to delete. For instructions on dropping a tablespace and deleting an Oracle user, refer to the Oracle documentation.

7. If any of the following directories exist, delete them:

*WC\_installdir*/instances/*instance\_name WAS\_installdir*/logs/WC\_*instance\_name*

where *instance\_name* is the name of the WebSphere Commerce instance you deleted.

8. (Optional) If you plan to later create a new WebSphere Commerce with the same name as the instance you are deleting, delete the following directory if it still exists:

*WAS\_installdir*/installedApps/*hostname*/WC\_*instance\_name*.ear

9. Do the following, depending on your Web server:

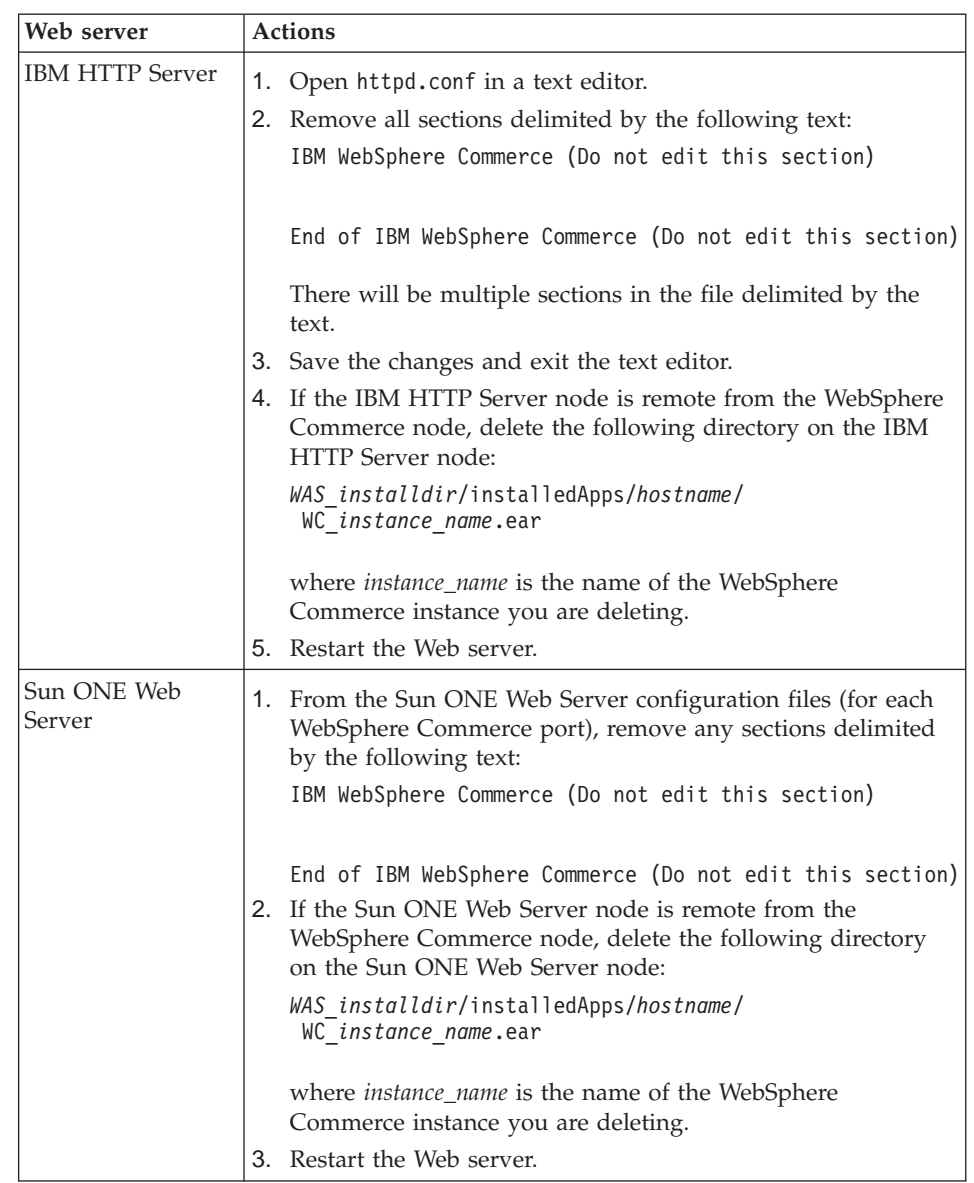

10. If you plan to use other WebSphere Application Server application servers after deleting the WebSphere Commerce instance, you must regenerate the WebSphere Application Server plug-in configuration file. For information on regenerating the WebSphere Application Server plug-in configuration file, refer to ["Regenerating](#page-137-0) the WebSphere Application Server Web server plug-in [configuration](#page-137-0) file" on page 126.

### **Deleting a WebSphere Commerce Payments instance**

To delete a WebSphere Commerce Payments instance, do the following:

- 1. Ensure that WebSphere Commerce Payments is stopped. For instructions, refer to "Starting or stopping a [WebSphere](#page-128-0) Commerce Payments instance" on page [117.](#page-128-0)
- 2. Delete the WebSphere Commerce Payments instance from Configuration Manager by doing the following:
	- a. Start Configuration Manager. For instructions on starting Configuration Manager, refer to "Starting the [Configuration](#page-80-0) Manager" on page 69.
	- b. In Configuration Manager, under **WebSphere Commerce** expand *hostname* **→ Payments → Instance List**.
	- c. Right-click the instance you want to delete and select **Delete Payments Instance**.
	- d. Exit Configuration Manager when the process completes.

This step also deletes the WebSphere Commerce Payments application server.

3. Do one of the following, depending on the database you are using for WebSphere Commerce Payments:

**DB2** Drop the WebSphere Commerce Payments database associated with the WebSphere Commerce Payments instance you want to delete.

> If the WebSphere Commerce Payments database associated with the WebSphere Commerce Payments instance you want to delete is a remote database, issue the following command from a DB2 command session: db2 attach to *remote\_db\_node\_name*

To drop the WebSphere Commerce database, issue the following command from a DB2 command window: db2 drop db *db\_name*

where *db\_name* is the name of the WebSphere Commerce Payments database.

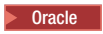

**Oracle** 2000 Drop the WebSphere Commerce Payments tablespace and delete the Oracle user associated with the WebSphere Commerce Payments instance you want to delete. For instructions on dropping a tablespace and deleting an Oracle user, refer to the Oracle documentation.

4. Delete the following directories if they exist:

*WC\_installdir*/instances/*instance\_name WC\_installdir*/payments/instances/*instance\_name WAS\_installdir*/logs/*instance\_name*\_Commerce\_Payments\_Server *WAS\_installdir*/installedApps/*hostname*/*instance\_name*\_Commerce\_Payments\_App.ear

where *instance\_name* is the name of the WebSphere Commerce Payments instance you want to delete.

5. Do the following on the Web server node, depending on your Web server:

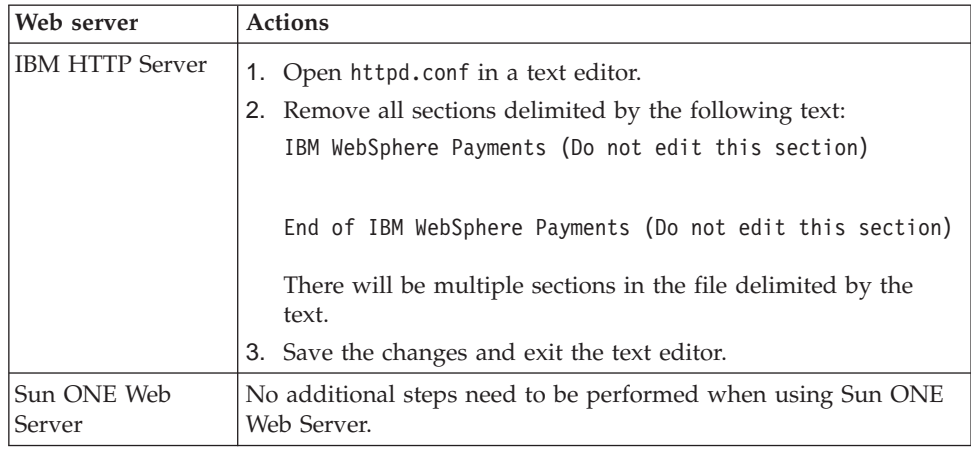

6. If you plan to use other WebSphere Application Server application servers after deleting the WebSphere Commerce Payments instance, you must regenerate the WebSphere Application Server plug-in configuration file. For information on regenerating the WebSphere Application Server plug-in configuration file, refer to ["Regenerating](#page-137-0) the WebSphere Application Server Web server plug-in [configuration](#page-137-0) file" on page 126.

## <span id="page-134-0"></span>**Chapter 22. WebSphere Application Server tasks**

This section provides instructions for WebSphere Application Server tasks you may need to complete while installing and administering WebSphere Commerce.

#### **Starting or stopping an application server**

To start or stop an application server, do the following:

- 1. Ensure that your database management system is started.
- 2. Type the following commands in a terminal window:

```
su - non_root_user
cd WAS_installdir/bin
```

```
non_root_user
```
is the non-root user ID created before installing WebSphere Commerce.

*WAS\_installdir*

is the installation directory for WebSphere Application Server or WebSphere Application Server Network Deployment. Default values for *WAS\_installdir* are listed in "Path [variables"](#page-4-0) on page v.

- 3. Do one of the following:
	- To start an application server, enter the following command:
		- ./startServer.sh *application\_server\_name*
	- To stop an application server, enter the following command:
		- ./stopServer.sh *application\_server\_name*

where:

*application\_server\_name*

is the name of the application server you want to start.

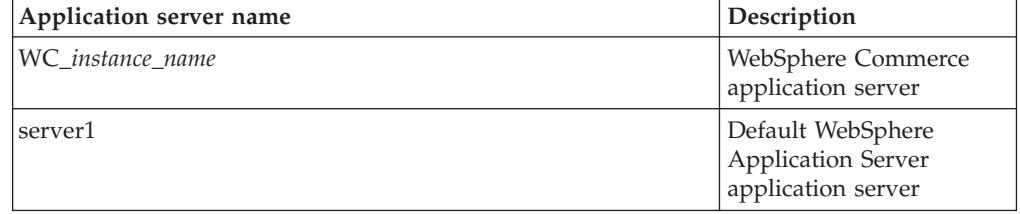

where *instance\_name* is the name of the WebSphere Commerce instance.

**Note:** If the WebSphere Commerce node is federated into a WebSphere Application Server Network Deployment cell, you cannot start WebSphere Commerce or using this command. For instructions on starting WebSphere Commerce when is federated into a WebSphere Application Server Network Deployment cell, refer to "Starting or stopping an application server under [WebSphere](#page-136-0) Application Server Network [Deployment"](#page-136-0) on page 125.

## <span id="page-135-0"></span>**Starting and stopping the WebSphere Application Server Network Deployment deployment manager**

To start or stop the WebSphere Application Server Network Deployment deployment manager, do the following:

- 1. Ensure that your database management system is started.
- 2. Enter the following commands in a terminal window: cd *WAS\_ND\_installdir*/bin

*WAS\_ND\_installdir*

is the installation directory for WebSphere Application Server Network Deployment. Default values for *WAS\_installdir* are listed in ["Path](#page-4-0) [variables"](#page-4-0) on page v.

- 3. Do one of the following:
	- To start the deployment manager, enter the following command: ./startManager.sh
	- To stop the deployment Manager, enter the following command: ./stopManager.sh

### **Starting and stopping the WebSphere Application Server node agent**

To start or stop the WebSphere Application Server node agent, do the following:

- 1. Ensure that you are logged in as the non-root user ID created before installing WebSphere Commerce.
- 2. Ensure that your database management system is started.
- 3. Enter the following commands in a terminal window:

```
su - non_root_user
cd WAS_installdir/bin
```
*WC\_non\_root\_user*

is the non-root user ID created before installing WebSphere Commerce.

#### *WAS\_installdir*

is the installation directory for WebSphere Application Server or WebSphere Application Server Network Deployment. Default values for *WAS\_installdir* are listed in "Path [variables"](#page-4-0) on page v.

- 4. Do one of the following:
	- v To start the node agent, enter the following command: ./startNode.sh
	- To stop the node agent, enter the following command: ./stopNode.sh

### **Starting the WebSphere Application Server Administrative Console**

You can start the WebSphere Application Server Administrative Console under the following conditions:

#### **Federated application servers**

Before starting the WebSphere Application Server Administrative Console, you must start the following:

• The WebSphere Application Server node agent on each federated node. For instructions, refer to "Starting and stopping the WebSphere Application Server node agent."

• The WebSphere Application Server Network Deployment deployment manager. For instructions, refer to "Starting and stopping the [WebSphere](#page-135-0) Application Server Network [Deployment](#page-135-0) deployment manager" on page [124.](#page-135-0)

#### <span id="page-136-0"></span>**A standalone (unfederated) application server**

Before starting the WebSphere Application Server Administrative Console, you must start the default WebSphere Application Server application server (server1). For instructions, refer to "Starting or stopping an [application](#page-134-0) [server"](#page-134-0) on page 123.

Open the WebSphere Application Server Administrative Console by opening a web browser and entering the following URL:

http://*hostname*:*port*/admin

or

https://*hostname*:*port*/admin

where *hostname* is the fully qualified TCP/IP name of the machine running WebSphere Application Server and *port* is the TCP/IP port for the WebSphere Application Server Administrative Console.

The default port for the WebSphere Application Server Administrative Console depends on the protocol specified in the URL. For the http protocol, the default port is 9090. For the https protocol, the default port is 9043.

#### **Starting or stopping an application server under WebSphere Application Server Network Deployment**

The instructions in this section only apply to application servers that have been federated into a cell. For more information on federating application server nodes into cells, refer to the WebSphere Application Server Network Deployment documentation.

The instructions in this section do not apply when starting or stopping a cluster of application servers. For instructions on starting or stopping a cluster of application servers, refer to "Starting or stopping a [WebSphere](#page-124-0) Commerce cluster" on page [113.](#page-124-0)

For information on federating the WebSphere Commerce application server and the WebSphere Commerce Payments application server into a deployment manager cell, refer to Chapter 19, ["Federating](#page-106-0) WebSphere Commerce and WebSphere Commerce [Payments,"](#page-106-0) on page 95.

To start an application server under WebSphere Application Server Network Deployment, do the following on the WebSphere Application Server Network Deployment machine:

- 1. If they are not started, start the node agent on each system managed by WebSphere Application Server Network Deployment.
- 2. If it is not started, start the deployment manager. Refer to ["Starting](#page-135-0) and stopping the WebSphere Application Server Network [Deployment](#page-135-0) deployment [manager"](#page-135-0) on page 124 for instructions.
- <span id="page-137-0"></span>3. Start the WebSphere Application Server Administrative Console and log on to the console. For instructions on starting the WebSphere Application Server Administrative Console, refer to "Starting the WebSphere [Application](#page-135-0) Server [Administrative](#page-135-0) Console" on page 124.
- 4. In the Navigation area, expand **Servers** and click **Application Servers**. The Application Servers page displays.
- 5. Select the check box next to the application server you want to start or stop and click **Start** or **Stop**. The following table lists the WebSphere Commerce application servers that may be available:

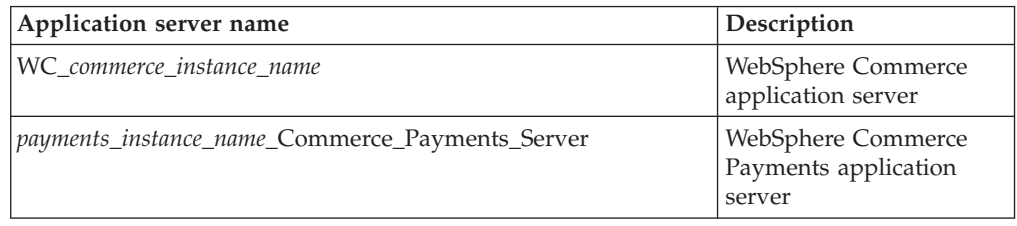

## **Regenerating the WebSphere Application Server Web server plug-in configuration file**

Perform all tasks in this section as the non-root user created before installing WebSphere Commerce.

The instructions in this section do not apply when operating WebSphere Commerce or WebSphere Commerce Payments in a federated or clustered environment under WebSphere Application Server Network Deployment. For information on generating the Web server plug-in in those environments, refer to ["Regenerating](#page-120-0) the Web server plug-in under WebSphere Application Server Network [Deployment"](#page-120-0) on page 109.

To regenerate the Web server plug-in, do the following on the WebSphere Commerce node:

- 1. If it is not started, start the default application server server1. Refer to "Starting or stopping an [application](#page-134-0) server" on page 123 for instructions.
- 2. Open the WebSphere Application Server Administrative Console. For instructions, refer to "Starting the WebSphere Application Server [Administrative](#page-135-0) [Console"](#page-135-0) on page 124.
- 3. In the Navigation area, expand **Environment** and click **Update Web Server Plugin**.
- 4. Click **OK** to generate a new plugin-cfg.xml file.
- 5. Exit the WebSphere Application Server Administrative Console.
- 6. If WebSphere Commerce Payments is on a separate node, repeat all of these steps on the WebSphere Commerce Payments node.

If the Web server node is remote from the WebSphere Commerce node or the WebSphere Commerce Payments node, you will need to do the following:

- 1. Copy the plug-in from the WebSphere Commerce node to the Web server node. For details, refer to "Copying the [plugin-cfg.xml](#page-140-0) file to Web server" on page [129.](#page-140-0)
- 2. If WebSphere Commerce and WebSphere Commerce Payments are on separate nodes, merge the WebSphere Commerce Payments plug-in with the WebSphere

Commerce plug-in. For details, refer to "Merging the [WebSphere](#page-141-0) Commerce Payments [plugin-cfg.xml](#page-141-0) file" on page 130.

3. Restart the Web server according to the documentation provided with the Web server.

## <span id="page-140-0"></span>**Chapter 23. Remote Web server tasks**

This sections describes tasks that must be performed if you use a Web server running on a different node than WebSphere Commerce.

#### **Copying the plugin-cfg.xml file to Web server**

To copy the plugin-cfg.xml file to the remote Web server, do the following:

- 1. Stop the Web server according the documentation provided with the Web server.
- 2. Copy the following file on the WebSphere Commerce node to the same location on the Web Server node, depending on your configuration:

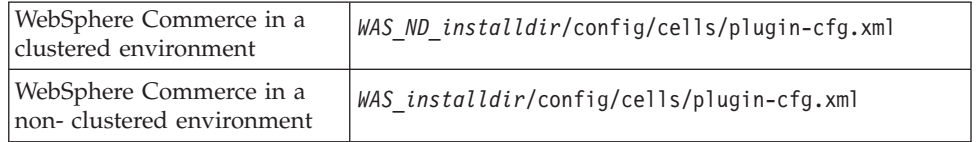

Default values for *WAS\_installdir* and *WAS\_ND\_installdir* are listed in ["Path](#page-4-0) [variables"](#page-4-0) on page v.

- **Important:** The plugin-cfg.xml file contains directory-specific information. If you do not copy the file to the exact same directory structure on the Web server node, the Web server will not function correctly and WebSphere Commerce will be inaccessible.
- 3. For IBM HTTP Server users, ensure that the path for the WebSphere Application Server plug-in is shown correctly in the httpd.conf file on the Web server machine. The httpd.conf file is in the *HTTP\_Server*/conf directory.

To check the path, open the httpd.conf file in a text editor and search for the following:

WebSpherePluginConfig

This entry should contain the full path to the plugin-cfg.xml file on the Web server node. If the path is incorrect, change the path, save the httpd.conf file.

4. For Sun ONE Web Server users, ensure that the path for the WebSphere Application Server plug-in is shown correctly in the configuration files. The line in a configuration file for the WebSphere Application Server plug-in resembles the following:

Init fn="as\_init" bootstrap.properties="/opt/WebSphere/AppServer/config/cells/plugin-cfg.xml"

This line has been formatted for this book. The line may not appear as shown in your file.

If the path in the configuration files does not match the full path to the plugin-cfg.xml file on the Web server node, correct the path.

5. Start the Web server according to the documentation provided with the Web server.

If you are working on a custom installation with WebSphere Commerce and WebSphere Commerce Payments on separate nodes, continue with ["Merging](#page-141-0) the WebSphere Commerce Payments [plugin-cfg.xml](#page-141-0) file" on page 130.

#### <span id="page-141-0"></span>**Merging the WebSphere Commerce Payments plugin-cfg.xml file**

To merge the WebSphere Commerce Payments plugin-cfg.xml file with the Web server plugin-cfg.xml file , do the following:

- 1. Stop the Web server according the documentation provided with the Web server.
- 2. On the Web server node, open the plugin-cfg.xml file in a text editor. The full path of the plugin-cfg.xml file is the following: *WAS\_installdir*/config/cells/plugin-cfg.xml

Default values for *WAS\_installdir* are listed in "Path [variables"](#page-4-0) on page v.

- 3. Open the plugin-cfg.xml file from the WebSphere Commerce Payments node in a text editor. The full path of the plugin-cfg.xml file is the following: *WAS\_installdir*/config/cells/plugin-cfg.xml
- 4. Locate the following text in the WebSphere Commerce Payments plugin-cfg.xml file:

```
<VirtualHostGroup Name="VH_PYM_instance_name">
    <VirtualHost Name="short_host_name:5432"/>
    <VirtualHost Name="short_host_name:5433"/>
   <VirtualHost Name="host_name:5432"/>
   <VirtualHost Name="host_name:5433"/>
</VirtualHostGroup>
```
where the variables defined as follows:

```
instance_name
```
This is the name of the WebSphere Commerce Payments instance.

```
short_host_name
```
This is the short host name of the WebSphere Commerce Payments node.

*host\_name*

This is the fully qualified host name of the WebSphere Commerce Payments node.

- 5. Copy this section to the Web server plugin-cfg.xml file. Ensure that you insert this section below existing entries of the same type.
- 6. Locate the following text in the WebSphere Commerce Payments plugin-cfg.xml file:

```
<ServerCluster Name="instance_name_Commerce_Payments_Server_short_host_name_Cluster">
```

```
<Server Name="instance_name_Commerce_Payments_Server">
```

```
<Transport Hostname="IP_address" Port="9081" Protocol="http">
        <Transport Hostname="IP_address" Port="9091"Protocol="http">
    </Server>
    <PrimaryServers>
        <Server Name="instance_name_Commerce_Payments_Server">
    </PrimaryServers>
</ServerCluster>
```
where the variables are defined as follows:

```
instance_name
```
This is the name of the WebSphere Commerce Payments instance.

*short\_host\_name*

This is the short host name of the WebSphere Commerce Payments node.

*IP\_address*

This is the TCP/IP address of the WebSphere Commerce Payments node.

- 7. Copy this section to the Web server plugin-cfg.xml file. Ensure that you insert this section below existing entries of the same type.
- 8. Locate the following text in the WebSphere Commerce Payments plugin-cfg.xml file:

<UriGroup Name="VH\_PYM\_*instance\_name*\_*instance\_name*\_Commerce\_Payments\_Server\_*short\_host\_name*\_Cluster\_URIs"> <Uri AffinityCookie="JSESSIONID" Name="/webapp/SampleCheckout/\*"> <Uri AffinityCookie="JSESSIONID" Name="/webapp/PaymentManager/\*">

</UriGroup>

where the variables are defined as follows:

*instance\_name*

This is the name of the WebSphere Commerce Payments instance.

*short\_host\_name*

This is the short host name (not fully-qualified) of the WebSphere Commerce Payments machine.

- 9. Copy this section to the Web server plugin-cfg.xml file. Ensure that you insert this section below existing entries of the same type.
- 10. Locate the following text in the WebSphere Commerce Payments plugin-cfg.xml file:

<Route ServerCluster="*instance\_name*\_Commerce\_Payments\_Server\_*short\_host\_name*\_Cluster" UriGroup="VH\_PYM\_*instance\_name*\_*instance\_name*\_Commerce\_Payments\_Server\_*short\_host\_name*\_Cluster\_URIs" VirtualHostGroup="VH\_PYM\_*instance\_name*"/>

where the variables are defined as follows:

*instance\_name*

This is the name of the WebSphere Commerce Payments instance.

*short\_host\_name*

This is the short host name (not fully-qualified) of the WebSphere Commerce Payments machine.

- 11. Copy this section to the Web server plugin-cfg.xml file. Ensure that you insert this section below existing entries of the same type.
- 12. Save your changes and exit the text editor.
- 13. Start the Web server according to the documentation provided with the Web server.

#### **Post-Store publishing tasks**

If you are using a remote Web server, you must do the following every time you publish a store in WebSphere Commerce:

1. Replace the contents of the Stores.war directory on the Web server node with the contents of the Stores.war directory on the WebSphere Commerce.

The full path to the Stores.war directory on both nodes is the following: *WAS\_installdir*/installedApps/*node\_name*/WC\_*instance\_name*.ear/Stores.war

where the variables are defined as follows:

*WAS\_installdir*

Default values for *WAS\_installdir* are listed in "Path [variables"](#page-4-0) on page [v.](#page-4-0)

*node\_name*

This is the short host name of the WebSphere Commerce node.

*instance\_name*

This is the name of the WebSphere Commerce instance.

The WC\_*instance\_name*.ear directory should have been copied to the Web server node after the creation of the WebSphere Commerce instance.
# **Chapter 24. Setting and changing passwords**

Most components in WebSphere Commerce use user IDs and passwords that are validated by the operating system. For information on changing those passwords, refer to you operating system documentation. This chapter covers how to set and change passwords for WebSphere Commerce components that do not validate user IDs and passwords through the operating system.

### **Changing your Configuration Manager password**

You can change the Configuration Manager password when you launch the Configuration Manager by clicking **Modify** in the window where you enter your user ID and password.

Alternately, to change the Configuration Manager user ID or password issue the following commands in a command window:

*WC\_installdir*/bin/config\_env.sh

java com.ibm.commerce.config.server.PasswordChecker -action *action type* -pwfile *password\_file* -userid *user\_ID* -password *password* [-newpassword *new\_password*]

where the parameters are as follows:

*action type*

Valid actions types are Add, Check, Delete or Modify

*password\_file*

The path to the file where the file will be stored. The default path is *WC\_installdir*/bin.

*user\_ID*

This is this user ID for which you want to add, create, delete, or modify the password.

*password*

This is password that you want to add, create, delete, or modify.

*new\_password*

This parameter is only require if you specify Modify as the action type.

This is the new password to assign to the user ID.

### **Changing the WebSphere Commerce Site Administrator password**

You can change your password using the WebSphere Commerce Administration Console.

To change your password using WebSphere Commerce Administration Console, do the following:

- 1. Start the WebSphere Commerce Administration Console.
- 2. Log on with the Site Administrator ID and password created when the WebSphere Commerce instance was created.
- 3. Select the **Change password** check box and click **Log On**. The Change Password page displays.
- 4. In the **Old Password** field, type your current Administration Console logon password. This field accepts up to 128 alphanumeric characters.
- 5. In the **New Password** field, type a new logon password. This field accepts up to 128 alphanumeric characters.
- 6. In the **New password confirmation** field, re-type the password.
- 7. Click **Change** to save the new password. The Select Store and Language page displays.
- 8. Exit the WebSphere Commerce Administration Console.

### **Resetting the Site Administrator password**

If you forget the Site Administrator password and want to reset the password, do the following:

1. Start a command prompt session.

Ensure you are not using the Bourne shell. WebSphere Commerce commands will not work in the Bourne shell. The Korn shell is recommended for running WebSphere Commerce commands.

2. Issue the following command:

*WC\_installdir*/bin/wcs\_password.sh *password SALT merchant\_key*

where the variables are defined as follows:

*password*

The new password that you want to assign to the Site Administrator ID.

*SALT* This is any random 12–digit random that you want to use. This number seeds the encryption of the password.

Record this number as you must update the WebSphere Commerce database USERREG table entry for the Site Administrator with this number later.

#### *merchant key*

This is the merchant key defined when the WebSphere Commerce instance was created. The merchant key also seeds the encryption of the password.

The following is an example of the output from the command:

```
IBM*
Licensed Materials - Property of IBM
5697-A16
(C) Copyrights by IBM and by other(s) 1978, 1997. All Rights Reserved.
* Trademark of International Business Machines Corp.
=== WCS Encrypted Password ===
ASCII Format: pArp97jT4NOXN6MyWswTQpwaPbIFsEWQGwfeu08yIyM=
Hex Format: 7041727039376a54344e4f584e364d79577377545170776d
```
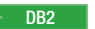

DB2 Record the ASCII format value of the encrypted password.

**Oracle** Record the Hex format value of the encrypted password.

3. Connect to the WebSphere Commerce database.

Depending on the database management system being used for WebSphere Commerce, issue one of the commands below:

**DB2** db2 connect to *db\_name* user *user name* using *password* 

Oracle 2000 sqlplus *wc\_user\_ID*/*wc\_password*@*wc\_SID*

where the variables are defined as follows:

#### **db\_name**

The name of your WebSphere Commerce database.

#### **user\_name**

The DB2 database user ID for the WebSphere Commerce database.

#### **password**

The password associated with the DB2 database user ID.

#### **wc\_user\_ID**

The Oracle user ID for the WebSphere Commerce database.

#### **wc\_password**

The password associated with Oracle user ID.

#### **wc\_SID**

The Oracle System Identifier (SID) for the WebSphere Commerce database instance.

4. Update the SALT and LOGONPASSWORD columns in the USERREG table for the Site Administrator ID by issuing the following commands:

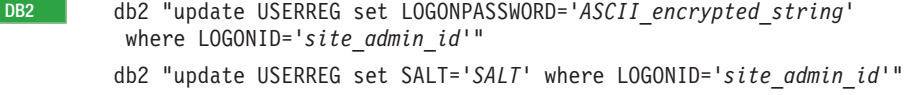

Oracle 2000 update USERREG set LOGONPASSWORD='*Hex\_encrypted\_string*' where LOGONID='*site\_admin\_id*'; update USERREG set SALT='*SALT*' where LOGONID='*site\_admin\_id*';

where the variable are defined as follows:

#### *ASCII\_encrypted\_string*

This is the ASCII format value obtained from the wcs\_password.sh command.

#### *Hex\_encrypted\_string*

This is the Hex format value obtained from the wcs\_password.sh command.

*SALT* This is the random 12–digit number you used to seed the wcs\_password.sh command.

#### *site\_admin\_id*

This is the Site Administrator ID for which you are resetting the password.

### **Recovering the Site Administrator ID**

If you forget the Site Administrator ID defined when the WebSphere Commerce instance was created and you have no other IDs authorized as Site Administrators, you can recover the Site Administrator ID by doing the following:

1. Depending on the database management system being used for WebSphere Commerce, issue the commands below:

2000 DB2 db2 connect to *db\_name* user *user\_name* using *password* db2 select LOGONID from USERREG where USERS\_ID=-1000

Oracle 2000 sqlplus *wc\_user\_ID*/*wc\_password*@*wc\_SID* select LOGONID from USERREG where USERS\_ID=-1000;

where the variables are defined as follows:

#### **db\_name**

The name of your WebSphere Commerce database.

#### **user\_name**

The DB2 database user ID for the WebSphere Commerce database.

#### **password**

The password associated with the DB2 database user ID.

### **wc\_user\_ID**

The Oracle user ID for the WebSphere Commerce database.

### **wc\_password**

The password associated with Oracle user ID.

#### **wc\_SID**

The Oracle System Identifier (SID) for the WebSphere Commerce database instance.

These commands should return the Site Administrator ID.

# **Chapter 25. General administrative tasks**

This chapter describes some of the general administrative tasks you may need to perform as you use WebSphere Commerce.

### **Command line configuration tasks**

Through the command line you can:

- Update an instance: *WC\_installdir*/bin/config\_client.sh -startCmdLineConfig updateInstance *xml\_file*
- Delete an instance: *WC\_installdir*/bin/config\_client.sh -startCmdLineConfig deleteInstance *instance\_name*
- List existing instances: *WC\_installdir*/bin/config\_client.sh -startCmdLineConfig getInstances
- Find information about an instance:

*WC\_installdir*/bin/config\_client.sh -startCmdLineConfig getInstanceInfo *instance\_name*

• Print configuration information for an instance to a file:

*WC\_installdir*/bin/config\_client.sh -startCmdLineConfig getInstanceConfig *instance\_name print\_to\_file\_name*

Default values for *WC\_installdir* are listed in "Path [variables"](#page-4-0) on page v.

**Note:** The commands in this sections appear on multiple lines for display purposes only. Enter these commands on one line.

### **Cataloging a Remote DB2 Database**

Enable the database client/server connection, and catalog the node and the database on the client by entering the following commands on a DB2 command window from the database client machine:

db2 catalog tcpip node *node\_name* remote *host\_name* server *port\_num* db2 catalog db *db\_name* at node *node\_name*

The variable information in the commands is defined as follows:

*node\_name*

A unique name of your choice that DB2 will use to identify the TCP/IP node. To ensure that your name is unique, you can enter the following command in a DB2 command window:

db2 list node directory

and look for the name in the response. If the name is *not* listed, you can use it as your node name.

#### *host\_name*

The fully qualified host name of the machine on which the WebSphere Commerce database resides.

#### *port\_num*

The port number that identifies the TCP/IP connection. To determine the port number, do the following from the database server machine:

1. In a DB2 command session on the database node, issue the following command:

db2 get dbm cfg

and note the value of SVCENAME (which is also identified by the text TCP/IP Service Name).

2. On the machine running your database, open the Services file \etc\services and look for the line that begins with the name you noted in the previous step. The port number appears in the second column of the same line (with the string /tcp appended to it). The default port number for DB2 Universal Database is 50000.

*db\_name*

The name of the remote database.

The name of the default WebSphere Commerce database is Mall.

The name of the default WebSphere Commerce Payments database is wpm.

# **Chapter 26. AIX Tasks**

This appendix describes a variety of tasks that an AIX administrator will perform during the installation of WebSphere Commerce. These include:

- Allocating and mounting a CD file system
- Increasing free space
- Working with paging space
- Determining the size of a physical partition
- Installing prerequisite filesets

### **Allocate and mount a CD file system**

### **Allocate a CD file system**

If your CD-ROM does *not* mount automatically, allocate a CD file system by doing the following:

- 1. Log in as user ID root.
- 2. In a terminal window, type smitty storage.
- 3. Select **File Systems**.
- 4. Select **Add/Change/Show/Delete File Systems**.
- 5. Select **CDROM File Systems**.
- 6. Select **Add a CDROM File System**.
- 7. At the DEVICE name prompt, Press F4=List to select the device name.
- 8. At the MOUNT POINT prompt, type in a directory name to used as your CD-ROM directory, such as /cdrom. If this directory already exists, ensure it is empty before using it as a mount point.
- 9. Press **Enter**.
- 10. The Command Status window appears. When the command completes, Press F10=Exit.

#### **Mount a CD file system**

If your CD-ROM is not mounted, mount the CD-ROM file system by doing the following:

- 1. Log in as user ID root.
- 2. In a terminal window, type smitty mountfs.
- 3. At the FILE SYSTEM prompt, either type /dev/cd0 or select it from the list.
- 4. At the DIRECTORY prompt, select the name of your CD-ROM directory from the list.
- 5. At the TYPE prompt, press F4=List and select cdrfs from the list.
- 6. Ensure that the ″Mount as a READ-ONLY system?″ prompt is set to ″yes″.
- 7. Press **Enter**.
- 8. The Command Status window appears. When the command completes, press F10=Exit.

### <span id="page-151-0"></span>**Increase free space**

You must have the following minimum amounts of free space:

- 1GB (2097152 blocks with a block size of 512 bytes) in the /home directory. This is required for DB2. If there is not enough space in the /home directory, the DB2 installation may fail or encounter difficulties. Depending on the size of your database, you may require more space.
- 4 GB (8388608 blocks with a block size of 512 bytes) in the /usr directory.
- 1GB (2097152 blocks with a block size of 512 bytes) in the /tmp directory. The /tmp directory may be used to store temporary files during installation.

To determine whether you have enough space, type df on an AIX command line and look for information about the /home, /usr and /tmp directories. If the free space is greater than the amounts indicated above, continue with step "Verify paging space."

If there is not enough free space, record the current size and amount of free space currently available (to use in step 9 below), and change the size of the /home, /usr and /tmp directories by following the steps below.

**Note:** Do not increase the size of these directories by decreasing the size of another file system. Use only the method described below.

- 1. Log in as user ID root.
- 2. In a terminal window, type smitty.
- 3. From the System Management menu, select **System Storage Management (Physical & Logical Storage)**.
- 4. Select **File Systems**.
- 5. Select **Add/Change/Show/Delete File Systems**.
- 6. Select **Journaled File Systems**.
- 7. Select **Change/Show Characteristics of a Journaled File System**.
- 8. Select **/home**.
- 9. Calculate the size required for the /home directory by using this formula: *new\_size* = *current\_size* + *required\_space* - *free\_space*

where *current\_size* and *free\_space* are the values you recorded above, and *required\_space* is the amount of free space required as indicated at the beginning of this section.

- 10. Type the value of *new\_size* into the **SIZE of file system** field.
- 11. Click **Enter**.
- 12. Press F10=Exit.
- 13. Repeat these steps for the /usr and /tmp directories, if necessary.

### **Paging space**

### **Verify paging space**

You must have at least 1 GB of paging space per processor per WebSphere Commerce instance.

To determine whether you have enough paging space, do the following:

1. On an AIX command line, type lsps -a.

2. All the *active* paging space is now listed. Ensure that the total is at least 1 GB per processor per WebSphere Commerce instance. If not, record the total, and increase the amount of paging space by following the instructions in "Increase the size of an existing paging space."

# <span id="page-152-0"></span>**Activate an inactive paging space**

To activate an inactive paging space, do the following:

- 1. From the System Management menu, select **System Storage Management (Physical & Logical Storage)**.
- 2. Select **Logical Volume Manager**.
- 3. Select **Paging Space**.
- 4. Select **Change/Show Characteristics of a Page Space**.
- 5. Select the paging space that you want to activate.
- 6. Select **yes** in the **Use this paging space each time the system is RESTARTED** field.
- 7. Click **OK**.
- 8. The Command Status window appears, indicating that your request has started. When the command completes, press F10=Exit.
- 9. Restart your machine.
- 10. Check whether the paging space has been activated or not by issuing the following command:

lsps -a

### **Increase the size of an existing paging space**

Before increasing the size of an existing paging space, you will need to know the size of the physical partitions on your AIX machine. Refer to ["Find](#page-153-0) the size of physical [partitions"](#page-153-0) on page 142 for instructions on finding the size of physical partitions.

To increase the size of an existing paging space, do the following:

- 1. From the System Management menu, select **System Storage Management (Physical & Logical Storage)**.
- 2. Select **Logical Volume Manager**.
- 3. Select **Paging Space**.
- 4. Select **Change/Show Characteristics of Paging Space**.
- 5. Select the paging space whose size you want to increase.
- 6. Calculate the number of partitions that you need to add by subtracting the total size for all active partitions (in MB) from 1024 and dividing by the physical partition size of the physical volume. Round up any fractional result to the next whole number. For example, if after completing the steps in ["Verify](#page-151-0) paging space" on page 140, you calculated the total size for all the active partitions to be 256 MB and you have a physical partition size of 16, you require  $(1024-256)/16 = 48$  additional partitions for paging space.
- 7. Enter the value you calculated above in the **NUMBER of additional logical partitions** field.
- 8. Click **OK**.
- 9. The Command Status window appears, indicating that your request has started. When the command completes, press F10=Exit.
- 10. Restart your machine.

11. Recheck the size of your paging space, using the procedure in ["Verify](#page-151-0) paging [space"](#page-151-0) on page 140. If it is still less than 1 GB, repeat the steps in this section.

### <span id="page-153-0"></span>**Create new paging space**

Before creating new paging space, you will need to know the size of the physical partitions on your AIX machine. Refer to "Find the size of physical partitions" for instructions on finding the size of physical partitions.

To create a new paging space, do the following:

- 1. From the System Management menu, select **System Storage Management (Physical & Logical Storage)**.
- 2. Select **Logical Volume Manager**.
- 3. Select **Paging Space**.
- 4. Select **Add Another Paging Space**.
- 5. Select a volume group from a list of names.
- 6. In the Add Another Paging Space menu, do the following:
	- a. Calculate the number of partitions that you need to add by subtracting the total size for all active partitions from 1024 and dividing by the physical partition size. For example, if after completing the steps in ["Verify](#page-151-0) paging [space"](#page-151-0) on page 140, you calculated the total size for all the active partitions to be 256 MB and the physical partition size to be 16 MB, you require  $(1024-256)/16 = 48$  partitions of additional paging space.
	- b. Enter the value you calculated above in the **SIZE of paging space (in logical partitions)** field.
	- c. Use the Tab key to select yes in the **Start using the paging space now** field.
	- d. Use the Tab key to select yes in the **Use this paging space each time the system is RESTARTED** field.
- 7. Click **OK**.
- 8. The Command Status window appears, indicating that your request has started. When the command completes, press F10=Exit.
- 9. Check the size of your paging space, using the procedure in ["Verify](#page-151-0) paging [space"](#page-151-0) on page 140. If it is less than 1 GB, perform the procedures outlined in ["Increase](#page-152-0) the size of an existing paging space" on page 141.

### **Find the size of physical partitions**

To find the size of physical partitions, do the following:

- 1. In a command line window, enter the following command: **lsvg -o**. This command returns a list of all active volume groups on your AIX machine. Take note of the output, you will need it in the next step. For example, executing the command on a machine with the default volume group, will return the following: rootvg
- 2. In a command line window, run the following command: **lsvg** *volume\_group* where *volume\_group* is one of the volume groups from the list you found in step 1. For example,lsvg rootvg
- 3. From the command output, take note of the **PP SIZE**. It is the physical partition size of the physical volume. For example, here is the output from the example command in step 2:

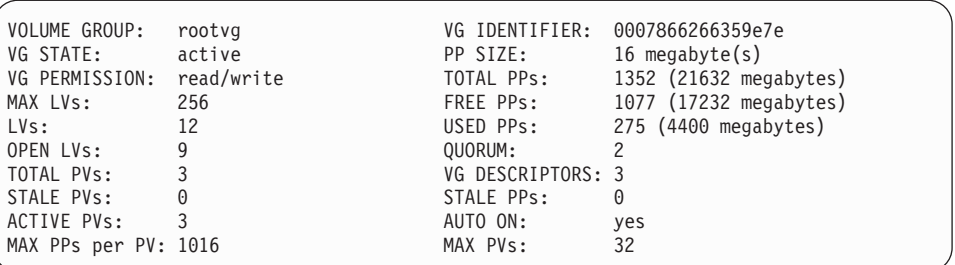

In this case, the partition size of the rootvg volume group is 16MB.

4. Repeat steps [2](#page-153-0) through [3](#page-153-0) for each volume group you found in step [1.](#page-153-0) Take note of the physical partition size of each volume group.

## **Ensure that prerequisite filesets are installed**

The following filesets must be installed and are not included in the base AIX 5.1 installation:

- $\cdot$  X11.adt.lib
- X11.adt.motif
- X11.base.lib
- X11.base.rte
- X11.motif.lib
- bos.adt.base
- bos.adt.include
- bos.rte.net
- bos.rte.libc
- bos.net.tcp.client

If you plan to use Oracle as your database, the following filesets are required in addition to the filesets listed above:

- bos.adt.lib
- bos.adt.libm

To determine if the files are present on your system, run the following command from a terminal window:

lslpp -l X11.adt.lib X11.adt.motif X11.base.lib X11.base.rte X11.motif.lib lslpp -l bos.adt.base bos.adt.include bos.rte.net bos.rte.libc bos.net.tcp.client lslpp -l X11.adt.lib X11.adt.motif X11.base.lib X11.base.rte X11.motif.lib lslpp -l bos.adt.base bos.adt.include bos.rte.net bos.rte.libc

```
bos.net.tcp.client bos.adt.lib bos.adt.libm
```
If the files are present they will be listed as follows in the output:

| Fileset                                |         | Level State        | Description                                                                                    |
|----------------------------------------|---------|--------------------|------------------------------------------------------------------------------------------------|
| Path: /usr/lib/objrepos<br>X11.add.lib | 5.1.0.0 |                    | COMMITTED AIXwindows Application                                                               |
| X11.adt.motif                          | 5.1.0.0 |                    | Development Toolkit Libraries<br>COMMITTED AIXwindows Application<br>Development Toolkit Motif |
| bos.adt.base                           |         | 5.1.0.10 COMMITTED | Base Application Development<br>Toolkit                                                        |
| bos.adt.include                        |         | 5.1.0.10 COMMITTED | Base Application Development<br>Include Files                                                  |
|                                        |         |                    |                                                                                                |

For Oracle:

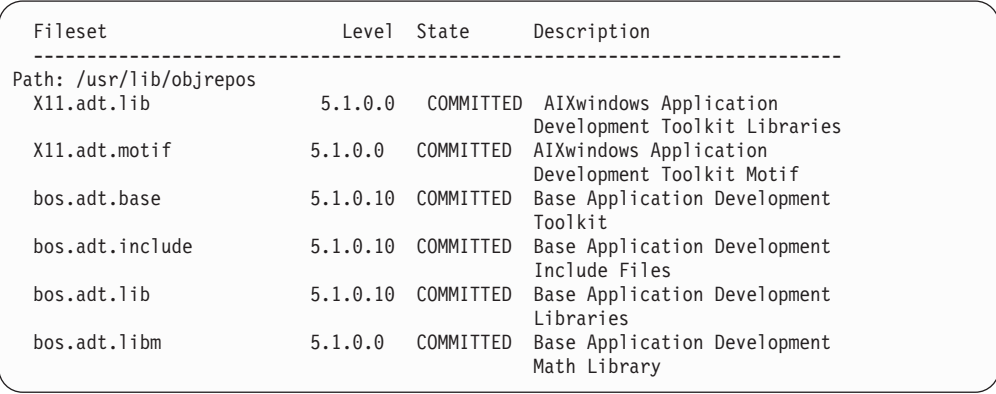

Any files that are not installed will be listed as errors at the bottom of the command output; for example:

lslpp: 0505-132 Fileset X11.adt.lib not installed

To install any files that are not present on your system, complete the following steps:

- 1. Insert AIX 5.1 Vol. 1 CD in the CD-ROM drive of the machine.
- 2. Run the following command from terminal window:

installp -aX -d device\_path X11.adt.lib X11.adt.motif bos.adt.base bos.adt.include

installp -aX -d device path X11.adt.lib X11.adt.motif bos.adt.base bos.adt.include bos.adt.lib bos.adt.libm

This command is presented on separate lines for readability only; ensure that you type it on a single line.

- 3. Follow any instructions that appear in the terminal window while this command runs.
- 4. The Installation Summary panel opens indicating the fileset levels installed.

# **Chapter 27. User IDs required when administering WebSphere Commerce**

Administration in the WebSphere Commerce environment requires a variety of user IDs. These user IDs along with their requisite authorities are described in the list below. For the WebSphere Commerce user IDs, the default passwords are identified.

#### **Configuration Manager user ID**

The Configuration Manager tool's graphical interface allows you to modify the way WebSphere Commerce is configured. The default Configuration Manager user ID and password are webadmin and webibm.

You can access Configuration Manager from your WebSphere Commerce machine, or any machine on the same network as WebSphere Commerce which supports a graphical user interface, and has the Configuration Manager client installed.

If you apply any WebSphere Commerce fix packs in the future, ensure that both the WebSphere Commerce Configuration Manager server and client machines are at the same fix pack level.

**Important:** Both the Configuration Manager server and the Configuration Manager client must be started under the WebSphere Commerce non-root user ID. Also, the Configuration Manager server or client cannot be started in the Bourne-shell.

#### **WebSphere Commerce Site Administrator**

The Site Administrator user ID and password apply to the following WebSphere Commerce tools:

#### WebSphere Commerce Accelerator

To access the WebSphere Commerce Accelerator from a machine running a Windows operating system, open your Internet Explorer Web browser, and type the following URL:

#### https://*host\_name*:8000/accelerator

#### WebSphere Commerce Administration Console

To access the WebSphere Commerce Administration Console from a machine running a Windows operating system, open your Internet Explorer Web browser, and type the following URL:

#### https://*host\_name*:8002/adminconsole

WebSphere Commerce Organization Administration Console To access the WebSphere Commerce Organization Administration Console from a machine running a Windows operating system, open your Internet Explorer Web browser, and type the following URL:

https://*host\_name*:8004/orgadminconsole

The initial Site Administrator user ID and password are specified during the creation of a WebSphere Commerce instance. WebSphere Commerce requires that the Site Administrator password adhere to the following rules:

• The password must be at least 8 characters in length.

- The password must include at least 1 numeric digit.
- The password does not contain more than 4 occurrences of the same character.
- The password does not repeat the same character more than 3 times.

**Part 9. Appendixes**

# **Appendix A. Known problems and limitations**

This section covers known problems and limitations with WebSphere Commerce. Refer to the README file for any late-breaking problems or limitations.

Additional troubleshooting information can be gathered by turning on the trace feature for WebSphere Commerce in WebSphere Application Server. For more information on the trace feature, refer to *WebSphere Commerce Administration Guide*.

### **Installation problems and limitations**

# **Free space message does not change when installing in console mode**

If you change the installation directory when running the installation wizard in console mode, the message displaying the free space available in the directory is not updated to reflect the free space in the selected location.

If there is not enough free space to install the product in the new location, you will receive an error when you click **Next**.

# **Installation problems introduced by a previous DB2 Universal Database installation on a machine**

If DB2 Universal Database was previously installed on the machine and is now uninstalled, ensure that the following conditions are met before using the WebSphere Commerce installation wizard to install DB2 Universal Database:

- v Ensure that all previous databases were properly dropped and uncataloged.
- Ensure that all database IDs have been dropped using the dasdrop and db2idrop commands.

For information on these commands and their use, refer to the DB2 Universal Database documentation.

- v Ensure that any DB2 ports have been removed from the /etc/services file.
- v Ensure that the following users do not exist on the system:
	- db2fwc1
	- daswc1
- v Ensure that the following groups do not exist on the system:
	- daswcg1
	- db2fwcg1

# **Web server problems and limitations**

### **Secure (HTTPS) URLs do not work**

If any of the secure URLs for WebSphere Commerce do not work, the SSL certificate for the Web server may be missing or expired.

Refer to the Web server documentation for information on installing or updating the SSL certificate.

## **WebSphere Commerce instance problems and limitations**

## **Bad ulimit message when starting Configuration Manager**

On Solaris Operating Environment, you may receive a bad ulimit message when starting the WebSphere Commerce Configuration Manager client or server. This error message can safely be ignored.

### **createsp.log file contains errors**

If the createsp.log file contains errors, you may be able to correct these errors by following the procedure in this sections.

The createsp.log file can be found in the following directory: *WC\_installdir*/instances/*instance\_name*/logs

where default values for *WC\_installdir* are listed in "Path [variables"](#page-4-0) on page v and *instance\_name* is the name of WebSphere Commerce instance.

If the createsp.log file contains errors, do the following:

1. Ensure the operating system ID that owns the DB2 Universal Database instance belongs to the DB2 fenced user group.

If it does not belong to the group, add it.

- 2. Restart DB2 Universal Database. For instructions, refer to the DB2 Universal Database documentation.
- 3. Start a terminal session. Ensure you are using the Korn shell.
- 4. Change directories to the following: *WC\_installdir*/bin
- 5. Run the following commands:

./dropsp.db2.sh *db\_name db\_user\_ID db\_user\_password* ./createsp.db2.sh *db\_name db\_user\_ID db\_user\_password* dbschema

where the variables are defined as follows:

#### *db\_name*

The name of the WebSphere Commerce database. The default name of the WebSphere Commerce database is mall.

*db\_user\_ID*

The operating system ID that owns the DB2 Universal Database instance.

#### *db\_user\_password*

The password associated with *db\_user\_ID*.

# **Creating a WebSphere Commerce instance with a default language other than the WebSphere Commerce installation language**

During WebSphere Commerce installation, the language selected for the installation wizard sets the default language used when creating a WebSphere Commerce instance. The creation of an instance with a default language other than the installation language will create an instance populated with data that is invalid for the chosen language.

When creating an instance with a default language other than the installation language, do the following:

1. Open a text editor to edit the following files, depending on the database used for the WebSphere Commerce database:

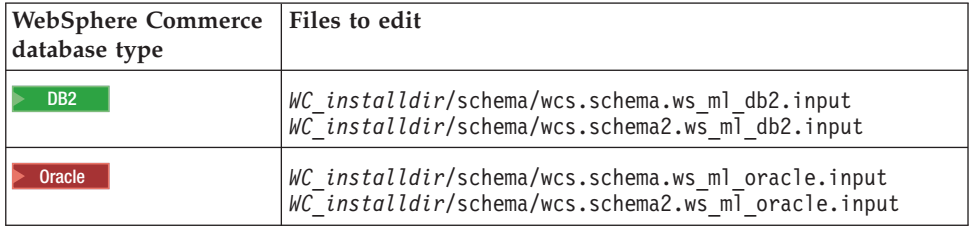

Default values for *WC\_installdir* are listed in "Path [variables"](#page-4-0) on page v.

- 2. Replace all occurrences of the locale code for the installation language with the locale code for the new default instance language. Locale codes used by WebSphere Commerce are listed in "Valid locale codes for instance creation."
- 3. Save your changes and exit the text editor.
- 4. Create a new WebSphere Commerce instance ensuring you specify the new default language. Instructions for creating a WebSphere Commerce instance are provided in Part 5, "Creating a WebSphere Commerce and a [WebSphere](#page-78-0) [Commerce](#page-78-0) Payments instance," on page 67.

#### **Valid locale codes for instance creation**

The following are the valid locale codes to use when updating the instance creation files:

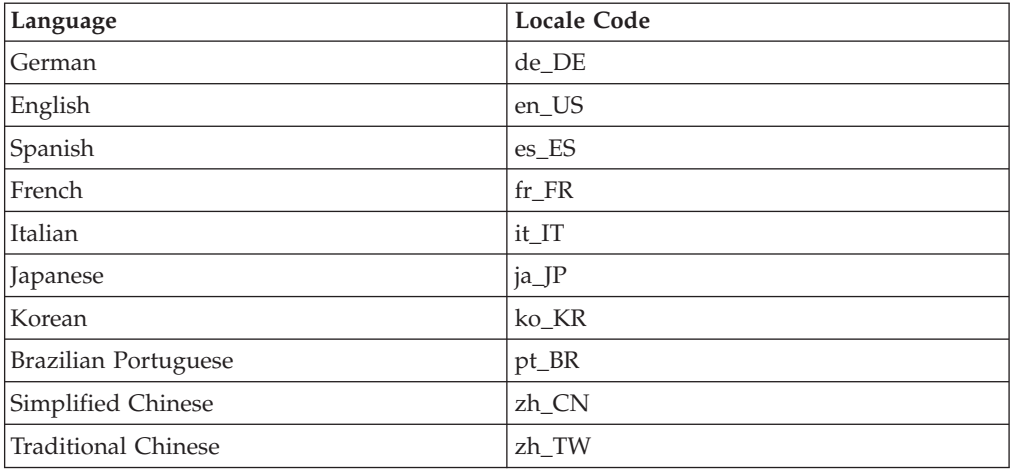

### **Out of memory error occurs during instance creation**

If instance creation fails, you may be receiving a java.lang.OutOfMemory exception during instance creation. Check the following log file for a java.lang.OutOfMemory exception:

*WC\_installdir*/instances/WCSconfig.log

To correct the out of memory error, do the following:

1. Open the following file in a text editor:

*WC\_installdir*/bin/config\_server.sh

2. Search the file for the following text:

```
if [ $OS_NAME != "OS400" ]; then
   MAX HEAP=-Xmx256m
fi
```
3. Increase the value for MAX HEAP. For example, change 256 to 512.

- 4. Save your changes.
- 5. Create your instance again.

# **WebSphere Commerce instance does not start when logged in as a non-root user**

Once WebSphere Commerce instance was started as root, you will not be able to start the WebSphere Commerce instance as the non-root user.

In order to again be able to start the WebSphere Commerce instance as the non-root user, do the following:

- 1. Log in as root and start a terminal session.
- 2. Stop WebSphere Commerce. For instructions, refer to ["Starting](#page-128-0) or stopping a [WebSphere](#page-128-0) Commerce instance" on page 117.
- 3. Run the following command:

*WC\_installdir*/bin/wc55nonroot.sh

Default values for *WC\_installdir* are listed in "Path [variables"](#page-4-0) on page v.

- 4. Switch to the non-root user ID.
- 5. Start WebSphere Commerce. For instructions, refer to ["Starting](#page-128-0) or stopping a [WebSphere](#page-128-0) Commerce instance" on page 117.

### **Viewing port conflicts in the log**

Attempting to start your WebSphere Commerce instance may result in the following message:

EJB6121: Application server did not start

Check the SystemOut.log file found in the following directory: *WAS\_installdir*/logs/WC\_*instance\_name*

where *instance\_name* is the name of the WebSphere Commerce instance that failed to start.

The SystemOut.log may indicate a port that is already in use. The message will be similar to:

SRVE0146E: Failed to Start Transport on host, port xxxx.

The likely cause of this message is that the port is already in use. Please ensure that no other applications are using this port and restart the server.

### **WebSphere Commerce Payments instance problems and limitations**

# **Remote WebSphere Commerce Payments instance does not work**

If a remote WebSphere Commerce Payments instance does not work, the WebSphere Commerce Payments instance may be configured incorrectly.

To check the configuration of WebSphere Commerce Payments, do the following:

1. On the WebSphere Commerce node, open the following file in a text editor:

*WC\_installdir*/instances/*WC\_instance\_name*/xml/ *WC\_instance\_name*.xml

where *WC\_instance\_name* is the name of the WebSphere Commerce instance.

Default values for *WC\_installdir* are listed in "Path [variables"](#page-4-0) on page v.

2. Search for the following text: <PaymentManager

3. Ensure that the Hostname entry under the found text points to the Web server node used by WebSphere Commerce Payments.

The entry should contain the fully qualified host name of the Web server node.

- 4. Save any changes and exit the text editor.
- 5. On the WebSphere Commerce Payments node, open the following file in a text editor:

*WC\_installdir*/instances/*Payments\_instance\_name*/xml/ *Payments\_instance\_name*.xml

where *payments\_instance\_name* is the name of the WebSphere Commerce Payments instance.

Default values for *WC\_installdir* are listed in "Path [variables"](#page-4-0) on page v.

- 6. Search for the following text: <PMWCSRealm
- 7. Ensure that the Hostname entry under the found text points to the Web server node used by WebSphere Commerce.

The entry should contain the fully qualified host name of the Web server node.

- 8. Save any changes and exit the text editor.
- 9. Restart WebSphere Commerce and WebSphere Commerce Payments. For instructions, refer to Chapter 21, ["WebSphere](#page-128-0) Commerce tasks," on page 117.

### **WebSphere Commerce Payments instance does not start**

The WebSphere Commerce Payments instance will not start if WebSphere Application Server is configured to use a port other than port 9090.

To confirm that this the cause of the problem, do the following:

1. Open the following in a text editor:

*WAS\_installdir*/logs/*payments\_instance\_name*\_Commerce\_Payments\_Server/ SystemOut.log

where *payments\_instance\_name* is the name of the WebSphere Commerce Payments instance.

Default values for *WAS\_installdir* are listed in "Path [variables"](#page-4-0) on page v.

2. Search the file for the following message: SRVE0146E: Failed to Start Transport on host \*, port 9090.

If you have this error message, change the WebSphere Commerce Payments port. For instructions, refer to "Changing WebSphere Commerce Payments ports."

If you do not have this error message, contact your IBM support representative.

#### **Changing WebSphere Commerce Payments ports**

To change WebSphere Commerce Payments ports, do the following:

- 1. Start WebSphere Commerce Configuration Manager. For instructions, refer to "Starting the [Configuration](#page-80-0) Manager" on page 69.
- 2. Under **WebSphere Commerce**, expand your *hostname*.
- 3. Expand **Payments → Instance List →** *payments\_instance\_name* **→ Instance Properties**.
- 4. Click on the **Webserver** tab.
- 5. Update the desired ports.
- 6. Click **Apply** to apply your changes.
- **Note:** All Payments ports should be changed through the Configuration Manager, as stated in Chapter 13, "Before you create or modify an [instance](#page-80-0) with [Configuration](#page-80-0) Manager," on page 69 and not through the WebSphere Application Server Administration Console. This ensures that all properties and files are updated with the same information.

# **WebSphere Commerce Payments instance does not start when logged in as a non-root user**

Once the WebSphere Commerce Payments instance was started as root, you will not be able to start the WebSphere Commerce Payments instance as the non-root 11Ser

In order to again be able to start the WebSphere Commerce Payments instance as the non-root user, do the following:

- 1. Log in as root and start a terminal session.
- 2. Stop WebSphere Commerce Payments. For instructions, refer to ["Starting](#page-128-0) or stopping a [WebSphere](#page-128-0) Commerce Payments instance" on page 117.
- 3. Delete the following directory:

*WAS\_installdir*/logs/*instance\_name*\_Commerce\_Payments\_Server/

where *instance\_name* is the name of the WebSphere Commerce Payments instance.

Default values for *WAS\_installdir* are listed in "Path [variables"](#page-4-0) on page v.

4. Run the following command: *WC\_installdir*/bin/wc55nonroot.sh

Default values for *WC\_installdir* are listed in "Path [variables"](#page-4-0) on page v.

- 5. Switch to the non-root user ID.
- 6. Start WebSphere Commerce Payments. For instructions, refer to ["Starting](#page-128-0) or stopping a [WebSphere](#page-128-0) Commerce Payments instance" on page 117.

# **WebSphere Application Server problems and limitations**

### **addNode.sh command returns out of memory error**

When federating application server nodes into a deployment manager cell, the addNode.sh command may return an out of memory error. If this occurs, do the following:

- 1. Ensure that the addNode.sh command is not running.
- 2. Log on as root.
- 3. Open the following file in a text editor:

*WAS\_installdir*/bin/addNode.sh

- 4. In the text file, find the following line of text: "\$JAVA HOME"/bin/java \
- 5. Insert the following line of text below the "\$JAVA HOME"/bin/java \ line of text:  $-Xmx512m \ \ \ \ \ \$
- 6. Save the changes and exit the text editor.
- 7. Run the addNode.sh command.

### **removeNode.sh command returns out of memory error**

When federating application server nodes into a deployment manager cell, the removeNode.sh command may return an out of memory error. If this occurs, do the following:

- 1. Ensure that the removeNode.sh command is not running.
- 2. Log on as root.
- 3. Open the following file in a text editor: *WAS\_installdir*/bin/removeNode.sh
- 4. In the text file, find the following line of text: "\$JAVA\_HOME"/bin/java \
- 5. Insert the following line of text below the "\$JAVA\_HOME"/bin/java \ line of text:  $-Xmx512m \lambda$
- 6. Save the changes and exit the text editor.
- 7. Run the removeNode.sh command.

# **Appendix B. Uninstalling WebSphere Commerce components**

WebSphere Commerce components must be uninstalled in the reverse order from which they were installed. Uninstall WebSphere Commerce components in the following order:

1. WebSphere Commerce, WebSphere Commerce Payments, and the WebSphere Commerce Configuration Manager server and client

These components should be removed from all nodes on which they are installed before uninstalling any other components.

- 2. WebSphere Application Server
- 3. Web server
- 4. Database

# **Uninstalling WebSphere Commerce, WebSphere Commerce Payments, or the WebSphere Commerce Configuration Manager client**

To uninstall WebSphere Commerce, WebSphere Commerce Payments, or the WebSphere Commerce Configuration Manager client from a node, do the following:

- 1. Stop WebSphere Commerce as described in "Starting or stopping a [WebSphere](#page-128-0) [Commerce](#page-128-0) instance" on page 117.
- 2. Stop WebSphere Commerce Payments as described in ["Starting](#page-128-0) or stopping a [WebSphere](#page-128-0) Commerce Payments instance" on page 117.
- 3. Delete any WebSphere Commerce instances following the instructions provided in "Deleting a [WebSphere](#page-129-0) Commerce instance" on page 118.
- 4. Delete any WebSphere Commerce Payments instances following the instructions provided in "Deleting a [WebSphere](#page-131-0) Commerce Payments instance" on page [120.](#page-131-0)
- 5. If you have created or customized any files in the *WC\_installdir* directory or its subdirectories, and you wish to retain them, back them up to a directory that is not used by any WebSphere Commerce component.

Default values for *WC\_installdir* are listed in "Path [variables"](#page-4-0) on page v.

6. While logged in as root, start the uninstallation wizard by issuing one of the following commands, depending on your operating system:

**AIX** *WC\_installdir*/\_uninst/uninstall\_aix.jar or *WC\_installdir*/\_uninst/uninstall\_aix.jar -console  $Solaris$ *WC\_installdir*/\_uninst/uninstall\_solaris.jar or

*WC\_installdir*/\_uninst/uninstall\_solaris.jar -console

Default values for *WC\_installdir* are listed in "Path [variables"](#page-4-0) on page v.

For a distributed installation of WebSphere Commerce, run the uninstallation wizard on the WebSphere Commerce node, the WebSphere Commerce Payments node, and the WebSphere Commerce Configuration Manager client node.

Using the -console parameter starts a text-based uninstallation wizard. The steps in the text-based uninstallation wizard and the GUI-based uninstallation wizard are the same, but the methods of selection options and continuing in the uninstallation wizard differ.

In this section, instructions for selecting options and continuing are provided only for the GUI-based uninstallation wizard. To select options and continue when using the text-based uninstallation wizard, follow the prompts provided by the text-based uninstallation wizard.

- 7. Complete the uninstallation wizard by following the prompts.
- Wait for the uninstallation wizard to complete before continuing.
- 8. If the *WC\_installdir* directory still exists on the node, remove it.

Default values for *WC\_installdir* are listed in "Path [variables"](#page-4-0) on page v.

Repeat the instructions on each node where you have WebSphere Commerce, WebSphere Commerce Payments, or the WebSphere Commerce Configuration Manager client installed.

### **Uninstalling WebSphere Application Server**

For information on uninstalling WebSphere Application Server, refer to *IBM WebSphere Application Server Version 5 Getting Started*. This publication is available through the WebSphere Application Server library:

<http://www.ibm.com/software/webservers/appserv/was/library/>

# **Uninstalling WebSphere Application Server Network Deployment**

WebSphere Application Server must be uninstalled from the WebSphere Commerce and WebSphere Commerce Payments nodes.

For information on uninstalling WebSphere Application Server Network Deployment, refer to *IBM WebSphere Application Server Network Deployment Version 5 Getting Started*. This publication is available through the WebSphere Application Server library:

<http://www.ibm.com/software/webservers/appserv/was/library/>

### **Uninstalling IBM HTTP Server**

If IBM HTTP Server is installed on the same node as WebSphere Application Server, IBM HTTP Server will be uninstalled automatically when you uninstall WebSphere Application Server.

For information on uninstalling IBM HTTP Server, refer to the IBM HTTP Server V1.3.26 powered by Apache Installation file available through the following URL: <http://www.ibm.com/software/webservers/httpservers/library.html>

## **Uninstalling DB2 Universal Database**

For information on uninstalling DB2 Universal Database, refer to *IBM DB2 Universal Database Installation and Configuration Supplement*. This publication is available through the DB2 Universal Database library:

[http://www.ibm.com/cgi-bin/db2www/data/db2/udb/winos2unix/support/v8pubs.d2w/en\\_main](http://www.ibm.com/software/data/db2/library/)

**Note:** The DB2 Universal Database CD provided with WebSphere Commerce contains a .tar file. To follow the instructions in the DB2 Universal Database documentation, you must untar the contents of the CD to a temporary location. Run any commands that are to be run from the DB2 Universal Database CD from this temporary location instead. After uninstalling DB2 Universal Database, delete the temporary location.

# **Appendix C. Where to find more information**

More information about the WebSphere Commerce system and its components is available from a variety of sources in different formats. The following sections indicate what information is available and how to access it.

### **WebSphere Commerce information**

The following are the sources of WebSphere Commerce information:

- WebSphere Commerce online help
- WebSphere Commerce technical library

### **WebSphere Commerce online help**

The WebSphere Commerce online information is your primary source of information for customizing, administering, and reconfiguring WebSphere Commerce. After you have installed WebSphere Commerce, you can access topics in the online information by visiting the following URL:

https://*host\_name*:8000/wchelp/

where *host\_name* is the fully qualified TCP/IP host name of the machine on which WebSphere Commerce is installed.

### **WebSphere Commerce technical library**

The WebSphere Commerce technical library is available at the following URL: [http://www.ibm.com/software/commerce/library/](http://www.ibm.com/software/genservers/commerce/library/)

A copy of this book, and any updated versions of this book, are available as PDF files from the Library section of the WebSphere Commerce Web site. In addition, new and updated documentation may also be available from the WebSphere Commerce technical library Web site.

### **WebSphere Commerce Payments information**

Help for WebSphere Commerce Payments is available by clicking the following help icon:

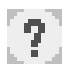

This help icon displays on the WebSphere Commerce Payments user interface within the WebSphere Commerce Administration Console and WebSphere Commerce Accelerator and in the standalone WebSphere Commerce Payments user interface at the following URL:

http://*host\_name*:*http\_port*/webapp/PaymentManager

or

https://*host\_name*:*ssl\_port*/webapp/PaymentManager

Where the variables are defined as follows:

#### *host\_name*

The fully qualified TCP/IP host name of the Web server associated with WebSphere Commerce Payments.

#### *http\_port*

The HTTP port used by WebSphere Commerce Payments. The default HTTP port is 5432.

#### *ssl\_port*

The SSL port used by WebSphere Commerce Payments. The default SSL port is 5433.

If WebSphere Commerce Payments is SSL-enabled, you can use either URL. If IWebSphere Commerce Payments is not SSL-enabled, you can only use the non-secure URL (http).

Help is also available at the following URL:

http://*host\_name*:*http\_port*/webapp/PaymentManager/*language*/docenter.html

#### or

https://*host\_name*:*ssl\_port*/webapp/PaymentManager/*language*/docenter.html

Where the variables are defined as follows:

#### *host\_name*

The fully qualified TCP/IP host name of the Web server associated with WebSphere Commerce Payments.

#### *http\_port*

The HTTP port used by WebSphere Commerce Payments. The default HTTP port is 5432.

#### *ssl\_port*

The SSL port used by WebSphere Commerce Payments. The default SSL port is 5433.

#### *language*

A language code for the language in which the help page will be displayed. It is two letters for most languages. The language codes are as follows:

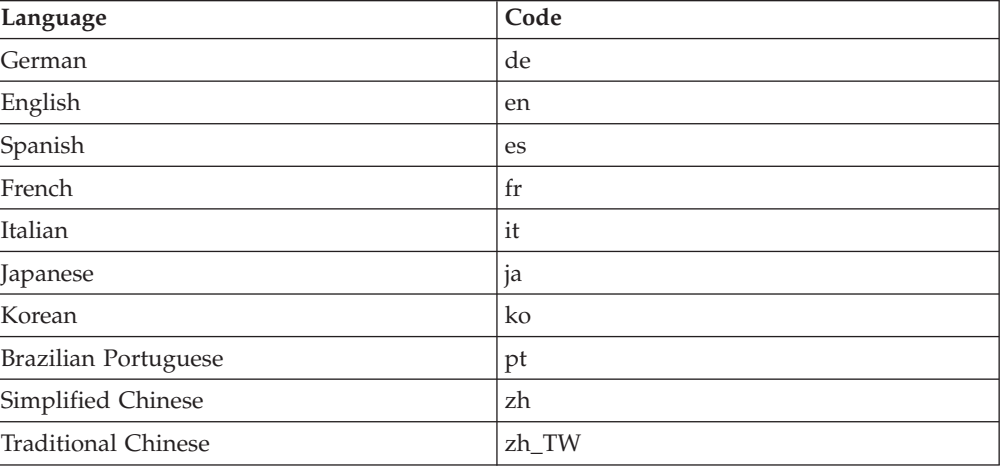

More information about WebSphere Commerce Payments and the Payments Cassettes is available at the WebSphere Commerce Technical Library:

### **IBM HTTP Server information**

IBM HTTP Server information is available at the IBM HTTP Server Web site: <http://www.ibm.com/software/webservers/httpservers/>

The documents are in HTML format, PDF files, or both.

# **WebSphere Application Server information**

WebSphere Application Server information is available at the WebSphere Application Server InfoCenter: <http://www.ibm.com/software/webservers/appserv/infocenter.html>

# **DB2 Universal Database information**

The HTML documentation files are available under the /doc/*locale*/html subdirectory, where *locale* is the language code for your locale (for example, *en* for American English). Any documentation that is not available in a national language is shown in English.

For a complete list of the available DB2 documentation, and how to view or print it, refer to the *DB2 Quick Beginnings for UNIX* book. Additional DB2 information is available at the DB2 Technical Library:

<http://www.ibm.com/software/data/db2/library/>

### **Other IBM publications**

You can purchase copies of most IBM publications from your IBM authorized dealer or marketing representative.

# **Notices**

This information was developed for products and services offered in the U.S.A.

IBM may not offer the products, services, or features discussed in this document in other countries. Consult your local IBM representative for information on the products and services currently available in your area. Any reference to an IBM product, program, or service is not intended to state or imply that only that IBM product, program, or service may be used. Any functionally equivalent product, program, or service that does not infringe any IBM intellectual property right may be used instead. However, it is the user's responsibility to evaluate and verify the operation of any non-IBM product, program, or service.

IBM may have patents or pending patent applications covering subject matter described in this document. The furnishing of this document does not grant you any license to these patents. You can send license inquiries, in writing, to:

*IBM Director of Licensing IBM Corporation North Castle Drive Armonk, NY 10504-1785 U.S.A.*

For license inquiries regarding double-byte (DBCS) information, contact the IBM Intellectual Property Department in your country or send inquiries, in writing, to:

*IBM World Trade Asia Corporation Licensing 2-31 Roppongi 3-chome, Minato-ku Tokyo 106, Japan*

The following paragraph does not apply to the United Kingdom or any other country where such provisions are inconsistent with local law:

INTERNATIONAL BUSINESS MACHINES CORPORATION PROVIDES THIS PUBLICATION ″AS IS″ WITHOUT WARRANTY OF ANY KIND, EITHER EXPRESS OR IMPLIED, INCLUDING, BUT NOT LIMITED TO, THE IMPLIED WARRANTIES OF NON-INFRINGEMENT, MERCHANTABILITY OR FITNESS FOR A PARTICULAR PURPOSE.

Some states do not allow disclaimer of express or implied warranties in certain transactions, therefore, this statement may not apply to you.

This information could include technical inaccuracies or typographical errors. Changes are periodically made to the information herein; these changes will be incorporated in new editions of the publication. IBM may make improvements and/or changes in the product(s) and/or the program(s) described in this publication at any time without notice.

Any references in this information to non-IBM Web sites are provided for convenience only and do not in any manner serve as an endorsement of those Web sites. The materials at those Web sites are not part of the materials for this IBM product and use of those Web sites is at your own risk.

IBM may use or distribute any of the information you supply in any way it believes appropriate without incurring any obligation to you.

Licensees of this program who wish to have information about it for the purpose of enabling: (i) the exchange of information between independently created programs and other programs (including this one) and (ii) the mutual use of the information which has been exchanged, should contact:

*IBM Canada Ltd. Office of the Lab Director 8200 Warden Avenue Markham, Ontario L6G 1C7 Canada*

Such information may be available, subject to appropriate terms and conditions, including in some cases, payment of a fee.

The licensed program described in this document and all licensed material available for it are provided by IBM under terms of the IBM Customer Agreement, IBM International Program License Agreement or any equivalent agreement between us.

# **Trademarks**

The IBM logo and the following terms are trademarks or registered trademarks of International Business Machines Corporation in the United States or other countries or both:

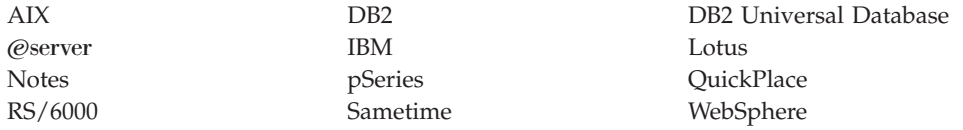

UNIX is a registered trademark of The Open Group in the United States, other countries, or both.

Java and all Java-based trademarks and logos are trademarks or registered trademarks of Sun Microsystems, Inc. in the United States, other countries, or both.

Microsoft and Windows are trademarks or registered trademarks of Microsoft Corporation in the United States, other countries, or both.

Other company, product and service names may be trademarks or service marks of others.